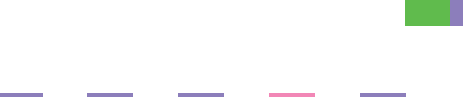

# **Instrucciones Manual de referencia de escáner**

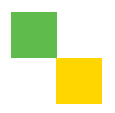

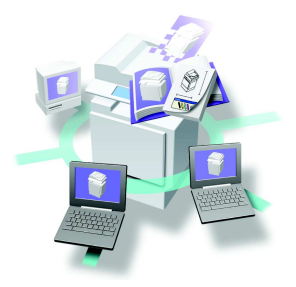

- [Procedimientos iniciales](#page-10-0)
- [Envío de archivos de escaneo por e-mail](#page-24-0)
- [Envío de archivos de escaneo con Escanear a carpeta](#page-40-0)
- [Almacenamiento de archivos](#page-54-0)
- J [Entrega de archivos de escaneo](#page-68-0)
- [Uso de la función de escáner TWAIN para red](#page-80-0)
- [Configuración/registro de ajustes de escaneo](#page-84-0)
- [Localización de averías](#page-96-0)
- [Configuración inicial del escáner](#page-110-0)
- 10) [Apéndice](#page-122-0)

Es aconsejable que lea con atención este manual antes de utilizar la máquina, y que lo tenga a mano para consultarlo más adelante. Para utilizar esta máquina de forma correcta y segura, asegúrese de leer la Información de seguridad en la "Guía general de uso y configuración" antes de usarla.

#### **Introducción**

Este manual contiene instrucciones detalladas sobre el funcionamiento y uso de esta máquina. Por su seguridad, lea este manual detenidamente antes de utilizar esta máquina. Conserve este manual al alcance de la mano para poder consultarlo rápidamente.

En este manual se utilizan dos sistemas de medida. Con esta máquina consulte la versión métrica.

#### **Importante**

El contenido de este manual puede ser modificado sin previo aviso. En ningún caso será la empresa responsable de perjuicios directos, indirectos, particulares, causales o resultantes de la manipulación o utilización de la máquina.

No copie ni imprima ningún elemento cuya reproducción esté legalmente prohibida.

La copia o impresión de los siguientes elementos suele estar prohibida por la legislación local:

billetes, timbres fiscales, bonos, certificados de acciones, efectos interbancarios, cheques, pasaportes, carnés de conducir.

La lista anterior se ofrece como orientación, y no tiene por qué incluir todo lo necesario. Rechazamos responsabilidades en cuanto a su amplitud o precisión. Si tiene preguntas respecto a la legalidad de la copia o impresión de algunos elementos, consulte con su asesor legal.

# <span id="page-2-0"></span>**Manuales de esta máquina**

En los manuales siguientes se describen los procedimientos para el manejo de esta máquina. Para obtener información sobre una función en particular, consulte los apartados pertinentes del manual.

# *A* Nota

- ❒ Los manuales proporcionados son específicos para este tipo de máquina.
- ❒ Es necesario Adobe Acrobat Reader / Adobe Reader para ver los manuales como archivos PDF.
- ❒ Se proporcionan dos discos CD-ROM:
	- CD-ROM 1 "Operating Instructions"
	- CD-ROM 2 "Scanner Driver and Document Management Utility"

#### ❖ **Guía general de uso y configuración**

Proporciona información general sobre la máquina y describe los Ajustes del sistema (como configuraciones de la bandeja de papel), las funciones de la máquina y cómo localizar averías del Document Server.

Consulte este manual para conocer los procedimientos aplicables a esta libreta de direcciones, por ejemplo, registrar números de fax, direcciones de e-mail y códigos de usuario.

#### ❖ **Referencia de seguridad**

El manual está destinado a administradores de la máquina. Describe funciones de seguridad que pueden usar para proteger datos frente a manipulaciones, o evitar que utilicen la máquina personas no autorizadas. Consulte también este manual si desea conocer los procedimientos de registro de administradores, así como establecer la autenticación de usuarios y administradores.

#### ❖ **Guía de red (archivo PDF - CD-ROM1)**

Proporciona información acerca de la configuración y el funcionamiento de la impresora en un entorno de red o utilizando software.

El manual cubre todos los modelos, por lo que contiene funciones y ajustes que puede que no estén disponibles para su modelo.

Las imágenes, ilustraciones, funciones y sistemas operativos admitidos pueden variar respecto a los de su modelo.

#### ❖ **Manual de referencia de copiadora**

Describe las operaciones, las funciones y la localización de averías de la función de copiadora de la máquina.

#### ❖ **Manual de referencia de fax <Funciones básicas>**

Describe las operaciones, las funciones y la localización de averías de la función de fax de la máquina.

#### ❖ **Manual de referencia de fax <Funciones avanzadas>**

Describe las funciones avanzadas del fax como ajustes de línea y procedimientos para registrar ID.

#### ❖ **Referencia de la impresora**

Describe los ajustes del sistema, las operaciones, las funciones y la localización de averías de la función de impresora de la máquina.

❖ **Manual de referencia de escáner (este manual) (archivo PDF - CD-ROM1)**

Describe las operaciones, las funciones y la localización de averías de la función de escáner de la máquina.

#### ❖ **Manuales de DeskTopBinder Lite**

DeskTopBinder Lite es una utilidad que se incluye en el CD-ROM con la etiqueta "Scanner Driver and Document Management Utility".

- DeskTopBinder Lite Manual de instalación (archivo PDF CD-ROM2) Describe con detalle la instalación de DeskTopBinder Lite y el entorno de funcionamiento de DeskTopBinder Lite. Esta guía se puede visualizar en el cuadro de diálogo **[Instalar]** cuando se instala DeskTopBinder Lite.
- DeskTopBinder Lite Guía de introducción (archivo PDF CD-ROM2) Describe las operaciones de DeskTopBinder Lite y proporciona una introducción a sus funciones. Esta guía se añade al menú **[Inicio]** cuando se instala DeskTopBinder Lite.
- Auto Document Link Guía (archivo PDF CD-ROM2) Describe las operaciones y las funciones de Auto Document Link instalado con DeskTopBinder Lite. Esta guía se añade al menú **[Inicio]** cuando se instala DeskTopBinder Lite.

#### ❖ **Otros manuales**

- Suplemento para PS3 (archivo PDF CD-ROM1)
- Suplemento para UNIX (disponible en un distribuidor autorizado o como archivo PDF en nuestro sitio Web)

# **CONTENIDO**

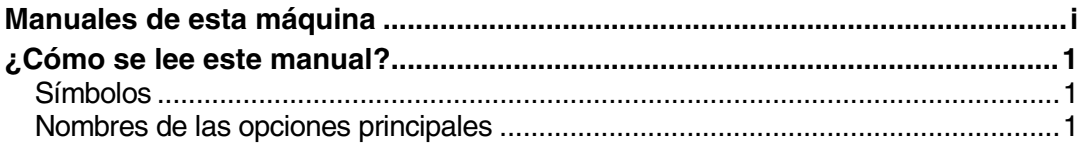

# **[1. Procedimientos iniciales](#page-10-0)**

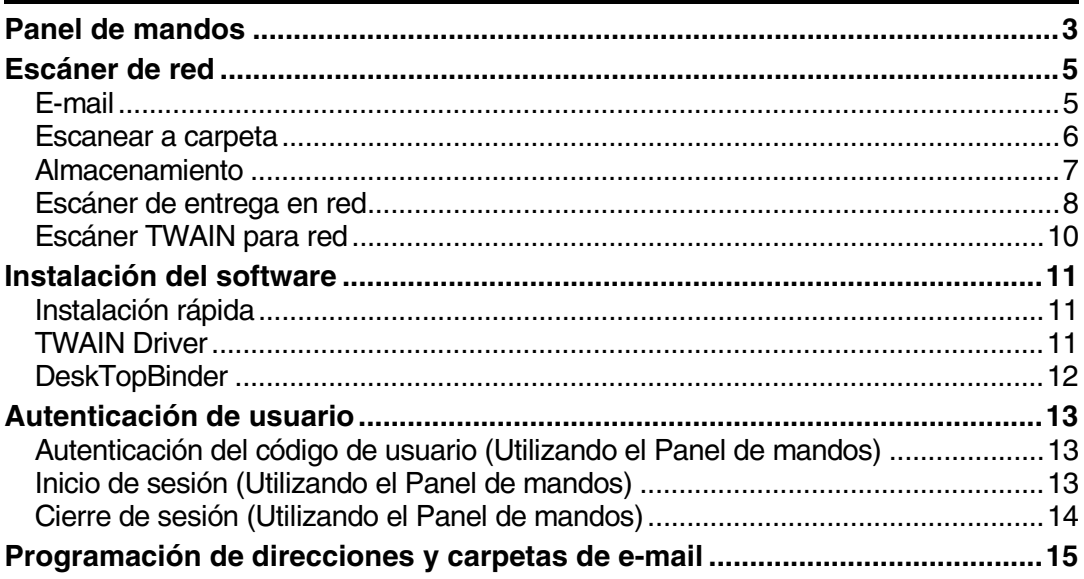

# **[2. Envío de archivos de escaneo por e-mail](#page-24-0)**

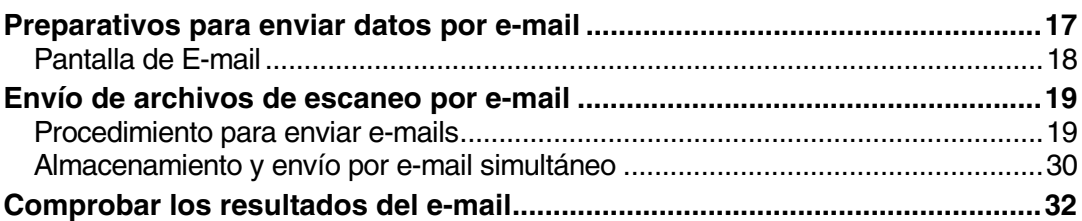

# **[3. Envío de archivos de escaneo con Escanear a carpeta](#page-40-0)**

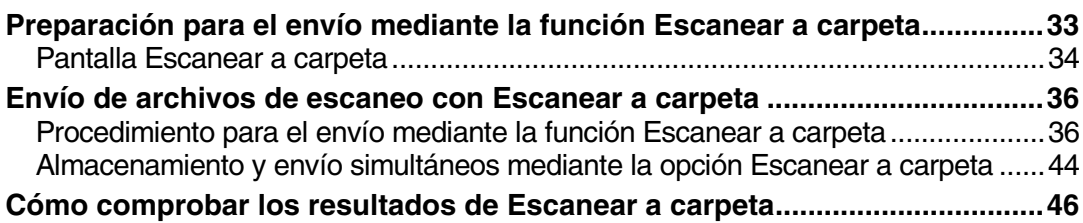

# **[4. Almacenamiento de archivos](#page-54-0)**

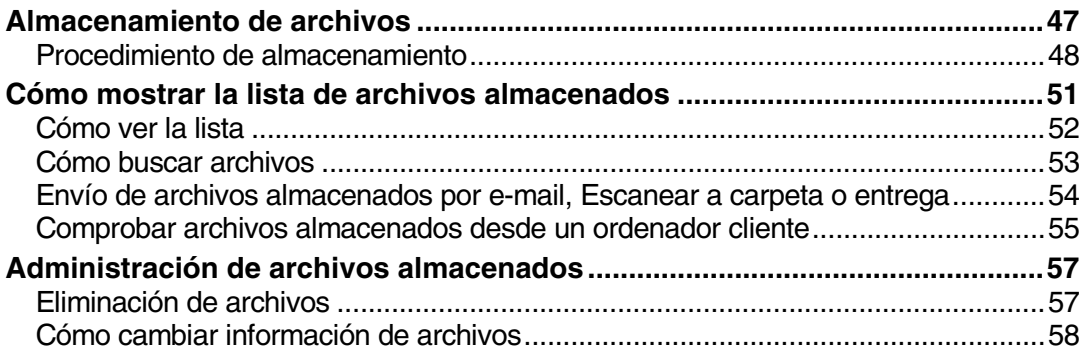

# **[5. Entrega de archivos de escaneo](#page-68-0)**

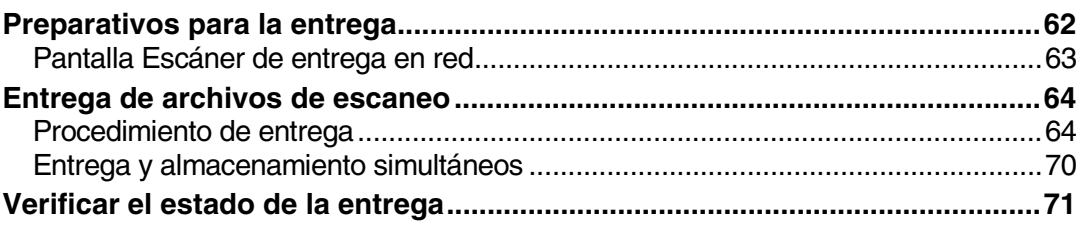

# **[6. Uso de la función de escáner TWAIN para red](#page-80-0)**

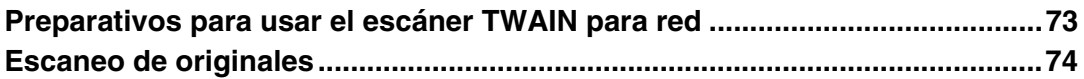

# **[7. Configuración/registro de ajustes de escaneo](#page-84-0)**

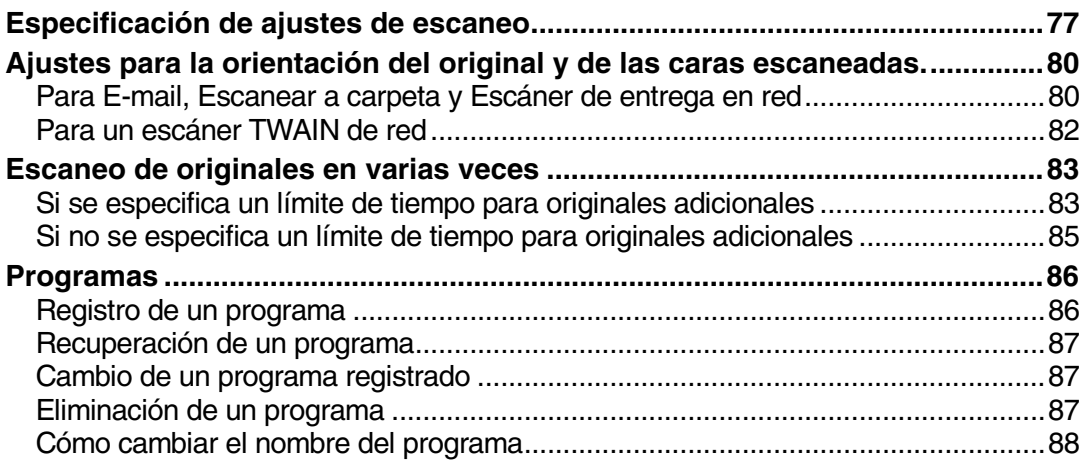

# **[8. Localización de averías](#page-96-0)**

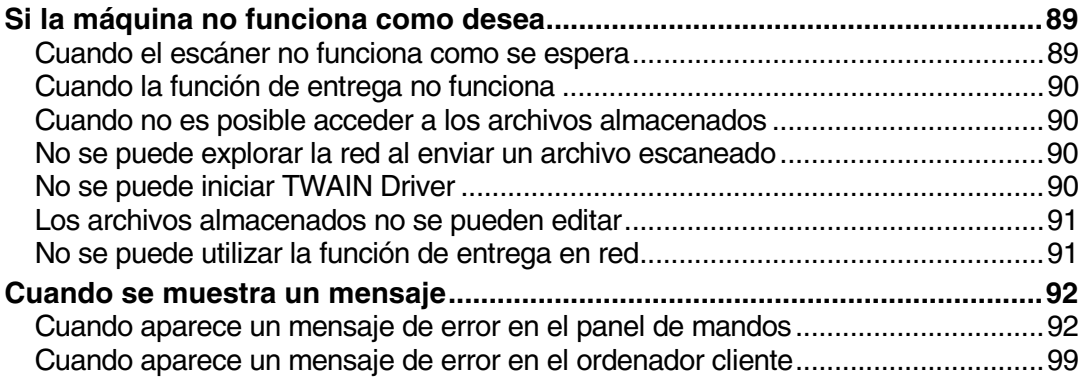

# **[9. Configuración inicial del escáner](#page-110-0)**

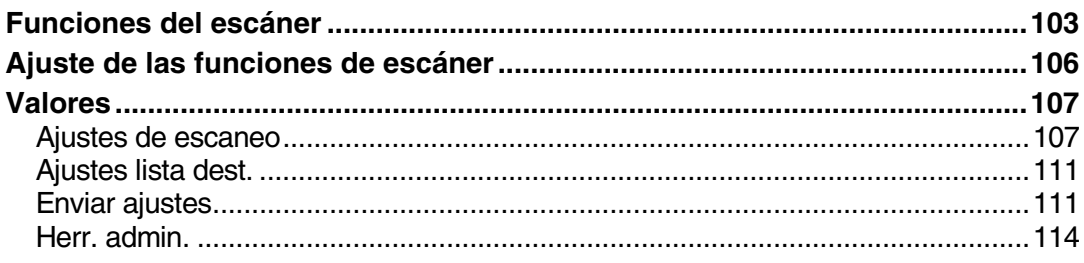

# **[10.Apéndice](#page-122-0)**

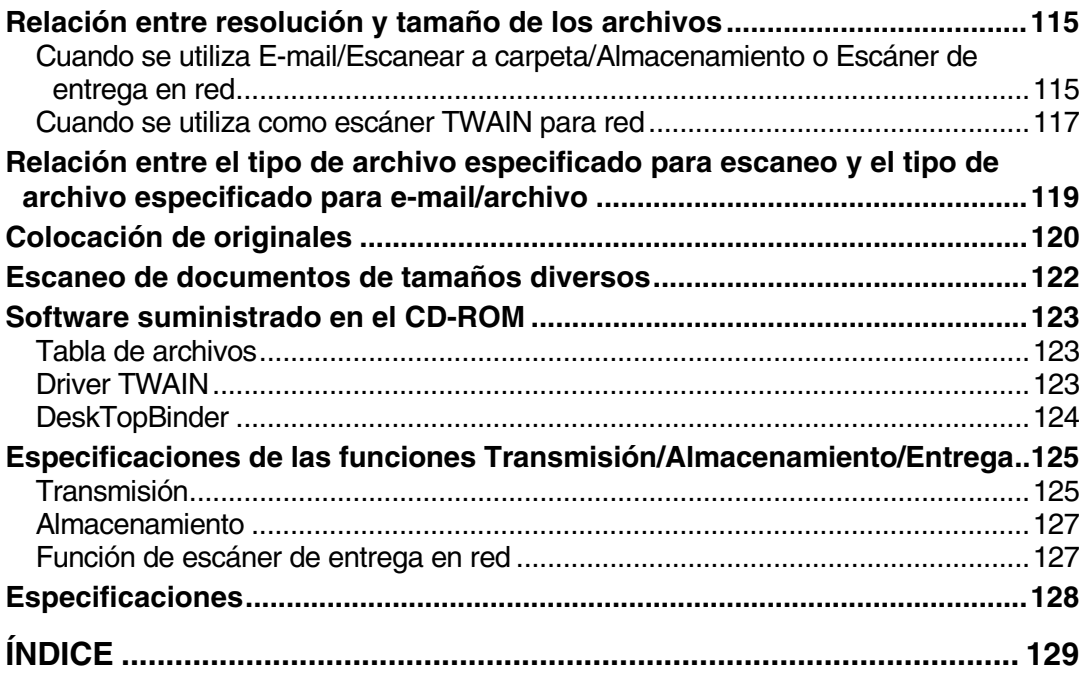

# <span id="page-8-0"></span>**¿Cómo se lee este manual?**

# <span id="page-8-1"></span>**Símbolos**

En este manual se utilizan los siguientes símbolos:

# **importante**

Si no respeta estas instrucciones, pueden producirse atascos de papel, dañarse los originales o perderse archivos. No deje de leerlas.

# **Preparación**

Este símbolo indica los conocimientos previos o los preparativos que son necesarios para poder utilizar la impresora.

# **Nota**

Este símbolo indica precauciones necesarias o medidas que se deben tomar en caso de mal funcionamiento.

# **Limitación**

Este símbolo indica los límites numéricos, las funciones que no se pueden utilizar conjuntamente o las situaciones en las que no es posible utilizar una función determinada.

# **Referencia**

Este símbolo indica una referencia.

# **[ ]**

Teclas que aparecen en la pantalla de la máquina.

# **[ ]**

Teclas y botones que aparecen en la pantalla del PC.

 $\begin{bmatrix} \end{bmatrix}$ 

Teclas incluidas en el panel de mandos de la máquina.

# $\begin{pmatrix} 1 & 1 \\ 1 & 1 \end{pmatrix}$

Teclas del teclado del PC.

# <span id="page-8-2"></span>**Nombres de las opciones principales**

Este manual se refiere a las principales opciones de la máquina como se indica a continuación:

• File Format Converter Type  $B^* \to$  Convertidor del formato de archivo

Para referirse a los productos de software que se indican a continuación se utiliza un nombre genérico:

- DeskTopBinder Lite y DeskTopBinder Professional\* → DeskTopBinder
- ScanRouter EX Professional<sup>\*</sup> y ScanRouter EX Enterprise<sup>\*</sup> → el ScanRouter software de entrega

\* Opcional

# <span id="page-10-0"></span>**1. Procedimientos iniciales**

# <span id="page-10-1"></span>**Panel de mandos**

Esta ilustración muestra el panel de mandos con las opciones instaladas.

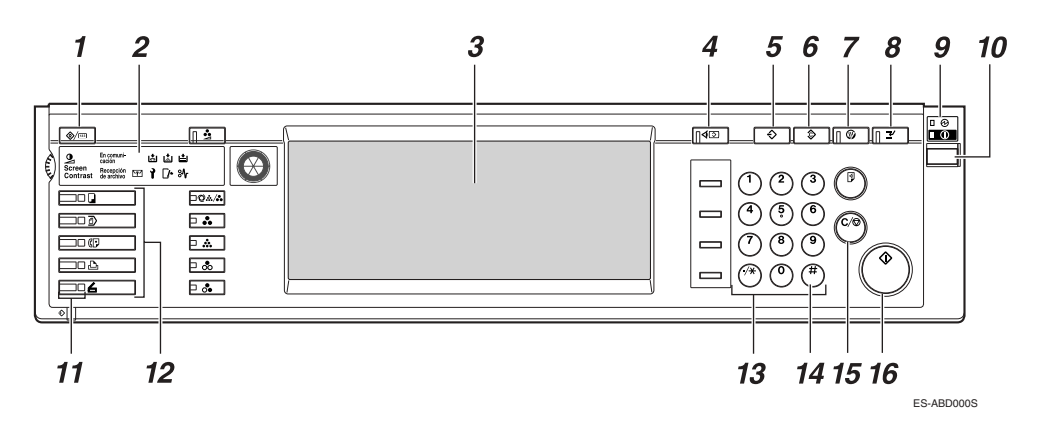

#### *1.* **Tecla** {**Herram. usu./Contador**}

Utilícela para cambiar los valores por defecto o los parámetros de funcionamiento de acuerdo con las condiciones de actividad.

#### *2.* **Indicadores**

Muestran los errores y el estado de la máquina. Consulte la *Guía general de uso y configuración*.

d: indicador Añadir grapas

D: indicador Añadir tóner

B: indicador Añadir papel

L: indicador Llamar al Servicio técnico

- M: indicador Tapa abierta
- **<sup>&</sup>r**: indicador Atasco

### *3.* **Pantalla**

Muestra el estado y los mensajes de funcionamiento.

#### *4.* **Tecla** {**Comprobar modos**}

Pulse para comprobar los destinos que están actualmente seleccionados.

# *5.* **Tecla** {**Programa**}

Utilice esta tecla para registrar los ajustes usadas frecuentemente como programar o para recuperar el programa registrado.

# *6.* **Tecla** {**Borrar modos**}

Pulse esta tecla para comprobar los ajustes actuales.

# *7.* **Tecla** {**Ahorro de energía**}

Pulse esta tecla para iniciar el calentamiento.

Si se pulsa esta tecla de nuevo mientras se está calentando, se cancela el modo de calentamiento.

# **Nota**

❒ Esta tecla se encuentra inactiva cuando se está escaneando o configurando valores por defecto del escáner.

# *8.* **Tecla** {**Interrumpir**}

Pulse esta tecla para interrumpir el modo de escáner y activar el modo de copia.

#### *9.* **Indicador de alimentación principal e indicador de alimentación**

El indicador de alimentación principal se enciende cuando el interruptor principal está activado. El indicador de alimentación se enciende cuando la máquina está encendida.

## importante

❒ No apague la alimentación principal mientras el indicador de alimentación está encendido o parpadea. Haciéndolo puede provocar que falle el disco duro.

#### *10.* **Interruptor de funcionamiento**

Pulse este botón para encender la máquina. El indicador de alimentación se enciende. Para apagar la máquina, pulse de nuevo este interruptor. Consulte la *Guía general de uso y configuración*.

# **Nota**

❒ Esta tecla se encuentra inactiva cuando se está escaneando o configurando valores por defecto del escáner.

#### *11.* **Indicadores de situación de función**

- Cuando se encienden en verde, la función correspondiente está activa.
- Cuando se encienden en rojo, la función correspondiente se interrumpe. Pulse las teclas respectivas y siga las instrucciones que aparecen en pantalla.

#### *12.* **Teclas de función**

Pulse las teclas {**Copiar**}, {**Document Server**}, {**Fax**}, {**Impresora**}, o {**Escáner**} para activar la función correspondiente. El contenido de la pantalla cambia de acuerdo con la selección.

El indicador de la función seleccionada se encenderá.

#### *13.* **Teclas numéricas**

Úselas para introducir valores numéricos.

#### *14.* **Tecla** {**#**} **(tecla Intro)**

Úsela para confirmar el valor numérico introducido.

#### *15.* **Tecla** {**Borrar/Parar**}

- Borrar: borra un valor numérico introducido
- Parar: interrumpe el escaneado

#### *16.* **Tecla** {**Inicio**}

Use esta tecla para empezar las operaciones de exploración, almacenamiento de archivos o entrega.

**1**

# <span id="page-12-0"></span>**Escáner de red**

La máquina se puede utilizar como escáner de red.

Como escáner de red, la máquina puede enviar e-mail, enviar archivos al servidor de FTP o a las carpetas compartidas de los ordenadores cliente, almacenar archivos de datos de escaneados, funcionar como un escáner de entrega en red y como un escáner de red TWAIN.

# <span id="page-12-1"></span>**E-mail**

Un archivo de escaneo que se adjunta a un e-mail se puede enviar utilizando el sistema de e-mail a través de una LAN o de Internet.

# **Referencia**

[Pág.17 "Envío de archivos de escaneo por e-mail"](#page-24-0)

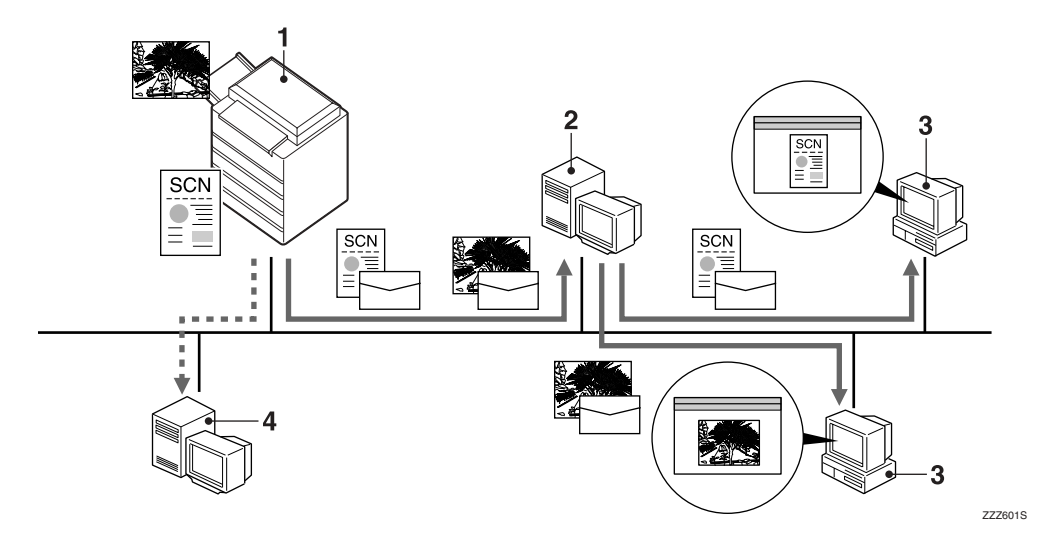

#### *1.* **Esta máquina**

Un archivo de escaneo puede adjuntarse a un e-mail y enviarse a un servidor de correo. Si se combina con la función de almacenamiento de archivos, los archivos de escaneo de varios originales que se hayan almacenado temporalmente se pueden enviar al mismo tiempo.

#### *2.* **Servidor de correo**

Un servidor de correo es un servidor SMTP utilizado para un sistema de email. Transfiere un e-mail recibido a un destino especificado a través de una LAN o de Internet.

#### *3.* **Ordenador cliente**

Del servidor de correo se recibe un e-mail con un archivo de escaneo adjunto.

Compruebe el contenido del archivo empleando una aplicación adecuada.

#### *4.* **Servidor LDAP**

El servidor LDAP ofrece un servicio de directorio para operaciones de búsqueda o consultas desde un ordenador cliente presente en la misma red.

Puede utilizar el servidor LDAP para buscar información de e-mail cuando se utiliza el servidor como base de datos en la gestión de la autenticación de usuarios y cuentas de e-mail.

#### <span id="page-13-0"></span>**Escanear a carpeta**

Un archivo de escaneo puede enviarse a las carpetas del servidor de FTP o a las carpetas compartidas de Windows de la misma red.

#### $\mathscr P$ Referencia

[Pág.33 "Envío de archivos de escaneo con Escanear a carpeta"](#page-40-0)

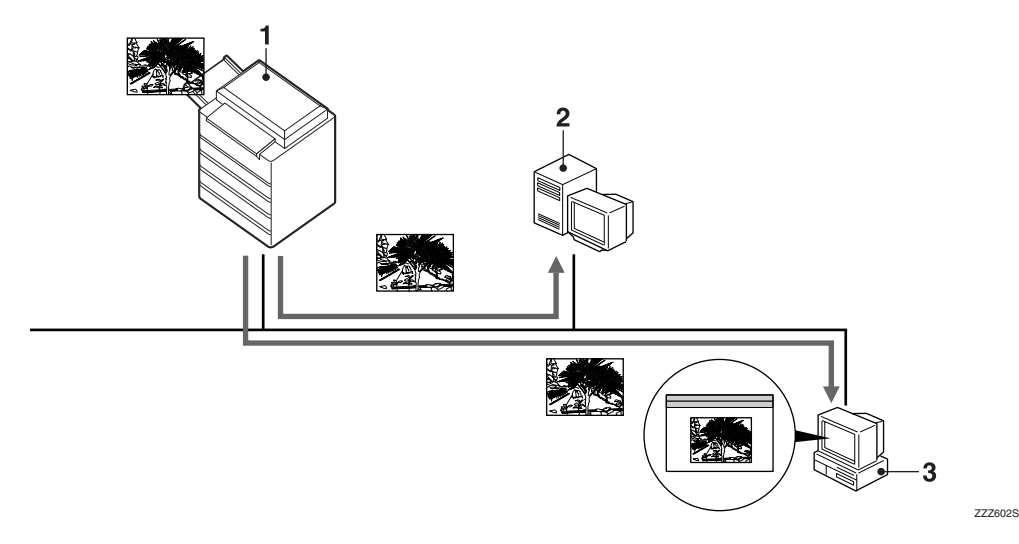

#### *1.* **Esta máquina**

Un archivo de escaneo puede enviarse a las carpetas del servidor de FTP o a las carpetas compartidas de Windows utilizando SMB. Si se combina con la función de almacenamiento de archivos, los archivos de escaneo de varios originales que se hayan almacenado temporalmente se pueden enviar al mismo tiempo.

#### *2.* **Servidor FTP**

El servidor de FTP es un servidor que proporciona servicios de transferencia de archivos entre los ordenadores de la misma red. El archivo de escaneo que se envía al servidor de FTP se almacena, y el archivo almacenado puede ser descargado por un ordenador cliente que inicie sesión en el servidor de FTP.

#### *3.* **Ordenador cliente**

El archivo de escaneo que se envía desde la máquina es recibido en las carpetas compartidas de Windows.

Compruebe el contenido del archivo empleando una aplicación adecuada.

**1**

# <span id="page-14-0"></span>**Almacenamiento**

Un archivo de escaneo se almacena en el disco duro de la máquina y puede verse, copiarse, eliminarse o recuperarse usando DeskTopBinder desde un ordenador cliente por medio de una red. Un archivo se puede buscar por nombre de usuario o de archivo. Además, se puede impedir que otros vean el archivo estableciendo una contraseña para el mismo.

## **Referencia**

[Pág.47 "Almacenamiento de archivos"](#page-54-0)

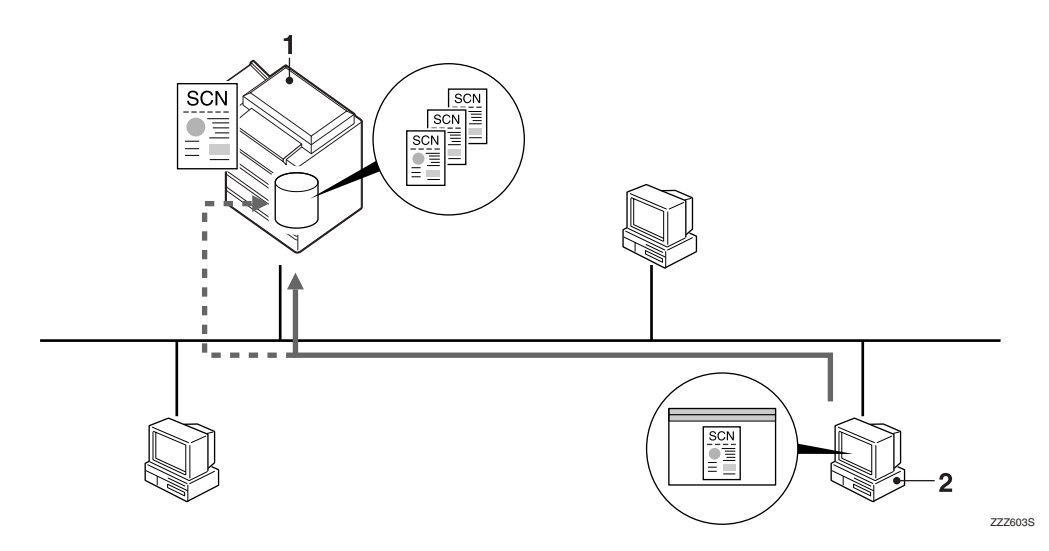

#### *1.* **Esta máquina**

Se almacena el archivo de escaneo de los originales escaneados por la máquina.

#### *2.* **Ordenador cliente**

Los archivos almacenados se pueden ver, copiar o eliminar conectándose a la máquina que utiliza DeskTopBinder.

Asimismo, se pueden ver, descargar o eliminar mediante un navegador Web Web Image Monitor.

### **Referencia**

Si necesita más información acerca de DeskTopBinder, consulte los manuales DeskTopBinder. Consulte [Pág.i "Manuales de esta máquina".](#page-2-0)

# <span id="page-15-0"></span>**Escáner de entrega en red**

Se almacena en el servidor de entrega un archivo de escaneo de los originales escaneados por la máquina, y se envía a las carpetas de los ordenadores cliente de la misma red.

## **Referencia**

[Pág.61 "Entrega de archivos de escaneo"](#page-68-0)

#### **Nota**

- ❒ Para utilizar la función de escáner de entrega se necesita un servidor de entrega instalado con el software de entrega ScanRouter.
- ❒ Cuando se utiliza el software de entrega ScanRouter, la máquina puede enviar también archivos de escaneo mediante e-mail o almacenarlos en el servidor de administración de documentos, y se pueden ver desde un ordenador cliente mediante Web Image Monitor.

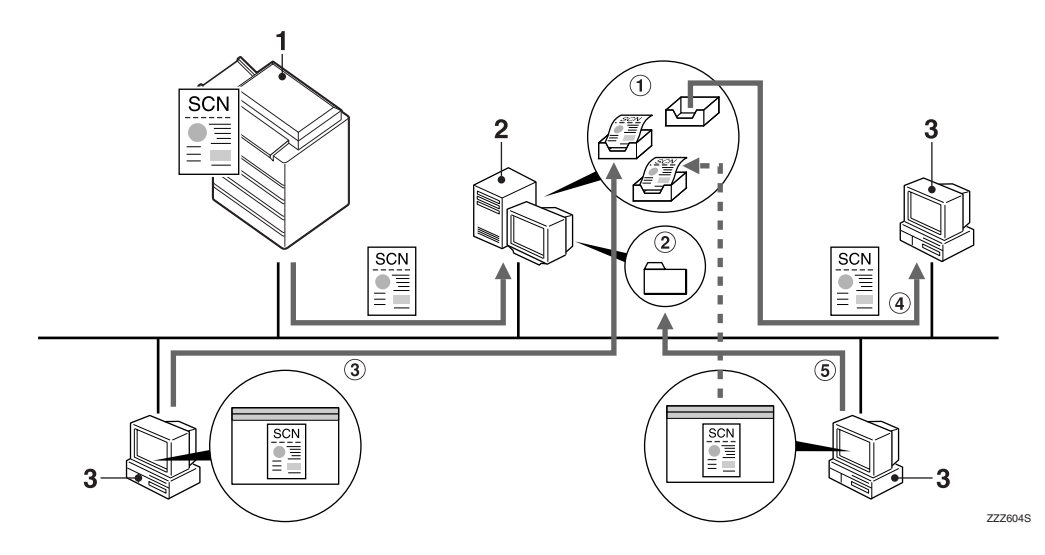

#### *1.* **Esta máquina**

Se envía al servidor de entrega un archivo de escaneo de los originales escaneados por la máquina.

Si se combina con la función de almacenamiento de archivos, los archivos de escaneo de varios originales que se hayan almacenado temporalmente se pueden enviar al mismo tiempo. Consulte [Pág.70](#page-77-0) ["Entrega y almacenamiento simultá](#page-77-0)[neos"](#page-77-0).

#### *2.* **Servidor de entrega**

El software de entrega ScanRouter se instala en este ordenador, que se utiliza como servidor de entrega.

El archivo recibido se envía a la bandeja de entrada del destino especificado (1) en la figura). Según se haya configurado la bandeja de entrada, el archivo se almacenará en la bandeja de entrada o en una carpeta de Windows (2) en la figura).

**1**

#### *3.* **Ordenador cliente**

El contenido de un archivo almacenado se puede comprobar de las siguientes formas:

- Viendo el archivo en la bandeja de entrada utilizando DeskTopBinder para comprobar su contenido. (3) en la figura)
- Utilizando Auto Document Link para recibir el archivo almacenado en la bandeja de entrada y comprobando el contenido con una aplicación adecuada. (4) en la figura)
- Accediendo a la carpeta de Windows donde está almacenado el archivo a través de la red y comprobando el contenido con una aplicación adecuada. (5) en la figura)

# **Referencia**

Si necesita más información acerca de DeskTopBinder o Auto Document Link, consulte los manuales correspondientes. Consulte [Pág.i "Manuales de esta má](#page-2-0)[quina"](#page-2-0).

# <span id="page-17-0"></span>**Escáner TWAIN para red**

La función de escaneado de esta máquina se puede utilizar desde un ordenador cliente a través de una red Ethernet, IEEE 1394 (IP sobre 1394) opcional o IEEE 802.11b (LAN inalámbrica) opcional.

## **Referencia**

[Pág.73 "Uso de la función de escáner TWAIN para red"](#page-80-0)

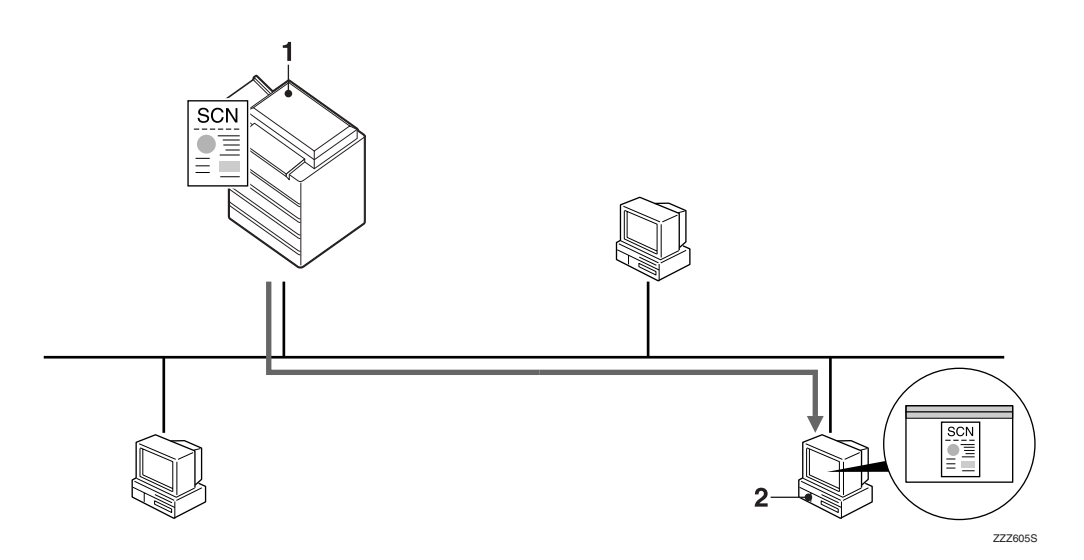

#### *1.* **Esta máquina**

La función de escaneado de esta máquina se puede utilizar desde un ordenador cliente por medio de una red.

#### *2.* **Ordenador cliente**

Los originales se escanean utilizando TWAIN Driver desde una aplicación.

# *A* Nota

❒ Cuando se usa la máquina como escáner TWAIN para red, no es necesario seleccionar la tecla {**Escáner**} en el panel de mandos. Cuando se activa TWAIN Driver en un ordenador cliente, la pantalla pasa automáticamente a la siguiente pantalla.

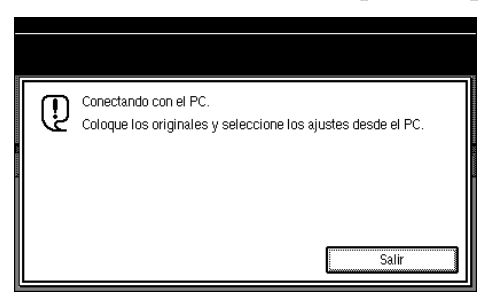

❒ Pulse **[Salir]** para utilizar funciones que no sean la de escáner TWAIN para red.

**1**

# <span id="page-18-0"></span>**Instalación del software**

En esta sección se describe la forma de instalar el software suministrado en el CD-ROM "Scanner Driver and Document Management Utility".

## **Referencia**

Si necesita información sobre el software contenido en el CD-ROM y los requisitos del sistema para dicho software, consulte[Pág.123 "Soft](#page-130-0)[ware suministrado en el CD-ROM".](#page-130-0)

# <span id="page-18-3"></span><span id="page-18-1"></span>**Instalación rápida**

Cuando se introduce el CD-ROM en un ordenador cliente con sistema operativo Windows 95/98/Me/2000/XP, Windows Server 2003 o Windows NT 4.0, la instalación se inicia automáticamente (ejecución automática) para instalar los distintos programas de software.

# **Nota**

- ❒ Si se inicia el proceso de Plug and Play, haga clic en **[Cancelar]** en **[Nuevo hardware encontrado]**, **[Asistente para controlador de dispositivo]**, o en el cuadro de diálogo **[Asistente para hardware nuevo encontrado]** e introduzca entonces el CD-ROM. Aparecerá **[Nuevo hardware encontrado]**, **[Asistente para controlador de dispositivo]**, o el cuadro de diálogo **[Asistente para hardware nuevo encontrado]** dependiendo del sistema operativo utilizado.
- ❒ Es posible que la ejecución automática no funcione automáticamente con determinados ajustes del sistema operativo. Si sucede así, inicie "SETUP.exe" en el directorio raíz del CD-ROM.
- ❒ Para desactivar la ejecución automática, pulse la tecla {**MAYÚSCULAS**} al introducir el CD-ROM en la unidad y manténgala pulsada hasta que el ordenador termine de leer el CD-ROM.
- ❒ Si pulsa **[Cancelar]** durante la instalación, ésta se detendrá y no se instalará el resto del software. Si ha seleccionado **[Cancelar]**, vuelva a instalar el resto del software después de reiniciar el ordenador.
- ❒ Para obtener información acerca del software que se puede instalar mediante la ejecución automática, consulte [Pág.123 "Software](#page-130-0) [suministrado en el CD-ROM"](#page-130-0).

### **Limitación**

❒ Para realizar la instalación en Windows 2000/XP, Windows Server 2003 o Windows NT 4.0, inicie sesión como miembro del grupo de administradores.

# <span id="page-18-2"></span>**TWAIN Driver**

Para utilizar la máquina como escáner TWAIN en red, es esencial instalar TWAIN Driver en un ordenador cliente.

Si no hay instalada en el ordenador cliente una aplicación compatible con TWAIN, será preciso instalar también DeskTopBinder. Para obtener más información sobre la instalación de DeskTop-Binder, consulte [Pág.12](#page-19-1) ["DeskTopBinder".](#page-19-1)

# **Preparación**

Antes de la instalación, compruebe los requisitos del sistema de TWAIN Driver. Si necesita información sobre los requisitos del sistema, consulte [Pág.123 "Software](#page-130-0) [suministrado en el CD-ROM"](#page-130-0).

### *A* Nota

❒ Utilice la ejecución automática para su instalación.

A **Inicie Windows y, a continuación, inserte el CD-ROM suministrado con la etiqueta "Scanner Driver and Document Management Utility" en la unidad de CD-ROM del ordenador cliente.**

# **Referencia**

Si no se instala automáticamente, consulte [Pág.11 "Instalación rápi](#page-18-3)[da".](#page-18-3)

#### B **Haga clic en [TWAIN Driver].**

Aparecerá la pantalla de instalación del software.

#### C **Se inicia la instalación de TWAIN Driver. Siga las instrucciones**

#### *A* Nota

- ❒ Cuando termine la instalación, puede aparecer un mensaje indicando que se reinicie el ordenador cliente. Si esto ocurre, reinicie el ordenador cliente.
- ❒ Una vez completada la instalación, se habrá creado una carpeta con el nombre de la máquina que se está utilizando en **[Programas]** en el menú **[Inicio]**. A partir de aquí se puede ver la Ayuda.
- ❒ En "Readme.txt" encontrará información sobre el empleo del escáner de red TWAIN. No deje de leerlo antes de empezar a usarlo.

# <span id="page-19-1"></span><span id="page-19-0"></span>**DeskTopBinder**

Para comprobar una bandeja de entrada o recuperar archivos mediante la función de escáner de entrega en red, es necesario instalar DeskTopBinder en el ordenador cliente.

#### **Preparación**

Antes de instalarlo, compruebe los requisitos del sistema de DeskTop-Binder. Consulte [Pág.123 "Software](#page-130-0) [suministrado en el CD-ROM".](#page-130-0)

#### **Referencia**

Para obtener información acerca del siguiente procedimiento de instalación, consulte la *Manual de instalación* que se muestra en la pantalla de Ejecución de cada software.

#### *A* Nota

- ❒ Utilice la ejecución automática para su instalación.
- ❒ Para utilizar la función de escáner de entrega de red, se necesita un servidor de entrega instalado con el software de entrega ScanRouter (opcional).
- A **Inicie Windows y, a continuación, inserte el CD-ROM suministrado con la etiqueta "Scanner Driver and Document Management Utility" en la unidad de CD-ROM del ordenador cliente.**

Aparecerá la pantalla del dispositivo para el lanzamiento del CD-ROM.

# B **Haga clic en [DeskTopBinder Lite].**

Aparece la pantalla de instalación de DeskTopBinder Lite.

C **Haga clic en [DeskTopBinder Lite]. Se inicia la instalación de DeskTop-Binder. Siga las instrucciones que aparecen en la pantalla.**

#### **Referencia**

Para obtener información acerca del siguiente procedimiento de instalación, consulte la *Manual de instalación* que se puede ver en la pantalla de instalación de DeskTopBinder.

**1**

# <span id="page-20-0"></span>**Autenticación de usuario**

Cuando se define la autenticación de usuario (autenticación del código de usuario, autenticación básica, autenticación de Windows, o autenticación LDAP), se muestra la pantalla de autenticación. Si no se introduce un nombre de usuario y una contraseña válidos, no será posible realizar ninguna operación con la máquina. Inicie una sesión para trabajar con la máquina y ciérrela cuando concluya las operaciones. Asegúrese de cerrar la sesión para evitar que personas no autorizadas utilicen la máquina.

# **Nota**

- ❒ Consulte con el administrador de usuarios si necesita información sobre su nombre de usuario de inicio de sesión, contraseña y código de usuario. Si necesita ampliar información respecto a los diversos tipos de autenticación de usuario, póngase en contacto con el administrador correspondiente.
- ❒ Para la autenticación del código de usuario, introduzca un número registrado en la libreta de direcciones como **[Código de usuario]**.

# <span id="page-20-1"></span>**Autenticación del código de usuario (Utilizando el Panel de mandos)**

Cuando se define la autenticación de usuario, se muestra la pantalla siguiente.

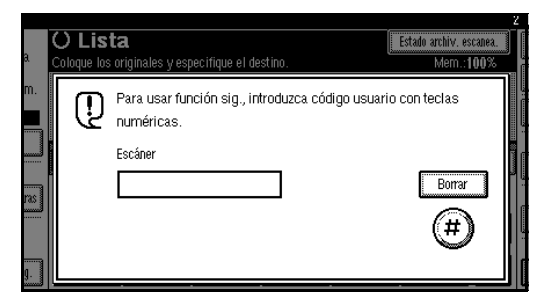

Introduzca un código de usuario (ocho dígitos) y, a continuación, pulse **[**#**]**.

# **Nota**

❒ No es necesario cerrar la sesión tras la autenticación del código de usuario.

# <span id="page-20-2"></span>**Inicio de sesión (Utilizando el Panel de mandos)**

Realice el procedimiento siguiente para iniciar una sesión cuando se defina la autenticación básica, de Windows o LDAP. Siga el procedimiento inferior para iniciar una sesión cuando se defina la autenticación básica, de Windows o LDAP.

#### A **Pulse [Introducir] para [Nombre de usuario de inicio de sesión].**

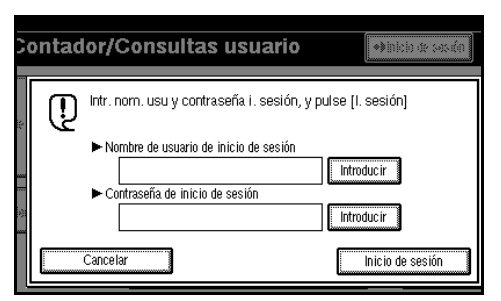

- B **Introduzca un nombre de usuario de inicio de sesión y luego pulse [OK].**
- C **Pulse [Introducir] para [Nombre de usuario de inicio de sesión].**
- D **Introduzca una contraseña de inicio de sesión y luego pulse [OK].**
- E **Pulse [Inicio de sesión].**

Cuando se haya autenticado el usuario, se mostrará la pantalla correspondiente a la función que está utilizando.

# <span id="page-21-0"></span>**Cierre de sesión (Utilizando el Panel de mandos)**

Realice el procedimiento siguiente para cerrar una sesión cuando se defina la autenticación básica, de Windows o LDAP.

### A **Pulse la tecla** {**Herram. usu./Contador**}**.**

# B **Pulse [Salir sesión].**

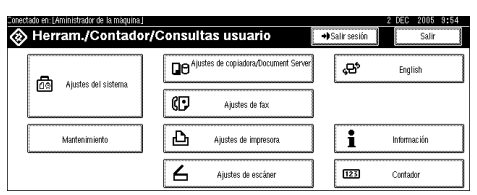

# C **Pulse [Sí].**

D **Pulse la tecla** {**Herram. usu./Contador**}**.**

# <span id="page-22-0"></span>**Programación de direcciones y carpetas de e-mail**

Puede programar direcciones y carpetas de e-mail utilizando Administración de libreta de direcciones en el menú Herram admin bajo Ajustes del sistema.

Puede también registrar las direcciones y carpetas de e-mail programadas en un Grupo.

# *<u>* Nota</u>

- ❒ Puede registrar entradas en la libreta de direcciones utilizando Web Image Monitor o SmartDeviceMonitor for Admin. Para obtener información sobre la instalación de SmartDeviceMonitor for Admin, consulte la *Guía de red*. Para obtener información el registro de direcciones, consulte la Ayuda de cada aplicación.
- ❒ Dependiendo del tipo de máquina, es posible que no pueda utilizar la máquina cuando está actualizando la libreta de direcciones utilizando archivos CSV (recuperada usando SmartDeviceMonitor for Admin) que contengan códigos de usuario.

# **Referencia**

*Guía general de uso y configuración*

**1**

# <span id="page-24-0"></span>**2. Envío de archivos de escaneo por e-mail**

Es posible enviar archivos de escaneo desde esta máquina a los destinos específicos usando el sistema de e-mail. Este capítulo explica los preparativos necesarios para enviar archivos por el sistema de e-mail, diversas pantallas, procedimientos de envío y cómo comprobar el resultado del envío cuando se utiliza esta función.

# <span id="page-24-1"></span>**Preparativos para enviar datos por e-mail**

A continuación, se describen los preparativos necesarios para enviar archivos de escaneo por el sistema de e-mail.

# **Nota**

❒ Si establece un servidor de e-mail en la red, configúrelo previamente. Para obtener información acerca de la configuración de un servidor de e-mail, consulte los manuales del servidor de correo que vaya a usar y del software que vaya a instalar.

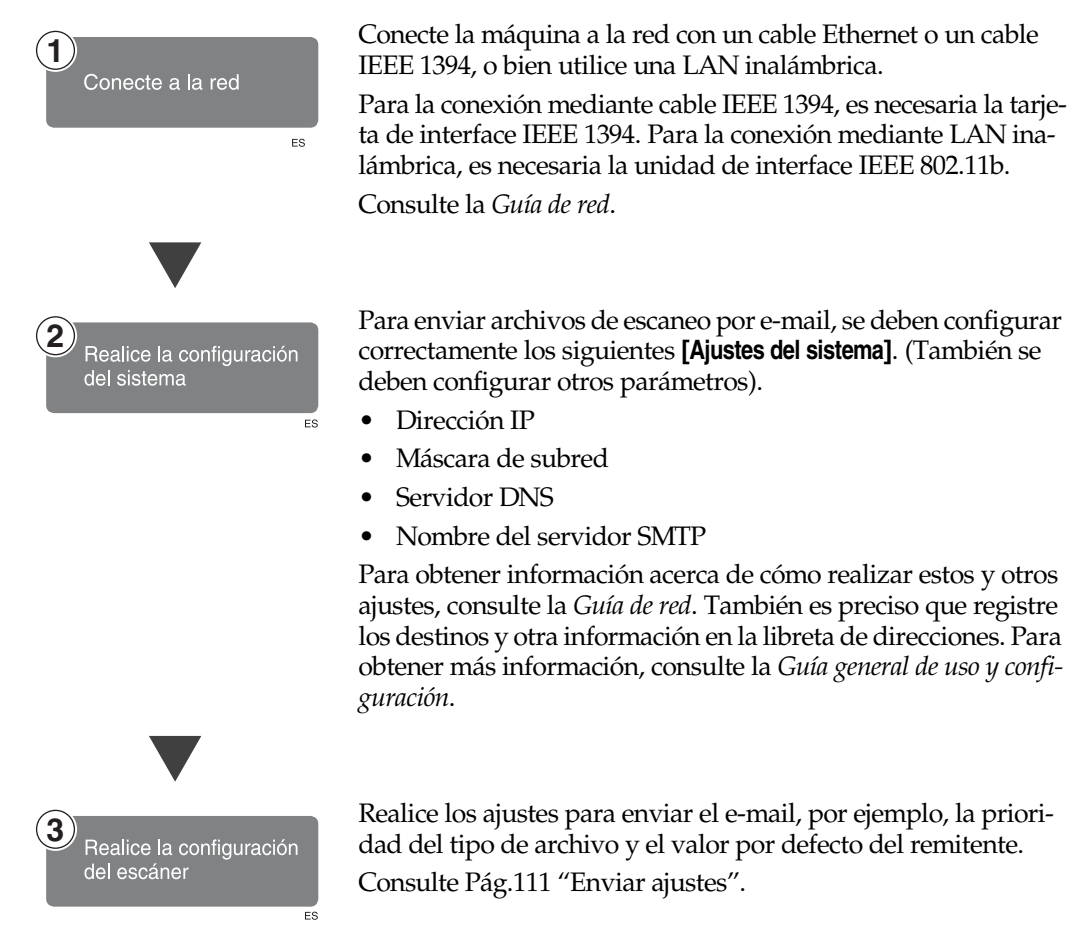

# <span id="page-25-0"></span>**Pantalla de E-mail**

El e-mail es tal y como se muestra.

Las opciones que se muestran sirven como teclas de selección. Usted puede seleccionar o especificar una opción pulsándola ligeramente. Cuando usted selecciona o especifica una opción en la pantalla del panel, queda resaltada así **lesses.** Las teclas que no se pueden seleccionar tienen esta apariencia  $\boxed{\circ\ltimes}$ .

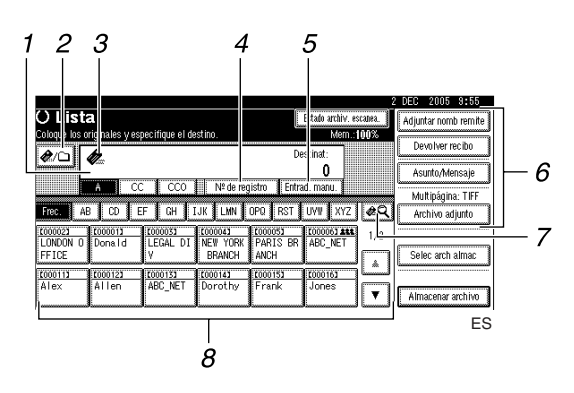

#### *1.* **Campo Destino**

Muestra el destino seleccionado. Si se seleccionan varios destinos, estos aparecen en el orden seleccionado pulsando **[**U**Re.Pág]** o **[**T**Av.pág.]**.

#### **Nota**

❒ Para comprobar los destinos seleccionados, pulse la tecla {**Comprobar modos**}.

#### *2.* **[ ] E-mail/Escanear a carpeta**

Pulse para alternar entre la función de email y la función de Escanear a carpeta. Puede enviar un archivo al mismo tiempo a los destinos de e-mail y a los destinos de Escanear a carpeta.

#### **3.** Icono de e-mail ( $\triangle$ )

Indica que se está mostrando la pantalla de e-mail.

#### *4.* **[Nº de registro]**

Pulse para especificar un destino usando un número de registro de cinco dígitos.

#### *5.* **[Entrad. manu.]**

Si especifica un destino que no aparece en la lista, pulse **[Entrad. manu.]** y, a continuación, introduzca el destino utilizando la pantalla táctil.

#### *6.* **[Adjuntar nomb remite] [Devolver recibo] [Asunto/Mensaje] [Archivo adjunto]**

Configure el remitente, un e-mail de confirmación de recepción, el asunto y el mensaje del e-mail que vaya a enviar.

Si fuera necesario, especifique el tipo y el nombre del archivo de escaneo adjunto al e-mail.

#### *7.* **[ ] Cambiar lista destino/Buscar/Cambiar título**

Pulse para cambiar un destino de la lista del servidor de entrega a la lista de destinos de esta máquina, para buscar el destino del e-mail.

#### *8.* **Lista de destinos**

Muestra los destinos registrados en el servidor de entrega o en la máquina.

#### **Nota**

- ❒ Cuando no cabe la lista completa en una pantalla, puede usar **[**U**]** o **[**T**]** para desplazarse por la lista.
- ❒ Los destinos de un grupo se indican mediante este símbolo: (**111**).

# <span id="page-26-0"></span>**Envío de archivos de escaneo por e-mail**

# <span id="page-26-1"></span>**Procedimiento para enviar emails**

El archivo de escaneo se envía después de especificar su configuración de escaneo y su destino.

# A **Pulse la tecla** {**Escáner**}**.**

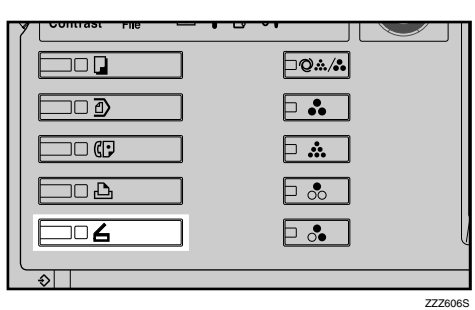

### **Nota**

❒ Esta imagen es solo un ejemplo. Puede que la apariencia real sea diferente.

B **Compruebe que no haya ninguna configuración anterior.**

### *<u>* Nota</u>

❒ Si hubiera alguna configuración anterior, pulse la tecla {**Borrar modos**}.

#### $\mathbf E$  Coloque los originales.

### **Referencia**

El procedimiento de colocar originales es el mismo que para colocar originales para copiar. Para más información sobre cómo colocar originales, consulte el *Manual de referencia de copiadora*.

D **Realice los ajustes para la orientación del original, las caras escaneadas y otros ajustes si fuera necesario.**

# **Referencia**

[Pág.80 "Ajustes para la orienta](#page-87-0)[ción del original y de las caras es](#page-87-0)[caneadas."](#page-87-0)

E **Establezca los ajustes de escaneo.**

# **Referencia**

Hay dos maneras de especificar los ajustes de escaneo, tal como se describe a continuación:

- Configure cada ajuste del escaneo. Para obtener más información, consulte [Pág.77](#page-84-1) ["Especificación de ajustes de](#page-84-1) [escaneo"](#page-84-1).
- Recupere los ajustes ya registrados. Para obtener más información, consulte [Pág.86](#page-93-0) ["Programas".](#page-93-0)
- F **Si aparece la pantalla del escáner de entrega en red, cambie a la pantalla de e-mail.**

A **Pulse [ ].**

B **Pulse [Cambiar lista destino].**

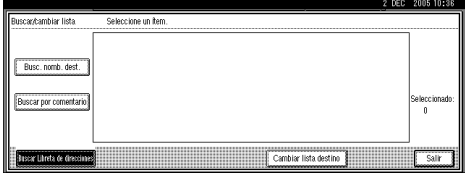

#### C **Pulse [E-mail].**

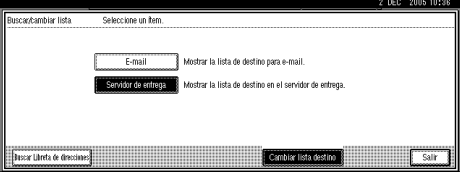

#### D **Pulse [Salir].**

Aparecerá la pantalla de e-mail.

# G **Especifique el destino.**

Puede especificar el destino de las siguientes formas:

- Selecciónelo de la lista de destinos.
- Especifique su número de registro.
- Introduzca directamente la dirección de e-mail.
- Búsquelo en la lista de destinos.
- Búsquelo en el servidor LDAP.

#### **Nota**

- ❒ Los destinos de la lista de destinos y los números de registro deben registrarse previamente en **[Ajustes del sistema]**. Para más información, consulte *Guía general de uso y configuración*.
- ❒ Si necesita información acerca del número máximo de destinos que pueden seleccionarse para cada transmisión, consulte [Pág.125 "E](#page-132-2)[mail"](#page-132-2).
- ❒ Antes de seleccionar el destino, asegúrese de seleccionar **[A]**. Si es necesario, seleccione **[CC]** o **[CCO]** y los destinos correspondientes.
- ❒ Dependiendo de la configuración de seguridad, puede que no se muestren algunos destinos.

#### Seleccionar un destino de la lista

#### <span id="page-27-0"></span>A **Seleccione el destino.**

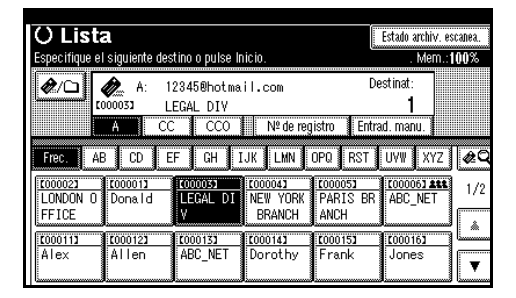

El destino seleccionado se resaltará y además aparecerá en el campo de destino en la parte superior de la pantalla.

# **Nota**

- ❒ Si no aparece el destino deseado, adopte una de las siguientes medidas:
	- Muestre el destino seleccionando la letra inicial en el título.
	- Muestre el destino pulsan $d\sigma$  [ $\blacktriangle$ ]  $\sigma$  [ $\nblacktriangledown$ ].

B **Para seleccionar más destinos, repita el paso** [A](#page-27-0)**.**

#### **Nota**

❒ Para cancelar la selección de un destino, pulse el destino de nuevo, o bien pulse **[▲Re.Pág]** o **[**T**Av.pág.]** para que el destino aparezca en el campo de destino y, a continuación, pulse la tecla {**Borrar/Parar**}.

Utilizar un número de registro para seleccionar un destino

#### <span id="page-28-0"></span>A **Pulse [Nº de registro].**

<span id="page-28-1"></span>B **Use el teclado numérico para introducir el número de registro de 5 dígitos que haya sido asignado a una carpeta de destino.**

Si el número introducido tiene menos de cinco dígitos, pulse la tecla {**#**} después del último número.

Por ejemplo, para introducir 00003:

Pulse la tecla {**3**} y, a continuación, la tecla {**#**}.

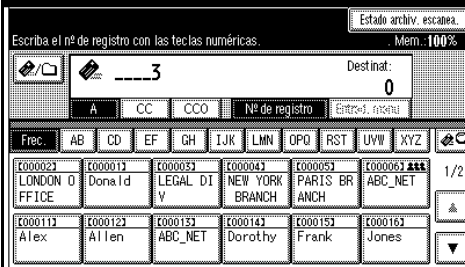

#### C **Para seleccionar más destinos, repita los pasos**  $\bullet$  **a**  $\bullet$ **.**

#### **Nota**

❒ Para cancelar la selección de un destino, pulse **[**U**Re.Pág]** o **[**T**Av.pág.]** para mostrar el destino en el campo de destino, y pulse la tecla {**Borrar/Parar**}.

Introducción manual de una dirección de e-mail

<span id="page-28-2"></span>A **Pulse [Entrad. manu.].**

Aparecerá la pantalla táctil.

#### **Nota**

❒ Dependiendo de la configuración de seguridad, puede que **[Entrad. manu.]** no se muestre.

B **Introduzca la dirección de email.**

# **Nota**

- ❒ Si necesita información sobre el número máximo de caracteres que puede introducir, consulte [Pág.125 "E-mail"](#page-132-2).
- ❒ Se pueden utilizar caracteres alfanuméricos y puntos. No se pueden introducir los símbo- $\log$  ( ) \, ; : " ni espacios. Para obtener más información, consulte [Pág.125 "E-mail"](#page-132-2).

#### <span id="page-28-3"></span>C **Pulse [OK].**

#### **Nota**

- ❒ Es posible introducir manualmente una dirección de e-mail en la lista. Pulse **[Progr.dest.]** y aparecerá una pantalla para registrar la dirección de email. Para obtener información, consulte la *Guía general de uso y configuración*.
- ❒ Para cambiar una dirección de e-mail que haya sido introducida, pulse **[Cambiar]** en el lado izquierdo del campo de destino. Aparecerá la pantalla táctil. Realice los cambios que desee y luego pulse **[OK]**.
- ❒ Para comprobar los destinos seleccionados, pulse la tecla {**Comprobar modos**}.
- ❒ Dependiendo de la configuración de seguridad, puede que **[Progr.dest.]** no se muestre.
- D **Para introducir más destinos, re-** $\frac{1}{2}$  pita los pasos  $\bigcirc$  a  $\bigcirc$ .

#### **Nota**

❒ Para cancelar la selección de un destino, pulse **[**U**Re.Pág]** o **[**T**Av.pág.]** para mostrar el destino en el campo de destino, y pulse la tecla {**Borrar/Parar**}.

**2**

#### Buscar un destino en la lista de destinos

#### A **Pulse [ ].**

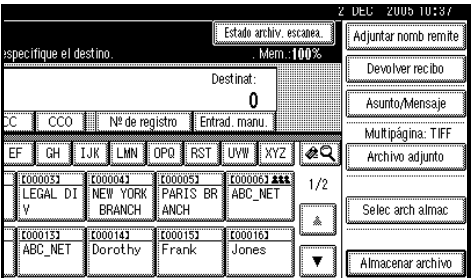

#### B **Pulse [Busc. nomb. dest.].**

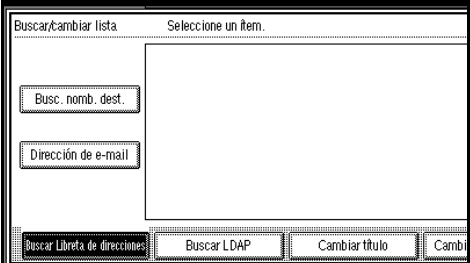

Aparecerá la pantalla táctil.

#### **Nota**

❒ Para buscar utilizando direcciones de e-mail, pulse **[Dirección E-mail]**.

C **Introduzca parte del nombre de destino.**

# *<u>* Nota</u>

- ❒ Introduzca el primer carácter o caracteres del nombre de destino.
- ❒ También es posible realizar una búsqueda combinada utilizando **[Busc. nomb. dest.]** y **[Dirección E-mail]**.
- ❒ Es preciso diferenciar entre letras mayúsculas y minúsculas.

#### D **Pulse [OK].**

#### E **Seleccione un destinatario.**

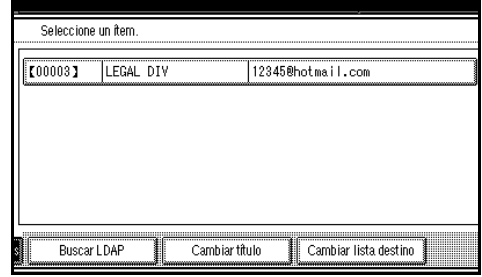

#### F **Pulse [Salir].**

Cómo buscar un destino en el servidor LDAP

#### A **Pulse [ ].**

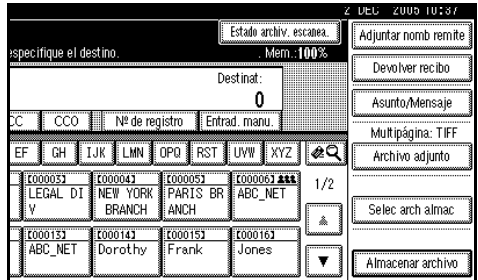

### B **Pulse [Buscar LDAP].**

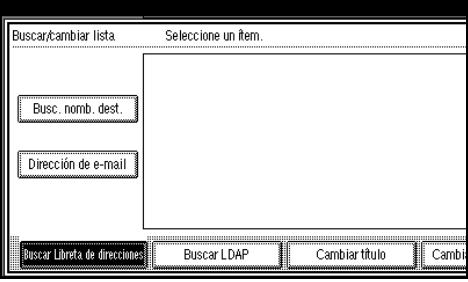

#### C **Pulse [Seleccionar Servidor].**

D **Seleccione el servidor LDAP.**

#### **Nota**

❒ El servidor LDAP se puede registrar previamente en **[Ajustes del sistema]**. Para obtener más información, consulte la *Guía de red*.

❒ Asegúrese de que el servidor LDAP en el que desea buscar esté seleccionado y resaltado. Si no se ha seleccionado un servidor, no se realizará la búsqueda y aparecerá un mensaje de error.

#### E **Pulse [OK].**

#### F **Pulse [Búsqueda avanzada].**

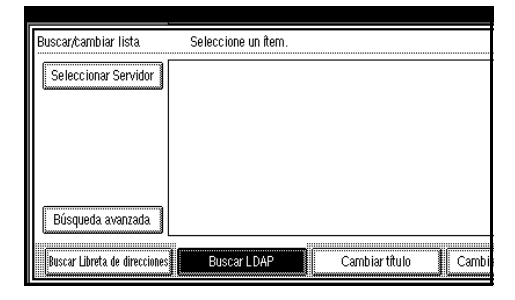

G **Introduzca una cadena de caracteres relacionada con el destino para establecer una condición de búsqueda como [Nombre], [Dirección E-mail], [Número de fax], [Nombre de la empresa] o [Nombre del departamento].**

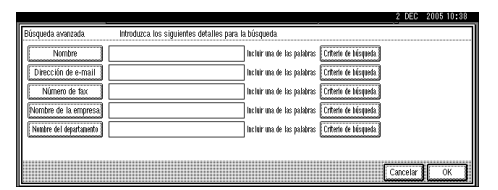

# **Nota**

- ❒ Cada condición de búsqueda (Nombre, Dirección de E-mail, Nombre de la empresa y Nombre del departamento) se corresponde con un elemento registrado en el servidor LDAP.
- ❒ Si pulsa una condición de búsqueda, aparece la pantalla táctil. Introduzca el primer carácter o caracteres del nombre, la dirección o el número.
- ❒ Si selecciona **[**S**Opciones de búsqueda]** en **[Programar/ Cambiar Servidor LDAP]** en **[Herr. admin.]** en **[Ajustes del sistema]**, puede añadir un campo para la búsqueda LDAP. Para obtener más información, consulte la *Guía de red*.
- ❒ Cuando se utiliza la condición de búsqueda **[Nombre]** para realizar una búsqueda, la configuración que haya establecido el administrador determinará si se busca el nombre de pila o el apellido. Por ejemplo, si desea buscar a "John Doe", introduzca "John" o "Doe" según la configuración establecida por el administrador. Consulte al administrador el nombre que debe utilizar.
- H **Pulse los [Criterio de búsqueda] que se correspondan con cada elemento y seleccione los criterios de la lista que aparezca.**

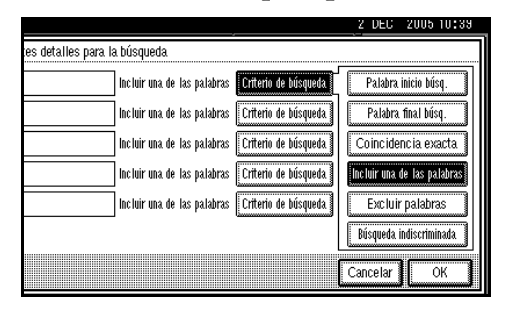

# *A* Nota

- ❒ Puede seleccionar criterios de la siguiente lista:
	- **[Palabra inicio búsq.]**: Se establecen como objetivo los nombres que empiezan por el carácter o caracteres introducido(s).

Por ejemplo, para buscar "ABC", introduzca "A".

• **[Palabra final búsq.]**: Se establecen como objetivo los nombres que terminan en el carácter o caracteres introducido(s).

Por ejemplo, para buscar "ABC", introduzca "C".

- **[Coincidencia exacta]**: Se establecen como objetivo los nombres que se corresponden con el carácter o caracteres introducido(s). Por ejemplo, para buscar "ABC", introduzca "ABC".
- **[Incluir una de las palabras]**: Se establecen como objetivo los nombres que contienen el carácter o caracteres introducido(s).

Por ejemplo, para buscar "ABC", introduzca "A", "B" o "C".

• **[Excluir palabras]**: Se establecen como objetivo los nombres que no contienen el carácter o caracteres introducido(s).

Por ejemplo, para buscar "ABC", introduzca "D".

• **[Búsqueda indiscriminada]**: Una búsqueda indeterminada (la función de esta búsqueda indeterminada depende del sistema admitido por el servidor LDAP.)

#### I **Pulse [OK].**

#### **Nota**

❒ La dirección de e-mail buscada en el servidor LDAP no se puede especificar correctamente si contiene demasiados caracteres. Si necesita información sobre el número máximo de caracteres que puede introducir, consulte [Pág.125 "E](#page-132-2)[mail"](#page-132-2).

- ❒ Si no se establecen un nombre de usuario y una contraseña para la autenticación del servidor LDAP, aparecerá una pantalla de inicio de sesión. Introduzca un nombre de usuario y una contraseña.
- ❒ Se pueden registrar numerosas direcciones de e-mail para una persona, pero cada búsqueda encontrará solamente una dirección de e-mail por persona. En función del servidor LDAP, normalmente se encuentra la primera dirección que se registró.
- ❒ Para mostrar información sobre el destino, pulse **[Detalles]**.
- $\bullet$  **Seleccione un destinatario.**

#### K **Pulse [Salir].**

#### **Nota**

❒ En la lista se puede registrar una dirección de e-mail encontrada en una búsqueda. Pulse **[Progr.dest.]** y aparecerá una pantalla para introducir la dirección de e-mail. Para obtener más información, consulte la *Guía general de uso y configuración*.

Cómo comprobar los destinos seleccionados

A **Use el campo de destino en la parte superior de la pantalla para comprobar qué destinos están seleccionados.**

#### **Nota**

- ❒ Pulse **[**U**Re.Pág]** o **[**T**Av.pág.]** para desplazarse por la lista. Los destinos aparecen en el orden en el que se seleccionaron.
- ❒ Para comprobar los destinos seleccionados, pulse la tecla {**Comprobar modos**}.

H **Para confirmar la recepción de email, pulse [Devolver recibo].**

#### *A* Nota

- ❒ Si no ha especificado el remitente, no puede pulsar la tecla.
- ❒ Cuando se selecciona **[Devolver recibo]**, se envía al remitente aquí seleccionado un e-mail en el que se notifica que el destinatario ha leído el e-mail. Sin embargo, si el software de correo utilizado por el destinatario no es compatible con MDN (Message Disposition Notification), es posible que el email no se envíe.

I **Seleccione el tipo de archivo si fuera necesario.**

A **Pulse [Archivo adjunto].**

B **Pulse [Archivo adjunto].**

C **Seleccione el tipo de archivo del archivo.**

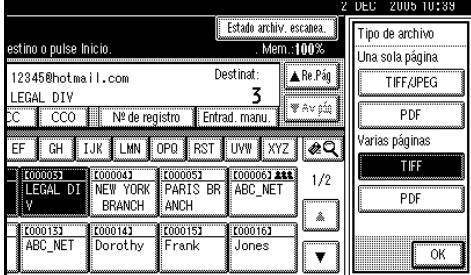

#### D **Pulse [OK] dos veces.**

- J **Seleccione el nombre del archivo si fuera necesario.**
	- A **Pulse [Archivo adjunto].**
	- B **Pulse [Nombre de archivo].**

Aparecerá la pantalla táctil.

 $\bigcirc$  Introduzca un nombre de archi**vo.**

D **Pulse [OK] dos veces.**

**2**

# <span id="page-33-0"></span>K **Especifique el remitente del e-mail.**

Puede especificar el remitente de las siguientes formas:

- Seleccione el remitente de la lista.
- Introduzca el número de registro del remitente utilizando el teclado numérico.
- Realice una búsqueda del remitente.

#### **Nota**

- □ El paso **M** es innecesario cuando se ha seleccionado **[Sí]** para **[Nombre por defecto del remitente]** en **[Enviar ajustes]** en **[Carac. escáner]**.
- ❒ Si especifica el remitente, el archivo enviado incluirá información sobre el remitente. El nombre del remitente especificado se coloca automáticamente en el campo De del e-mail, de forma que pueda ser identificado cuando el e-mail llegue a su destino.
- ❒ Para impedir que se utilice de forma incorrecta el nombre de un remitente, se recomienda utilizar un código de protección para el mismo. Consulte la *Guía general de uso y configuración*.
- ❒ Dependiendo de la configuración de seguridad, **[Adjuntar nomb remite]** puede estar seleccionado como el nombre de usuario al iniciarse la sesión.

Seleccionar un remitente de la lista

#### A **Pulse [Adjuntar nomb remite].**

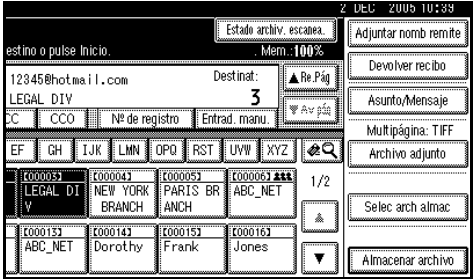

#### B **Seleccione el remitente.**

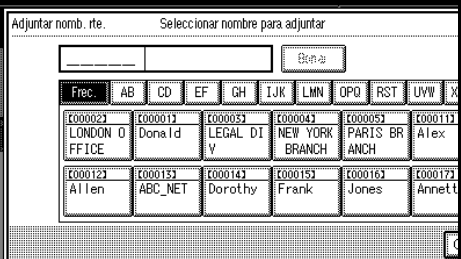

#### **Nota**

- ❒ Si se ha establecido un código de protección, después de seleccionar el remitente aparece una pantalla para introducir el código de protección. Introduzca el código de protección y luego pulse **[OK]**. Si el código de protección que ha introducido es correcto, aparece el nombre del remitente.
- C **Pulse [OK].**

Utilizar un número de registro para especificar un nombre de remitente

#### A **Pulse [Adjuntar nomb remite].**

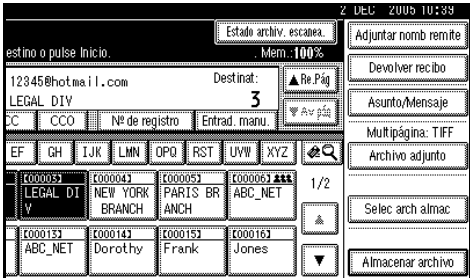

B **Use el teclado numérico para introducir el número de registro de 5 dígitos que haya sido asignado a una carpeta de destino.**

Si el número introducido tiene menos de cinco dígitos, pulse la tecla {**#**} después del último número.

Por ejemplo, para introducir 00006

Pulse la tecla {**6**} y, a continuación, la tecla {**#**}.

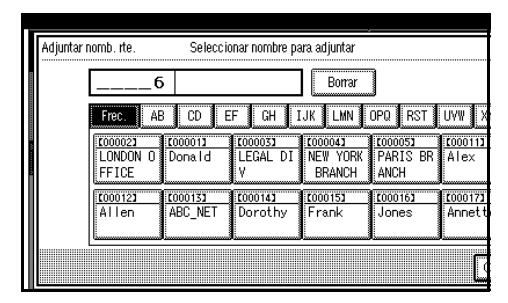

# *A* Nota

❒ Si se ha establecido un código de protección, después de seleccionar el remitente aparece una pantalla para introducir el código de protección. Introduzca el código de protección y luego pulse **[OK]**. Si el código de protección que ha introducido es correcto, aparecen el nombre del remitente y **[Acuse de recibo]**.

Realizar una búsqueda de un remitente

#### A **Pulse [Adjuntar nomb remite].**

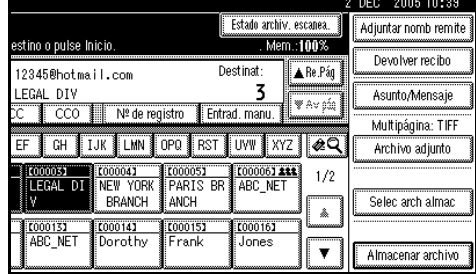

#### B **Pulse [ ].**

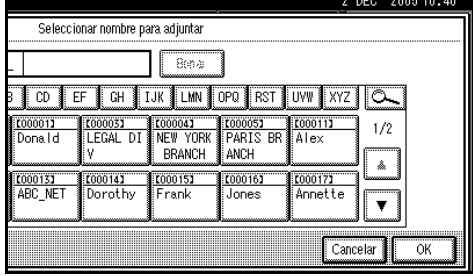

#### C **Pulse [Nombre de usu.(dest.)].**

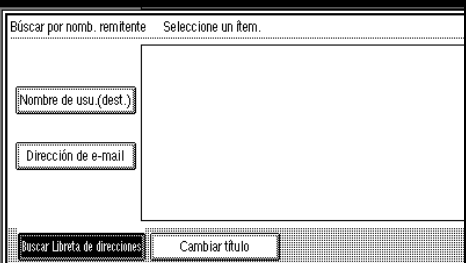

Aparecerá la pantalla táctil.

#### **Nota**

- ❒ Para buscar una dirección de e-mail, pulse **[Dirección de E-mail]**.
- D **Introduzca parte del nombre del remitente.**

#### **Nota**

❒ Introduzca el primer carácter o caracteres del nombre del remitente.

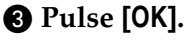

**2**

- ❒ También es posible realizar una búsqueda combinada utilizando **[Nombre de usu.(dest.)]** y **[Dirección E-mail]**.
- ❒ Es preciso diferenciar entre letras mayúsculas y minúsculas.

#### E **Pulse [OK].**

#### $\bullet$  Seleccione el remitente.

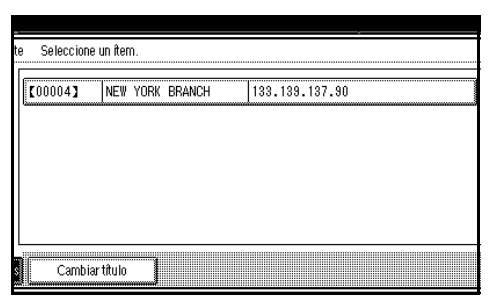

#### *A* Nota

❒ Si se ha establecido un código de protección, después de seleccionar el remitente aparece una pantalla para introducir el código de protección. Introduzca el código de protección y luego pulse **[OK]**. Si el código de protección que ha introducido es correcto, el nombre del remitente aparece resaltado.

#### G **Pulse [Salir].**

H **Pulse [OK].**

#### L **Para confirmar la recepción de email, pulse [Devolver recibo].**

#### **Nota**

- ❒ Si no ha especificado el remitente, no puede pulsar la tecla.
- ❒ Cuando se selecciona **[Devolver recibo]**, se envía al remitente aquí seleccionado un e-mail en el que se notifica que el destinatario ha leído el e-mail. Sin embargo, si el software de correo utilizado por el destinatario no es compatible con MDN (Message Disposition Notification), es posible que el email no se envíe.

#### M **Especifique un asunto si fuese necesario.**

#### *A* Nota

- ❒ Para especificar un asunto, puede seleccionarlo de la lista, introducirlo directamente o combinar un procedimiento de selección e introducción.
- ❒ Si necesita información sobre el número máximo de caracteres que puede introducir, consulte [Pág.125 "E-mail".](#page-132-2)
- ❒ Cuando se ha especificado un asunto, esta información se añade al archivo de escaneo. El asunto se coloca automáticamente en el campo Asunto del e-mail.
- ❒ Los asuntos que se pueden seleccionar en la lista han de registrarse en **[Ajustes del sistema]** con antelación. Consulte la *Guía de red*.

A continuación, se explica a modo de ejemplo el procedimiento para especificar el asunto "**[Urgente]** Aparición de un nuevo producto".

A **Pulse [Asunto/Mensaje].**
#### B **Pulse [Adjuntar asunto].**

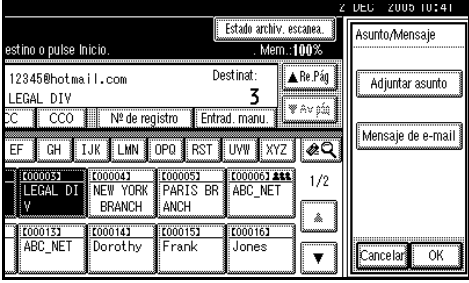

#### C **Seleccione el asunto [Urgente].**

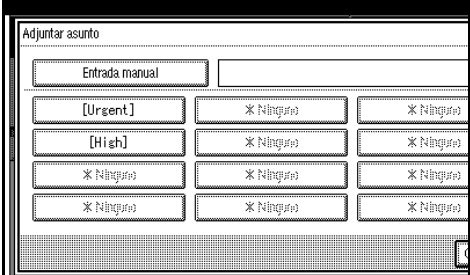

#### D **Pulse [Entrad. manu.].**

Aparecerá la pantalla táctil.

E **Introduzca el asunto "Aparición de un nuevo producto".**

#### F **Pulse [OK].**

|                                     |                                |            | Z DEC 2005 10:41 |
|-------------------------------------|--------------------------------|------------|------------------|
|                                     |                                |            |                  |
| ,,,,,,,,,,,,,,,,,,,,,,,,,,,,<br>ìиa | [Urgent]New product appearance |            |                  |
| ,,,,,,,,,,,,,,,,                    | * Nhoura                       | * Nintruno |                  |
|                                     | * Ningure)                     | * Ninguno  | 12               |
| ,,,,,,,,,,,,,,,,                    | *Nhoune                        | *Nhtpin    |                  |
|                                     | *Ningran                       | *Ningso    |                  |
|                                     |                                | Cancelar   |                  |

G **Pulse [OK] dos veces.**

#### N **Introduzca un mensaje si fuese necesario.**

### *A* Nota

- ❒ Si necesita información sobre el número máximo de caracteres que puede introducir, consulte [Pág.125 "E-mail".](#page-132-0)
- ❒ Cuando se haya introducido un mensaje, esta información se añade al archivo de escaneo.
- ❒ Los mensajes que se pueden seleccionar en la lista deben registrarse previamente en **[Ajustes del sistema]**. Consulte la *Guía de red*.
- ❒ El mensaje puede seleccionarse de la lista o introducirse directamente.

Seleccionar un mensaje de la lista

A **Pulse [Asunto/Mensaje].**

#### B **Pulse [Mensaje de e-mail].**

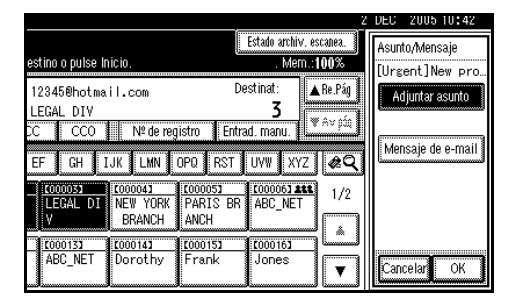

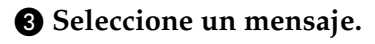

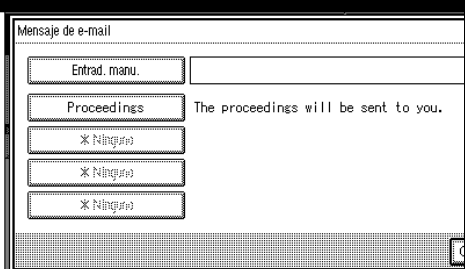

D **Pulse [OK] dos veces.**

#### Introducción manual de un mensaje

#### A **Pulse [Asunto/Mensaje].**

B **Pulse [Mensaje de e-mail].**

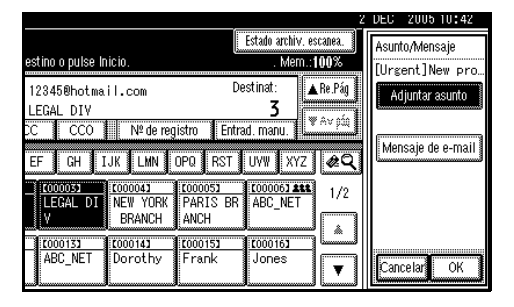

#### C **Pulse [Entrad. manu.].**

Aparecerá la pantalla táctil.

D **Introduzca el mensaje "Gracias por lo que hizo ayer".**

#### E **Pulse [OK] tres veces.**

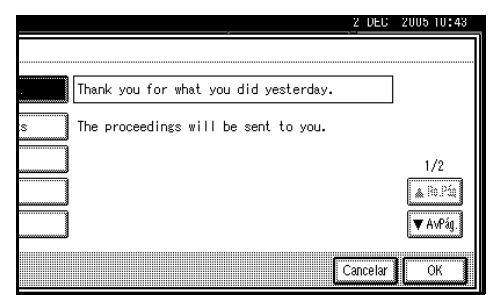

O **Pulse la tecla** {**Inicio**}**.**

# **Nota**

- ❒ Si necesita información sobre el tamaño máximo del archivo de escaneo, y el número máximo de caracteres que se pueden enviar, consulte [Pág.125 "E-mail".](#page-132-0)
- ❒ Para interrumpir el escaneo, pulse la tecla {**Borrar/Parar**} o pulse **[Parar]** en la pantalla del panel.
- ❒ Cuando coloque numerosos originales uno por uno, coloque el siguiente original. Para obtener más información, consulte [Pág.83](#page-90-0) ["Escaneo de originales en varias](#page-90-0) [veces".](#page-90-0)

# <span id="page-37-0"></span>**Almacenamiento y envío por e-mail simultáneo**

Puede utilizar juntas la función de email y la función de almacenamiento.

El archivo de escaneo se envía por email y al mismo tiempo se almacena.

# *M* Nota

- ❒ En esta sección se explica principalmente el procedimiento del envío y almacenamiento simultáneos de emails. Para obtener más información, consulte [Pág.19 "Procedimien](#page-26-0)[to para enviar e-mails".](#page-26-0)
- ❒ Si el archivo se almacena y envía simultáneamente por e-mail, no es posible volver a enviar el archivo almacenado en la pantalla e-mail. Para volver a enviar el archivo, selecciónelo en la pantalla **[Selec arch almac]** y envíelo. Consulte [Pág.54](#page-61-0) ["Envío de archivos almacenados por](#page-61-0) e-mail, Escanear a carpeta o entre[ga".](#page-61-0)

# A **Coloque los originales.**

# **Nota**

- ❒ El procedimiento de colocar originales es el mismo que para colocar originales para copiar. Para más información sobre cómo colocar originales, consulte el *Manual de referencia de copiadora*.
- B **Realice los ajustes para la orientación del original, las caras escaneadas y otros ajustes si fuera necesario.**

## $\mathscr P$ Referencia

[Pág.80 "Ajustes para la orienta](#page-87-0)[ción del original y de las caras es](#page-87-0)[caneadas."](#page-87-0)

# C **Establezca los ajustes de escaneo.**

# **Nota**

- ❒ Hay dos maneras de especificar los ajustes de escaneo, tal como se describe a continuación:
	- Configure cada ajuste del escaneo. Para obtener más información, consulte [Pág.77](#page-84-0) ["Especificación de ajustes de](#page-84-0) [escaneo".](#page-84-0)
	- Recupere los ajustes ya registrados. Para obtener más información, consulte [Pág.86](#page-93-0) ["Programas"](#page-93-0).

# D **Especifique el destino.**

E **Especifique el remitente y un asunto.**

# F **Pulse [Almacenar archivo].**

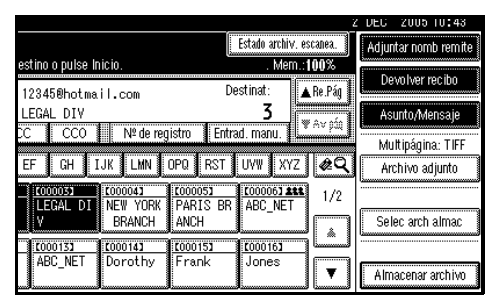

#### G **Asegúrese de que está seleccionado [Enviar y Almacenar].**

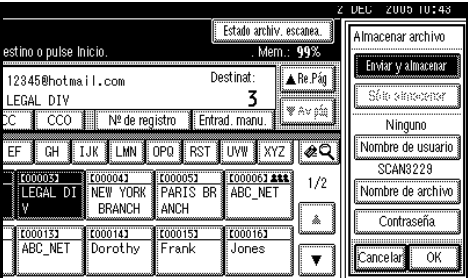

H **Especifique la información del archivo si fuese necesario.**

## **Referencia**

Para obtener más información sobre la especificación de información de archivos, consulte [Pág.49](#page-56-0) ["Cómo especificar información](#page-56-0) [de archivo"](#page-56-0).

# I **Pulse [OK].**

J **Pulse la tecla** {**Inicio**}**.**

# **Comprobar los resultados del e-mail**

Se pueden comprobar los resultados del envío.

# **Nota**

❒ Si necesita información sobre el número máximo de operaciones de envío que pueden comprobarse, consulte [Pág.112 "Imprimir y elimi](#page-119-0)[nar el resumen del escáner".](#page-119-0)

#### ❖ **Funciones o elementos que se pueden comprobar**

• Fecha/Hora

Aparece la fecha y la hora en que se envío el e-mail o la fecha y la hora en que se ha confirmado "Error" o "Cancelado".

- Destino Aparece la función de envío (email, escanear a carpeta o función de entrega) con un icono. Cuando se seleccionan múltiples destinos, se visualiza el primer destino seleccionado.
- Remitente
- Nombre de archivo El nombre del archivo solamente se muestra cuando se almacena un archivo al mismo tiempo y cuando se envía un archivo almacenado.
- Estado

Se muestra uno de los siguientes estados: "Hecho", "Enviando...", "Espera", "Error" o "Cancelado".

A **Pulse [Estado archiv. escanea.] en la pantalla de e-mail.**

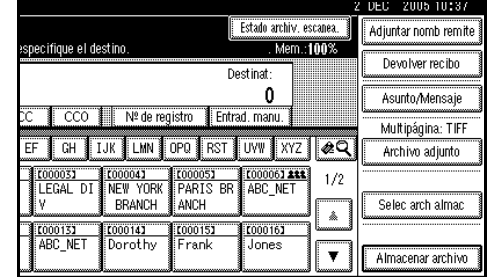

# B **Verifique los registros mostrados.**

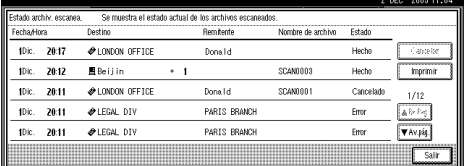

# **Nota**

- ❒ Dependiendo de la configuración de seguridad, puede que no se muestren algunos registros.
- ❒ En una pantalla aparecen los registros de cinco operaciones de envío. Use **[**U**Re.Pág]** o **[**T**Av.pág.]** para desplazarse por la lista.
- ❒ Cuando el estado de un archivo es "Espera", se puede cancelar el envío seleccionando ese archivo y, a continuación, pulsando **[Cancelar]**.
- ❒ Pulse **[Imprimir]** para imprimir todo el registro.

## C **Pulse [Salir].**

Aparecerá la pantalla de e-mail.

# **3. Envío de archivos de escaneo con Escanear a carpeta**

Los archivos de escaneo pueden enviarse a las carpetas del servidor de FTP o a las carpetas compartidas de Windows. En este capítulo se explican los preparativos para enviar archivos mediante la función Escanear a carpeta, se describen las distintas pantallas, los procedimientos de envío y el modo de comprobar los resultados del envío cuando se utiliza esta función.

# **Preparación para el envío mediante la función Escanear a carpeta**

A continuación, se describen los preparativos necesarios para enviar archivos escaneados por el sistema de Escanear a carpeta.

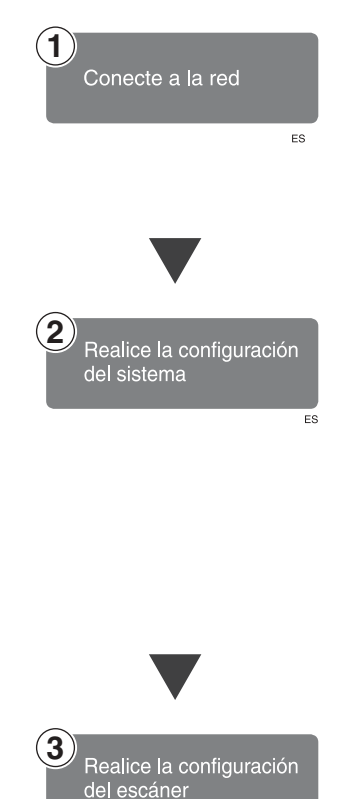

Conecte la máquina a la red con un cable Ethernet o un cable IEEE 1394, o bien utilice una LAN inalámbrica.

Para la conexión mediante cable IEEE 1394, es necesaria la tarjeta de interface IEEE 1394. Para la conexión mediante LAN inalámbrica, es necesaria la unidad de interface IEEE 802.11b.

Consulte la *Guía de red*.

Para enviar archivos de escaneo por el sistema de Escanear a carpeta, se deben configurar correctamente los siguientes ajustes **[Ajustes del sistema]**. (También se deben configurar otros parámetros).

• Dirección IP

 $F_{S}$ 

• Máscara de subred

Para obtener información acerca de cómo realizar estos y otros ajustes, consulte la *Guía de red*. También es preciso que registre los destinos y otra información en la libreta de direcciones. Para obtener más información, consulte la *Guía general de uso y configuración*.

Realice los ajustes para el envío, por ejemplo, la compresión y la prioridad del tipo de archivo.

Consulte [Pág.111 "Enviar ajustes".](#page-118-0)

# *A* Nota

- ❒ Con Windows Server 2003, puede ocurrir que no sea posible enviar archivos por el sistema Escanear a carpeta.
- ❒ El envío de archivos mediante SMB solamente está disponible bajo el entorno de NetBIOS mediante TCP/IP. El envío de archivos mediante SMB no está disponible en un entorno NetBEUI.
- ❒ Incluso si los ajustes se realizan con el panel de mandos, Web Image Monitor, Telnet u otros métodos no permiten usar SMB y FTP, seguirá siendo posible enviar archivos.

# **Pantalla Escanear a carpeta**

La pantalla Escanear a carpeta es tal y como se muestra.

Las opciones que se muestran sirven como teclas de selección. Usted puede seleccionar o especificar una opción pulsándola ligeramente. Cuando usted selecciona o especifica una opción en la pantalla del panel, queda resaltada así **lesses.** Las teclas que no se pueden seleccionar tienen esta apariencia  $\boxed{\circ\ltimes}$ .

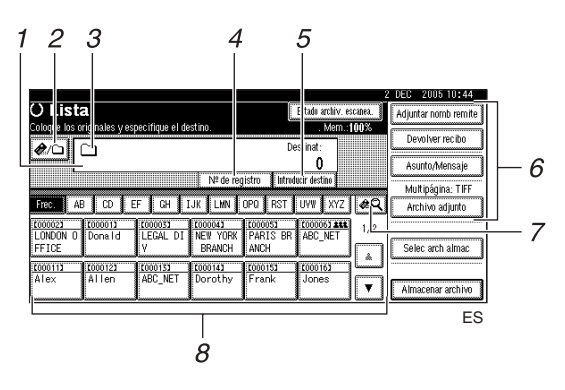

#### *1.* **Campo Destino**

Muestra el destino seleccionado. Si se seleccionan varios destinos, estos aparecen en el orden seleccionado pulsando **[**U**Re.Pág]** o **[**T**Av.pág.]**.

### *A* Nota

❒ Para comprobar los destinos seleccionados, pulse la tecla {**Comprobar modos**}.

#### *2.* **[ ] E-mail/Escanear a carpeta**

Pulse para alternar entre la función de escanear a carpeta y la función de e-mail. Puede enviar un archivo al mismo tiempo a los destinos de Escanear a carpeta y a los destinos de e-mail.

#### **3.** Icono Escanear a carpeta ( $\Box$ )

Indica que se está mostrando la pantalla de Escanear a carpeta.

#### *4.* **[Nº de registro]**

Pulse para especificar un destino usando un número de registro de cinco dígitos.

### *5.* **[Introducir destino]**

Si especifica un destino que no aparece en la lista, pulse **[Introducir destino]** y, a continuación, introduzca el destino utilizando la pantalla táctil.

#### *6.* **[Adjuntar nomb remite] [Devolver recibo] [Asunto/Mensaje] [Archivo adjunto]**

Configure el remitente, un e-mail de confirmación de recepción, el nombre del archivo, el asunto y el mensaje del archivo de escaneo que vaya a enviar.

Realice los ajustes del tipo de archivo y el nombre de archivo si fuera necesario.

# **importante**

❒ Si el archivo de escaneo se envía a los destinos de e-mail y de Escanear a carpeta simultáneamente, entonces el remitente, el asunto y el mensaje se envían solo al destino del email. **[Devolver recibo]** también se utiliza para la transmisión de e-mail. Para obtener más información, consulte [Pág.17 "Envío de archivos de](#page-24-0) [escaneo por e-mail".](#page-24-0)

#### *7.* **[ ] Cambiar lista destino/Buscar/Cambiar título**

Pulse para alternar entre la lista de destinos del servidor de entrega y la lista de destinos de esta máquina, o para buscar el destino de un e-mail.

#### *8.* **Lista de destinos**

Muestra los destinos registrados en el servidor de entrega o en la máquina.

# **Nota**

- ❒ Cuando no cabe la lista completa en la pantalla, pulse **[**U**]** o **[**T**]** para desplazarse por la lista.
- ❒ Los destinos de un grupo se indican mediante este símbolo: (111).

# **Envío de archivos de escaneo con Escanear a carpeta**

# <span id="page-43-1"></span><span id="page-43-0"></span>**Procedimiento para el envío mediante la función Escanear a carpeta**

El archivo de escaneo se envía después de especificar su configuración de escaneo y su destino.

# A **Pulse la tecla** {**Escáner**}**.**

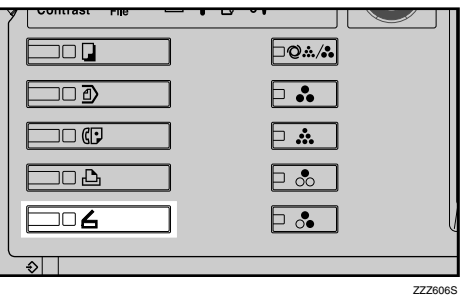

## **Nota**

❒ Esta imagen es solo un ejemplo. Puede que la apariencia real sea diferente.

B **Compruebe que no haya ninguna configuración anterior.**

## **Nota**

❒ Si hubiera alguna configuración anterior, pulse la tecla {**Borrar modos**}.

# $\mathbf{B}$  Coloque los originales.

## **Referencia**

El procedimiento de colocar originales es el mismo que para colocar originales para copiar. Para más información sobre cómo colocar originales, consulte el *Manual de referencia de copiadora*.

D **Realice los ajustes para la orientación del original, las caras escaneadas y otros ajustes si fuera necesario.**

#### **Referencia**

[Pág.80 "Ajustes para la orienta](#page-87-0)[ción del original y de las caras es](#page-87-0)[caneadas."](#page-87-0)

E **Establezca los ajustes de escaneo.**

# **Referencia**

Hay dos maneras de especificar los ajustes de escaneo, tal como se describe a continuación:

- Configure cada ajuste del escaneo. Para obtener más información, consulte [Pág.77](#page-84-0) ["Especificación de ajustes de](#page-84-0) [escaneo"](#page-84-0).
- Recupere los ajustes ya registrados. Para obtener más información, consulte [Pág.86](#page-93-0) ["Programas".](#page-93-0)
- F **Si aparece la pantalla del escáner de entrega en red, cambie a la pantalla Escanear a carpeta.**
	- A **Pulse [ ].**

B **Pulse [Cambiar lista destino].**

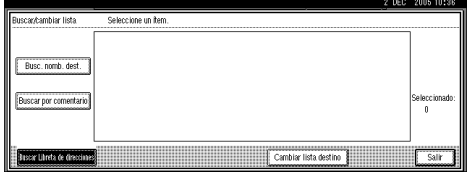

## C **Pulse [E-mail].**

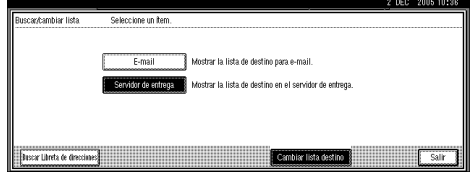

#### D **Pulse [Salir].**

Aparecerá la pantalla de e-mail.

#### E **Pulse [ ].**

De este modo aparece la pantalla Escanear a carpeta.

G **Especifique la carpeta de destino.**

Puede especificar la carpeta de destino de las siguientes formas:

- Selecciónelo de la lista de destinos.
- Especifique su número de registro.
- Introduzca directamente la ruta de acceso para la carpeta de un ordenador cliente en la misma red.
- Especifique la carpeta en el servidor FTP.
- Selecciónela de entre los ordenadores cliente en la misma red.

# *A* Nota

- ❒ Los destinos de la lista de destinos y los números de registro deben registrarse previamente en **[Ajustes del sistema]**. Para más información, consulte *Guía general de uso y configuración*.
- ❒ Dependiendo de la configuración de seguridad, puede que no se muestren algunos destinos.

Cómo seleccionar una carpeta de destino de la lista

#### <span id="page-44-0"></span>A **Seleccione la carpeta de destino.**

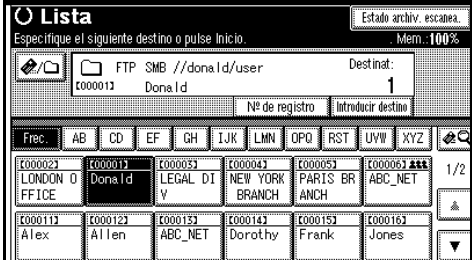

La carpeta seleccionada quedará resaltará y aparecerá también en el campo de destino en la parte superior de la pantalla.

# *A* Nota

- ❒ Si no aparece el destino deseado, adopte una de las siguientes medidas:
	- Muestre el destino seleccionando la letra inicial en el título.
	- Muestre el destino pulsan $d\sigma$  [ $\blacktriangle$ ]  $\sigma$  [ $\nblacktriangledown$ ].
- ❒ Si se ha definido un código de protección para la carpeta compartida, aparece una pantalla para introducir el código de protección.
- B **Para seleccionar más carpetas de destino, repita el paso** [A](#page-44-0)**.**

# **Nota**

❒ Para cancelar la selección de un destino, pulse el destino de nuevo, o bien pulse **[**U**Re.Pág]** o **[**T**Av.pág.]** para que el destino aparezca en el campo de destino y, a continuación, pulse la tecla {**Borrar/Parar**}.

**3**

Uso de un número de registro para seleccionar una carpeta de destino

#### A **Pulse [Nº de registro].**

<span id="page-45-0"></span>B **Use el teclado numérico para introducir el número de registro de 5 dígitos que haya sido asignado a una carpeta de destino.**

Si el número introducido tiene menos de cinco dígitos, pulse la tecla {**#**} después del último número.

Por ejemplo, para introducir 00004

Pulse la tecla {**4**} y, a continuación, la tecla {**#**}.

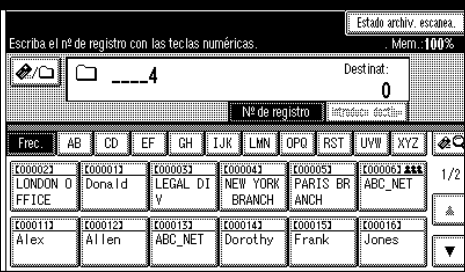

#### **Nota**

❒ Si se ha definido un código de protección para la carpeta compartida, aparece una pantalla para introducir el código de protección.

C **Para seleccionar más carpetas de destino, repita el paso** [B](#page-45-0)**.**

#### **Nota**

❒ Para cancelar la selección de **un destino, pulse [▲Re.Pág]** o **[**T**Av.pág.]** para mostrar el destino en el campo de destino, y pulse la tecla {**Borrar/Parar**}.

Introducción manual de una ruta de acceso para la carpeta de destino del ordenador cliente en la misma red

### <span id="page-45-1"></span>A **Pulse [Introducir destino].** B **Pulse [SMB].**

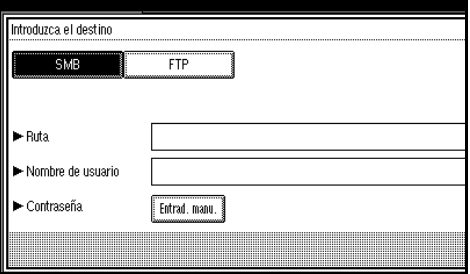

C **Pulse [Entrad. manu.] en el lado derecho del campo de la ruta de acceso.**

Aparecerá la pantalla táctil.

D **Introduzca la ruta de acceso para la carpeta.**

#### **Nota**

- ❒ Si necesita información sobre el número máximo de caracteres que puede introducir, consulte [Pág.126 "Escanear a](#page-133-0) [carpeta"](#page-133-0).
- ❒ A continuación, se muestra un ejemplo de ruta en la que la carpeta se llama "user" y el ordenador "desk01": \\desk01\user
- ❒ También puede introducir una dirección IP si utiliza alguno de estos sistemas operativos: Windows 98/Me/XP/2000 o Windows NT 4.0.
- ❒ No pueden mostrarse los nombres de ordenadores y de carpetas compartidas con más de 12 caracteres.
- E **Pulse [OK].**

**Si** es obligatorio introducir un **nombre de usuario para iniciar sesión, pulse [Entrad. manu.] en el lado derecho del campo del nombre de usuario.**

Aparecerá la pantalla táctil.

G **Introduzca el nombre de usuario.**

# **Referencia**

Si necesita información sobre el número máximo de caracteres que puede introducir, consulte [Pág.126 "Escanear a](#page-133-0) [carpeta"](#page-133-0).

### H **Pulse [OK].**

 $\bullet$  Si es obligatorio introducir una **contraseña para iniciar la sesión, pulse [Entrad. manu.] para [Contraseña].**

Aparecerá la pantalla táctil.

J **Introduzca la contraseña.**

#### K **Pulse [OK].**

L **Pulse [Conexión de prueba].**

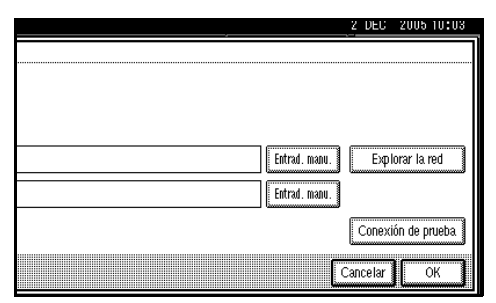

Se realiza una prueba de conexión para comprobar si la carpeta compartida especificada existe.

## *A* Nota

- ❒ La prueba de conexión puede tardar algún tiempo en ejecutarse.
- ❒ Es posible que no pueda pulsar **[Conexión de prueba]** justo después de pulsar **[Cancelar]** durante una prueba de conexión.
- ❒ Aunque la prueba de conexión se realice con éxito, a veces la máquina falla en la transferencia de archivos cuando no hay autoridad de escritura o cuando no hay suficiente espacio libre en el disco duro.
- M **Compruebe el resultado de la prueba de conexión y luego pulse [Salir].**
- <span id="page-46-0"></span>N **Pulse [OK].**
- O **Para introducir más destinos, re** $pi$  a **a**  $\theta$ **. a**  $\theta$ **. a**  $\theta$ **. a**  $\theta$ **. a**  $\theta$ **. a**  $\theta$ .

### **Nota**

- ❒ Para cancelar la selección de un destino, pulse **[**U**Re.Pág]** o **[**T**Av.pág.]** para mostrar el destino en el campo de destino, y pulse la tecla {**Borrar/Parar**}.
- ❒ Para cambiar la ruta de acceso a la carpeta que haya sido introducida, pulse **[Cambiar]** en el margen izquierdo del campo de destino. Introduzca una ruta de acceso correcta a la carpeta y, a continuación, pulse **[OK]**.
- ❒ Para comprobar los destinos seleccionados, pulse la tecla {**Comprobar modos**}.

Especificar una carpeta en el servidor FTP

## <span id="page-46-1"></span>A **Pulse [Introducir destino].** B **Pulse [FTP].**

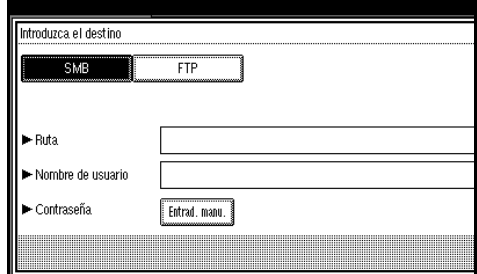

Aparece un mensaje de confirmación de cambio del protocolo.

C **Pulse [Entrad. manu.] en el lado derecho del campo del nombre del servidor.**

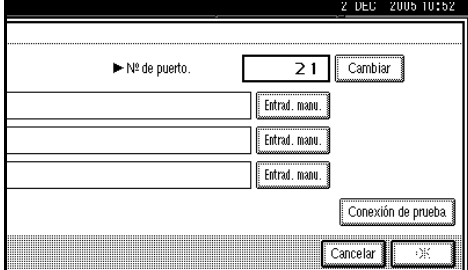

Aparecerá la pantalla táctil.

D **Introduzca el nombre de un servidor.**

### **Nota**

- ❒ Si necesita información sobre el número máximo de caracteres que puede introducir, consulte [Pág.126 "Escanear a](#page-133-0) [carpeta"](#page-133-0).
- ❒ También es posible introducir una dirección IP.

#### E **Pulse [OK].**

F **Pulse [Entrad. manu.] en el lado derecho del campo de la ruta de acceso.**

Aparecerá la pantalla táctil.

G **Introduzca la ruta de acceso para la carpeta.**

#### *A* Nota

- ❒ Si necesita información sobre el número máximo de caracteres que puede introducir, consulte [Pág.126 "Escanear a](#page-133-0) [carpeta"](#page-133-0).
- ❒ A continuación, se muestra un ejemplo de ruta en la que la carpeta se llama "user" y la subcarpeta se llama "lib":  $user\li b$

H **Pulse [OK].**

 $\bullet$  Si es obligatorio introducir un **nombre de usuario para iniciar sesión, pulse [Entrad. manu.] en el lado derecho del campo del nombre de usuario.**

Aparecerá la pantalla táctil.

**<sup>1</sup>** Introduzca el nombre de usua**rio.**

# **Referencia**

Si necesita información sobre el número máximo de caracteres que puede introducir, consulte [Pág.126 "Escanear a](#page-133-0) [carpeta"](#page-133-0).

- K **Pulse [OK].**
- L **Si es obligatorio introducir una contraseña para iniciar la sesión, pulse [Entrad. manu.] para [Contraseña].**

Aparecerá la pantalla táctil.

- M **Introduzca la contraseña.**
- N **Pulse [OK].**
- O **Para cambiar el número de puerto que se configuró en [Ajustes del sistema], pulse [Cambiar] en el lado derecho del campo de número de puerto. Introduzca un número de puerto utilizando el teclado numérico y, a continuación, pulse la tecla** {**#**}**.**

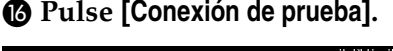

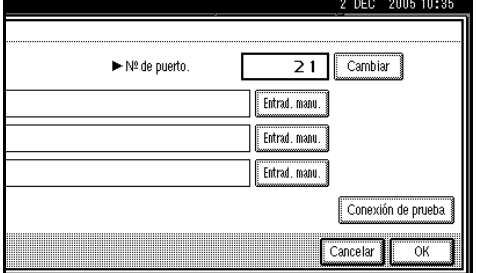

Se realiza una prueba de conexión para comprobar si la carpeta compartida especificada existe.

# **Nota**

- ❒ La prueba de conexión puede tardar algún tiempo en ejecutarse.
- ❒ Es posible que no pueda pulsar **[Conexión de prueba]** justo después de pulsar **[Cancelar]** durante una prueba de conexión.
- Q **Compruebe el resultado de la prueba de conexión y luego pulse [Salir].**

<span id="page-48-0"></span>R **Pulse [OK].**

 $\bullet$  Para introducir más destinos, re**pita los pasos**  $\bigcirc$  **a**  $\bigcirc$ **.** 

#### **Nota**

- ❒ Para cancelar la selección de un destino, pulse **[**U**Re.Pág]** o **[**T**Av.pág.]** para mostrar el destino en el campo de destino, y pulse la tecla {**Borrar/Parar**}.
- ❒ Para cambiar la ruta de acceso a la carpeta que haya sido introducida, pulse **[Cambiar]** en el margen izquierdo del campo de destino. Introduzca una ruta de acceso correcta a la carpeta y, a continuación, pulse **[OK]**.
- ❒ Para comprobar los destinos seleccionados, pulse la tecla {**Comprobar modos**}.

Buscar una carpeta de destino en ordenadores cliente de la red

#### A **Pulse [Introducir destino].**

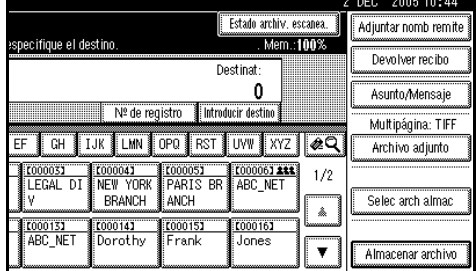

### B **Pulse [SMB].**

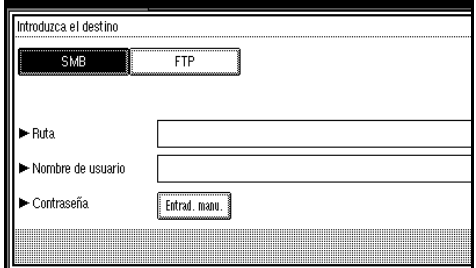

#### C **Pulse [Explorar la red] en el lado derecho del campo de la ruta de acceso.**

Aparece la lista de los ordenadores cliente de la misma red.

### **Nota**

- ❒ No pueden mostrarse los nombres de ordenadores y de carpetas compartidas con más de 12 caracteres.
- ❒ Si no aparece el ordenador cliente que desea seleccionar, pulse **[Hasta un nivel]** para seleccionar otro grupo de trabajo y, a continuación, busque el ordenador cliente.
- ❒ El número máximo de ordenadores cliente y de carpetas compartidas que se pueden mostrar es 100.

**3**

D **Seleccione el ordenador cliente que tiene la carpeta de destino.**

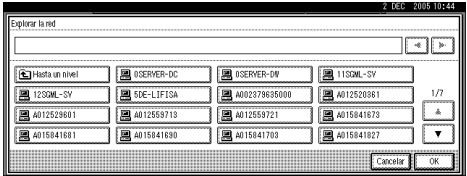

### **Nota**

❒ Si se requiere autenticación para el ordenador seleccionado, aparece una pantalla de inicio de sesión. Introduzca el nombre de usuario y la contraseña.

Aparece la lista de carpetas del ordenador seleccionado.

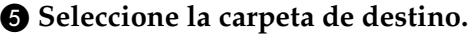

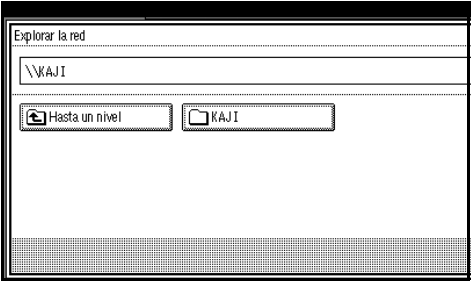

# **Nota**

- ❒ Si la carpeta seleccionada contiene subcarpetas, aparece una lista de éstas.
- ❒ Si se requiere autenticación para la carpeta seleccionada, aparece una pantalla de inicio de sesión. Introduzca el nombre de usuario y la contraseña.

#### F **Pulse [OK].**

G **Pulse [OK].**

Buscar una carpeta de destino en la lista de destinos

A **Pulse [ ].**

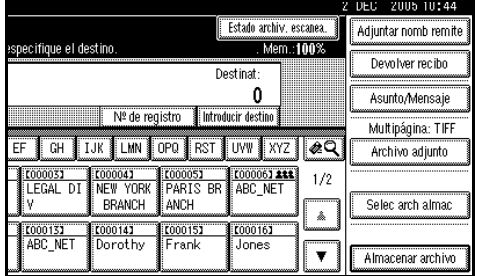

#### B **Pulse [Busc. nomb. dest.].**

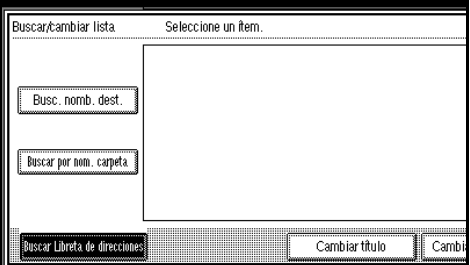

Aparecerá la pantalla táctil.

### **Nota**

- ❒ Para buscar según la ruta de la carpeta, pulse **[Buscar por nom. carpeta]**.
- C **Introduzca parte del nombre de la carpeta de destino.**

## *<u>* Nota</u>

- ❒ Introduzca el primer carácter o caracteres del nombre de destino.
- ❒ Es preciso diferenciar entre letras mayúsculas y minúsculas.
- ❒ También es posible realizar una búsqueda combinada utilizando **[Busc. nomb. dest.]** y **[Buscar por nom. carpeta]**.
- D **Pulse [OK].**

E **Seleccione una carpeta de destino.**

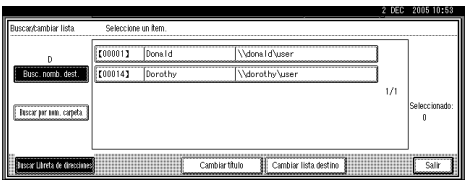

### F **Pulse [Salir].**

Cómo comprobar los destinos seleccionados

A **Use el campo de destino en la parte superior de la pantalla para comprobar qué destinos están seleccionados.**

### **Nota**

- ❒ Pulse **[**U**Re.Pág]** o **[**T**Av.pág.]** para desplazarse por la lista. Los destinos aparecen en el orden en el que se seleccionaron.
- ❒ Para comprobar los destinos seleccionados, pulse la tecla {**Comprobar modos**}.

H **Seleccione el tipo de archivo si fuera necesario.**

A **Pulse [Archivo adjunto].**

B **Pulse [Archivo adjunto].**

C **Seleccione el tipo de archivo.**

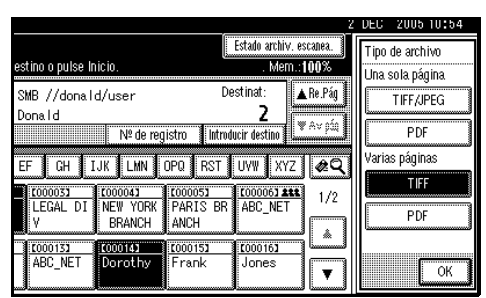

D **Pulse [OK] dos veces.**

I **Seleccione el nombre del archivo si fuera necesario.**

A **Pulse [Archivo adjunto].**

### B **Pulse [Nombre de archivo].**

Aparecerá la pantalla táctil.

 $\bigcirc$  Introduzca un nombre de archi**vo.**

# **Nota**

❒ El archivo de escaneo recibe un nombre de archivo de 21 dígitos (sin la extensión) que combina la hora y la fecha en que se escaneó el original con un número de página de 4 dígitos. (Ejemplo : Si una página se escanea en TIFF en 15,10 segundos, a las 3.30 p.m., el 31 de diciembre de 2020, el nombre de archivo es 202012311530150100001.tif).

# D **Pulse [OK].**

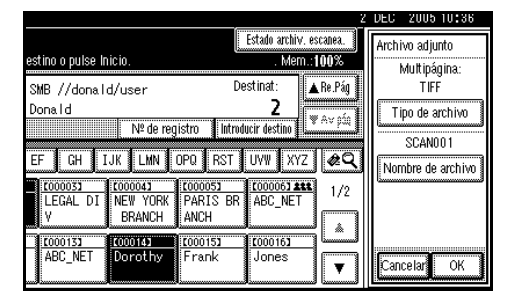

E **Pulse [OK].**

J **Pulse la tecla** {**Inicio**}**.**

# **Nota**

- ❒ Si necesita información sobre el tamaño máximo del archivo de escaneo que puede enviarse, consulte [Pág.126 "Escanear a carpe](#page-133-0)[ta"](#page-133-0).
- ❒ Para interrumpir el escaneo, pulse la tecla {**Borrar/Parar**} o pulse **[Parar]** en la pantalla del panel.
- ❒ Cuando coloque numerosos originales uno por uno, coloque el siguiente original. Para obtener más información, consulte [Pág.83](#page-90-0) ["Escaneo de originales en varias](#page-90-0) [veces"](#page-90-0).

# <span id="page-51-0"></span>**Almacenamiento y envío simultáneos mediante la opción Escanear a carpeta**

Puede utilizar al mismo tiempo la función Escanear a carpeta y la función de almacenamiento.

El archivo de escaneo se envía por Escanear a carpeta y al mismo tiempo se almacena.

# *A* Nota

- ❒ En esta sección se explica principalmente el procedimiento del envío y almacenamiento simultáneos mediante la opción de Escanear a carpeta. Para obtener más información, consulte [Pág.36 "Procedimiento](#page-43-0) [para el envío mediante la función](#page-43-0) [Escanear a carpeta"](#page-43-0).
- ❒ Si el archivo se almacena y envía simultáneamente con la opción Escanear a carpeta, no es posible volver a enviarlo desde la pantalla Escanear a carpeta. Para volver a enviar el archivo, selecciónelo en la pantalla **[Selec arch almac]** y envíelo. Consulte Pág.54 "Envío de archivos almace[nados por e-mail, Escanear a carpeta](#page-61-0) [o entrega".](#page-61-0)

### A **Coloque los originales.**

## *<u>* Nota</u>

❒ El procedimiento de colocar originales es el mismo que para colocar originales para copiar. Para más información sobre cómo colocar originales, consulte el *Manual de referencia de copiadora*.

B **Realice los ajustes para la orientación del original, las caras escaneadas y otros ajustes si fuera necesario.**

# $\mathscr P$ Referencia

[Pág.80 "Ajustes para la orienta](#page-87-0)[ción del original y de las caras es](#page-87-0)[caneadas."](#page-87-0)

# C **Establezca los ajustes de escaneo.**

# **Nota**

- ❒ Hay dos maneras de especificar los ajustes de escaneo, tal como se describe a continuación:
	- Configure cada ajuste del escaneo. Para obtener más información, consulte [Pág.77](#page-84-0) ["Especificación de ajustes de](#page-84-0) [escaneo"](#page-84-0).
	- Recupere los ajustes ya registrados. Para obtener más información, consulte [Pág.86](#page-93-0) ["Programas".](#page-93-0)

# D **Seleccione el destino.**

E **Especifique el nombre del remitente, el asunto y el mensaje cuando se envíe un e-mail al mismo tiempo.**

# F **Pulse [Almacenar archivo].**

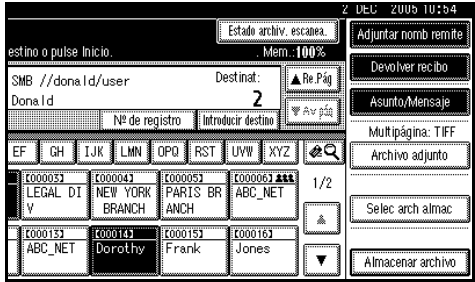

G **Asegúrese de que [Enviar y Almacenar] está seleccionado.**

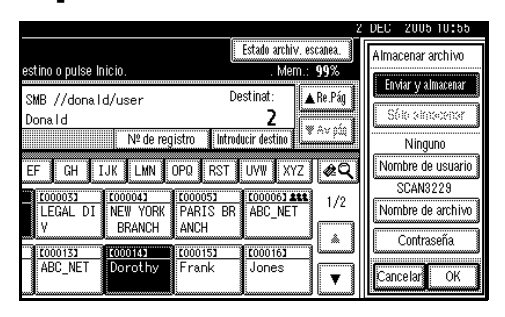

H **Especifique la información del archivo si fuese necesario.**

# **Referencia**

Para obtener más información sobre la especificación de información de archivos, consulte [Pág.49](#page-56-0) ["Cómo especificar información](#page-56-0) [de archivo".](#page-56-0)

# I **Pulse [OK].**

J **Pulse la tecla** {**Inicio**}**.**

# **Cómo comprobar los resultados de Escanear a carpeta**

Se pueden comprobar los resultados del envío.

# **Nota**

❒ Si necesita información sobre el número máximo de operaciones de envío que pueden comprobarse, consulte [Pág.112 "Imprimir y elimi](#page-119-0)[nar el resumen del escáner".](#page-119-0)

#### ❖ **Funciones o elementos que se pueden comprobar**

• Fecha/Hora

Aparece la fecha y la hora en que se solicitó el envío o la fecha y la hora en que se confirma "Error" o "Cancelado".

• Destino

Aparece la función de envío (email, escanear a carpeta o función de entrega) con un icono. Cuando se seleccionan múltiples destinos, los destinos se muestran de manera individual.

- Remitente
- Nombre de archivo
	- El nombre del archivo solamente se muestra cuando se almacena un archivo al mismo tiempo y cuando se envía un archivo almacenado.
- Estado Se muestra uno de los siguientes estados: "Hecho", "Enviando...", "Espera", "Error" o "Cancelado".

A **Pulse [Estado archiv. escanea.] en la pantalla Escanear a carpeta.**

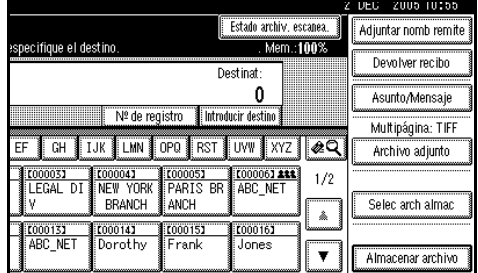

B **Verifique los registros mostrados.**

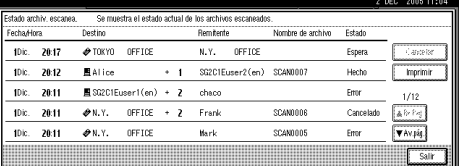

# **Nota**

- ❒ Dependiendo de la configuración de seguridad, puede que no se muestren algunos registros.
- ❒ En una pantalla aparecen los registros de cinco operaciones de envío. Pulse **[**U**Re.Pág ]** o **[**T**Av.pág.]** para desplazarse por la pantalla.
- ❒ Cuando el estado de un archivo es "Espera", se puede cancelar el envío seleccionando ese archivo y, a continuación, pulsando **[Cancelar]**.
- ❒ Pulse **[Imprimir]** para imprimir todo el registro.

# C **Pulse [Salir].**

De este modo aparece la pantalla Escanear a carpeta.

# **4. Almacenamiento de archivos**

Los archivos de escaneo se pueden almacenar en el disco duro de la máquina mediante la función Document Server y el archivo almacenado se puede usar más tarde. Utilizando DeskTopBinder, los archivos almacenados se pueden ver o recuperar con un ordenador cliente.

# **importante**

- ❒ Se puede fijar una contraseña para cada archivo almacenado. Existe el riesgo de que alguien que utilice DeskTopBinder en la misma LAN pueda acceder a los archivos almacenados que no tengan contraseña. Le recomendamos que se plantee medidas de seguridad, tales como definir una contraseña que proteja contra el acceso no autorizado.
- ❒ Se puede perder el archivo de escaneo almacenado en la máquina si se produce algún tipo de error. Le desaconsejamos que utilice el disco duro para almacenar archivos importantes. El fabricante no se responsabilizará de cualquier daño que pueda resultar de la pérdida de archivos. Si desea guardar archivos a largo plazo, le recomendamos que utilice DeskTopBinder. Para más información, póngase en contacto con su distribuidor más cercano.

# *A* Nota

❒ Cuando se añade un servidor de entrega a la red, se pueden enviar los archivos almacenados. Es posible almacenar los archivos de escaneo y enviarlos simultáneamente con la función de escáner de entrega en red, enviarlos por e-mail o mediante la opción Escanear a carpeta. Consulte [Pág.54 "Envío de archivos](#page-61-1) [almacenados por e-mail, Escanear a carpeta o entrega".](#page-61-1)

# **Almacenamiento de archivos**

En esta sección se explica cómo almacenar archivos y cómo especificar información de archivo para los archivos almacenados.

# *A* Nota

- ❒ Si necesita información sobre el número máximo de caracteres que se pueden almacenar, consulte [Pág.127 "Almacenamiento".](#page-134-0)
- ❒ Los archivos almacenados se eliminan automáticamente transcurrido un determinado número de días. Para obtener información acerca de cómo realizar los ajustes y cambios, consulte la *Guía general de uso y configuración*.
- ❒ Tras almacenarse usando la función de escáner, los archivos no se pueden imprimir desde el panel de mandos. Imprima los archivos de escaneo después de que los reciba un ordenador cliente. Consulte [Pág.56 "Visualización de una lista de](#page-63-0) [archivos almacenados usando DeskTopBinder"](#page-63-0) o [Pág.56 "Visualización de una](#page-63-1) [lista de archivos almacenados usando Web Image Monitor".](#page-63-1)

# **Procedimiento de almacenamiento**

Usted puede escanear y almacenar archivos.

# A **Pulse la tecla** {**Escáner**}**.**

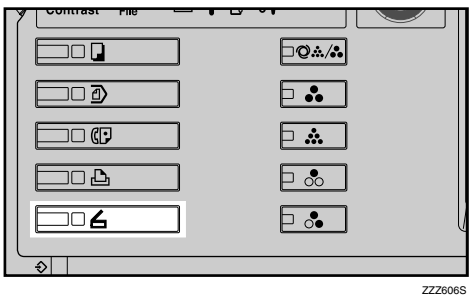

# **Nota**

- ❒ Esta imagen es solo un ejemplo. Puede que la apariencia real sea diferente.
- B **Compruebe que no haya ninguna configuración anterior.**

# *<u>* Nota</u>

❒ Si hubiera alguna configuración anterior, pulse la tecla {**Borrar modos**}.

### $\mathbf{E}$  Coloque los originales.

## **Referencia**

El procedimiento de colocar originales es el mismo que para colocar originales para copiar. Para más información sobre cómo colocar originales, consulte el *Manual de referencia de copiadora*.

D **Realice los ajustes para la orientación del original, las caras escaneadas y otros ajustes si fuera necesario.**

### **Referencia**

[Pág.80 "Ajustes para la orienta](#page-87-0)[ción del original y de las caras es](#page-87-0)[caneadas."](#page-87-0)

### E **Establezca los ajustes de escaneo.**

# **Referencia**

Hay dos maneras de especificar los ajustes de escaneo, tal como se describe a continuación:

- Configure cada ajuste del escaneo. Para obtener más información, consulte [Pág.77](#page-84-0) ["Especificación de ajustes de](#page-84-0) [escaneo"](#page-84-0).
- Recupere los ajustes ya registrados. Para obtener más información, consulte [Pág.86](#page-93-0) ["Programas".](#page-93-0)
- F **Lleve a cabo los ajustes para almacenar los archivos de escaneo.**

#### A **Pulse [Almacenar archivo].**

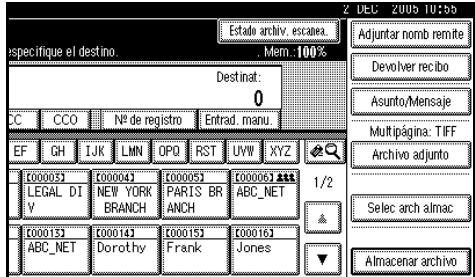

### B **Pulse [Sólo almacenar].**

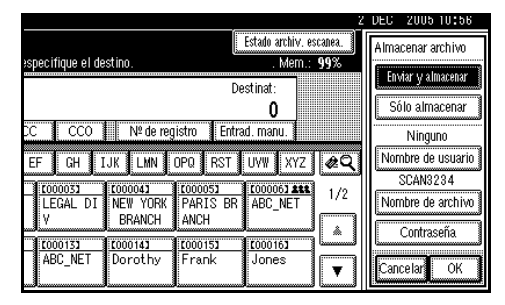

## **Nota**

❒ Para almacenar y entregar archivos de escaneo, pulse **[Enviar & Almacenar]**. Consulte [Pág.30 "Almacenamiento y](#page-37-0) [envío por e-mail simultáneo",](#page-37-0) Pág.44 "Almacenamiento y [envío simultáneos mediante la](#page-51-0) [opción Escanear a carpeta",](#page-51-0) o [Pág.70 "Entrega y almacena](#page-77-0)[miento simultáneos"](#page-77-0).

❒ **[Sólo almacenar]** no se puede pulsar si se ha seleccionado un destino o un remitente.

### C **Pulse [OK].**

G **Especifique la información de archivo.**

Especifique un nombre de usuario, un nombre de archivo y una contraseña para el archivo.

### **Referencia**

Para obtener más información sobre la especificación de información de archivos, consulte [Pág.49](#page-56-1) ["Cómo especificar información](#page-56-1) [de archivo".](#page-56-1)

# H **Pulse la tecla** {**Inicio**}**.**

### **Nota**

- ❒ Para interrumpir el escaneo, pulse la tecla {**Borrar/Parar**} o pulse **[Parar]** en la pantalla del panel.
- ❒ Cuando coloque numerosos originales uno por uno, coloque el siguiente original. Para obtener más información, consulte [Pág.83](#page-90-0) ["Escaneo de originales en varias](#page-90-0) [veces".](#page-90-0)

#### <span id="page-56-1"></span><span id="page-56-0"></span>**Cómo especificar información de archivo**

Puede especificar un nombre de usuario, un nombre de archivo y una contraseña para el archivo de escaneo almacenado.

En función de los ajustes realizados, podrá buscar archivos por nombre de usuario o por nombre de archivo y podrá evitar el acceso a los archivos a personas no autorizadas.

# **Referencia**

Si necesita información sobre el número máximo de caracteres que puede introducir, consulte [Pág.127](#page-134-0) ["Almacenamiento".](#page-134-0)

# A **Pulse [Almacenar archivo].**

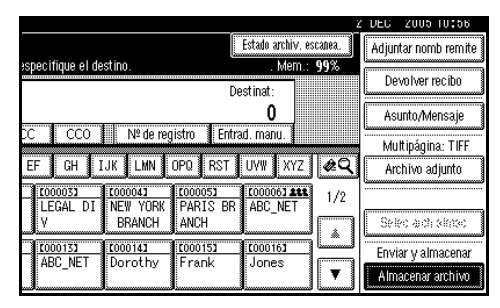

Aparecerá la pantalla de información de archivos.

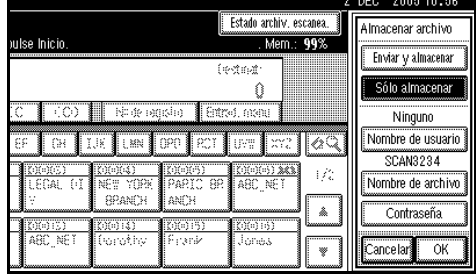

B **Especifique la información de archivo.**

Especificación de un nombre de usuario

#### A **Pulse [Nombre de usuario].**

#### B **Seleccione el nombre de usuario.**

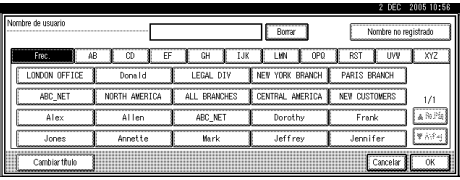

#### **Nota**

❒ Los nombres de usuario que aparecen aquí son los que se han registrado en la ficha **[Herr. admin.]** de **[Ajustes del sistema]**. Para especificar un nombre que no aparezca aquí, pulse **[Nombre no registrado]** e introduzca el nombre de usuario.

#### C **Pulse [OK].**

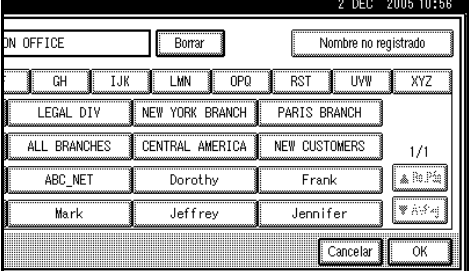

Especificación de un nombre de archivo

Los archivos de escaneo reciben automáticamente el nombre de SCAN0001, SCAN0002, etc. Si es necesario, puede cambiar el nombre de archivo.

#### A **Pulse [Nombre de archivo].**

Aparecerá la pantalla táctil.

B **Introduzca el nombre de archivo.**

#### **Referencia**

C **Pulse [OK].**

Para obtener información acerca de cómo introducir caracteres, consulte la *Guía general de uso y configuración*.

#### Especificación de una contraseña

Si se especifica una contraseña, sólo la persona que la conoce puede ver el archivo.

- A **Pulse [Contraseña].**
- <span id="page-57-0"></span>B **Introduzca un número de cuatro a ocho dígitos con el teclado numérico.**

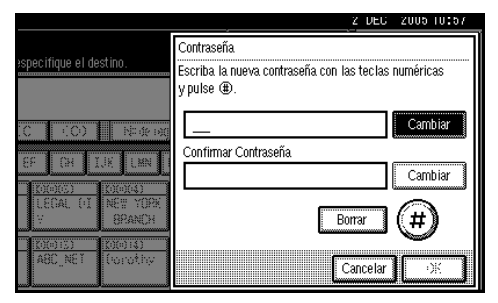

#### C **Pulse la tecla** {**#**}**.**

#### **Nota**

- ❒ Para cambiar la contraseña, pulse **[Cambiar]** e introduzca la nueva contraseña.
- D **Introduzca el mismo número que introdujo en el paso** [B](#page-57-0) **para su confirmación.**
- E **Pulse la tecla** {**#**}**.**
- F **Pulse [OK].**

#### **1999** Importante

❒ No olvide la contraseña. Si la ha olvidado, consulte al administrador de la máquina.

#### C **Pulse [OK] para volver a la pantalla anterior.**

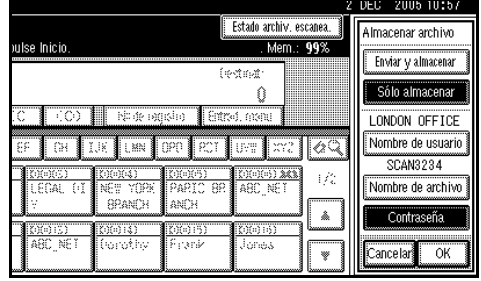

# <span id="page-58-0"></span>**Cómo mostrar la lista de archivos almacenados**

Desde la lista de archivos almacenados se pueden eliminar los archivos almacenados o cambiar la información de los archivos. Para mostrar la lista de archivos almacenados, siga el procedimiento que se indica a continuación:

# **Nota**

❒ También puede mostrar la lista de archivos almacenados desde un ordenador cliente utilizando DeskTopBinder y Web Image Monitor. Para obtener más información, consulte [Pág.55](#page-62-0) ["Comprobar archivos almacenados](#page-62-0) [desde un ordenador cliente"](#page-62-0).

# A **Pulse la tecla** {**Escáner**}**.**

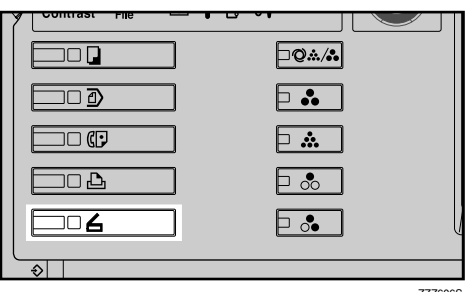

ZZZ606S

# **Nota**

❒ Esta imagen es solo un ejemplo. Puede que la apariencia real sea diferente.

- B **Muestre la lista de archivos almacenados.**
	- A **Pulse [Selec arch almac].**

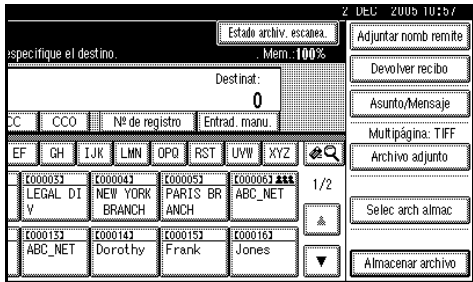

B **Pulse [Administrar/borrar archivo].**

# **Cómo ver la lista**

La lista de archivos almacenados tiene los siguientes elementos.

Las opciones que se muestran sirven como teclas de selección. Usted puede seleccionar o especificar una opción pulsándola ligeramente. Cuando usted selecciona o especifica una opción en la pantalla del panel, queda resaltada así **lesses.** Las teclas que no se pueden seleccionar tienen esta apariencia  $\boxed{\circ\ltimes}$ .

#### *A* Nota

**4**

❒ Dependiendo de la configuración de seguridad, puede que no se muestren algunos archivos.

#### ❖ **Si se utilizan las funciones de escáner de entrega en red, e-mail o escanear a carpeta**

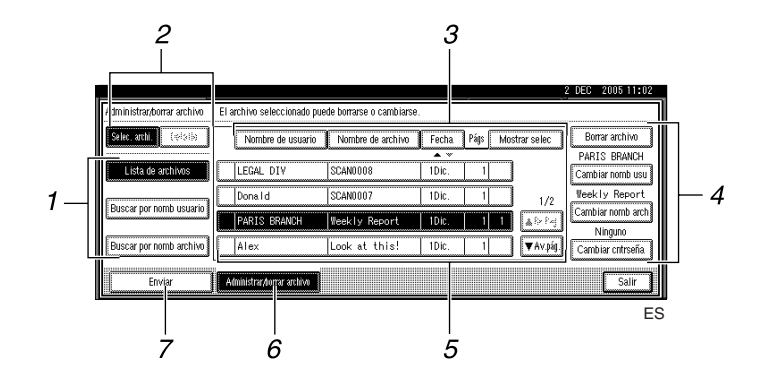

❖ **Cuando se muestra información de un archivo almacenado seleccionado**

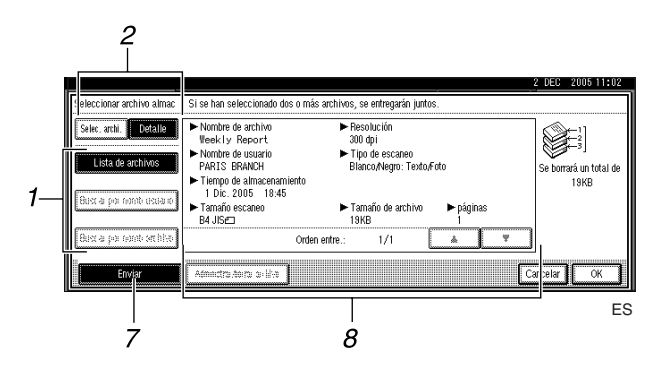

#### *1.* **Teclas para buscar archivos**

Pulse para cambiar a las pantallas de búsqueda de archivos por nombre de usuario o nombre de archivo, o a la pantalla de visualización de todos los archivos.

#### *2.* **Teclas para cambiar a la pantalla de información**

Pulse para cambiar entre la lista de archivos almacenados y la información detallada del archivo seleccionado.

52

#### *3.* **Teclas para clasificar archivos**

Pulse para clasificar los archivos utilizando el elemento seleccionado. Seleccione de nuevo el mismo elemento para invertir la clasificación. Sin embargo, los archivos no pueden clasificarse en el orden de entrega inverso.

#### *4.* **Teclas para cambiar la información de los archivos**

Utilícelas para eliminar el archivo seleccionado o cambiar el nombre de usuario, el nombre de archivo o la contraseña.

#### *5.* **Lista de archivos almacenados**

Muestra la lista de archivos almacenados.

### **Nota**

- ❒ Los archivos que se almacenan por funciones distintas al escáner se pueden mostrar pulsando la tecla **[Document Server]**.
- ❒ Si el archivo no está visible, pulse **[**U**Re.Pág]** o **[**T**Av.pág.]** para desplazarse por la lista.
- ❒ Para los archivos protegidos mediante contraseña, aparece un símbolo de llave (1) a la izquierda del nombre de usuario.

#### *6.* **[Administrar/borrar archivo]**

Pulse para realizar operaciones como eliminar archivos almacenados o cambiar información sobre archivos.

#### *7.* **[Enviar]**

Pulse aquí para entregar o enviar archivos almacenados. Para obtener más información, consulte [Pág.54](#page-61-1) ["Envío de archivos almacenados por](#page-61-1) [e-mail, Escanear a carpeta o entrega"](#page-61-1).

#### *8.* **Información de un archivo almacenado seleccionado**

Pulse **[Detalle]** para mostrar la información de un archivo después de seleccionarlo de la lista de archivos.

# **Cómo buscar archivos**

Se pueden buscar los archivos entre los que están almacenados utilizando el nombre del usuario o del archivo.

#### **Búsqueda por nombre de usuario**

- A **En la pantalla con la lista de archivos almacenados, pulse [Buscar por nomb usuario].**
- B **Seleccione el nombre de usuario que desee usar para la búsqueda.**

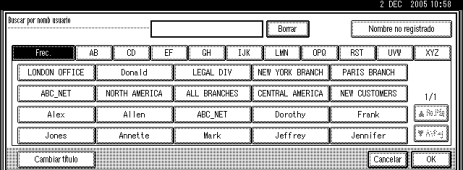

# **Nota**

❒ Los nombres de usuario que aparecen aquí son los que se han registrado en la ficha **[Herr. admin.]** de **[Ajustes del sistema]**. Para cambiar un nombre de usuario que no aparezca aquí, pulse **[Nombre no registrado]** e introduzca el nombre de usuario.

# C **Pulse [OK].**

La búsqueda comienza y aparecen los archivos cuyo nombre de usuario comience con los caracteres introducidos.

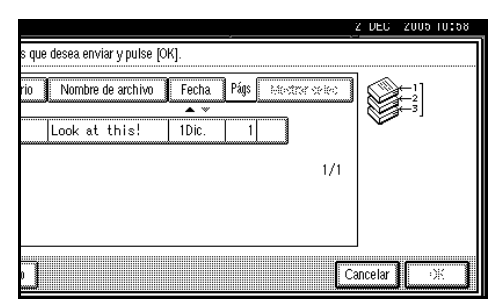

A **En la pantalla con la lista de archivos almacenados, pulse [Buscar por nomb archivo].**

Aparecerá la pantalla táctil.

B **Introduzca el nombre de archivo.**

## **Nota**

❒ Es preciso diferenciar entre letras mayúsculas y minúsculas.

#### **Referencia**

Para obtener información acerca de cómo introducir caracteres, consulte la *Guía general de uso y configuración*.

# C **Pulse [OK].**

La búsqueda comienza y aparecen los archivos cuyo nombre comience con los caracteres introducidos.

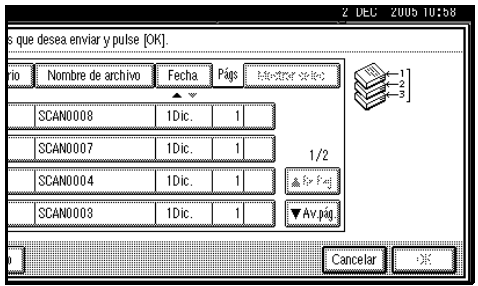

# <span id="page-61-1"></span><span id="page-61-0"></span>**Envío de archivos almacenados por e-mail, Escanear a carpeta o entrega**

Los archivos almacenados se pueden enviar por e-mail o mediante la opción escanear a carpeta, o entregar al servidor de entrega.

### **Nota**

- ❒ En esta sección se explica cómo se seleccionan los archivos que usted quiere entregar o enviar. Para obtener más información acerca de los envíos por e-mail, consulte la [Pág.19](#page-26-1) ["Procedimiento para enviar e](#page-26-1)[mails"](#page-26-1). Para obtener más información acerca de cómo enviar archivos mediante la opción de Escanear a carpeta, consulte [Pág.36 "Procedi](#page-43-1)[miento para el envío mediante la](#page-43-1) [función Escanear a carpeta"](#page-43-1). Para obtener más información acerca de la entrega de archivos almacenados, consulte [Pág.64 "Entrega de archi](#page-71-0)[vos de escaneo"](#page-71-0).
- ❒ Cuando los archivos almacenados se entregan o envían, no es posible modificar los ajustes de escaneo. Los archivos se entregan o envían con la configuración de escaneo especificada cuando se almacenaron.

#### A **Pulse [Selec arch almac] para mostrar la lista de archivos almacenados.**

## $\mathscr P$ Referencia

[Pág.51 "Cómo mostrar la lista de](#page-58-0) [archivos almacenados"](#page-58-0)

# <span id="page-62-1"></span>B **Seleccione un archivo.**

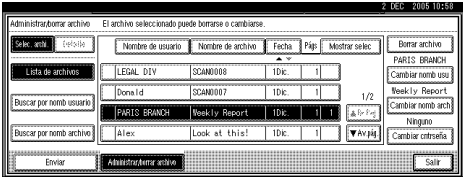

# *A* Nota

❒ Si selecciona un archivo protegido con contraseña, aparecerá la pantalla de introducir Contraseña. Después de introducir la contraseña correcta y pulsar **[OK]**, el archivo quedará seleccionado.

#### C **Para seleccionar múltiples archivos, repita el paso** [B](#page-62-1)**.**

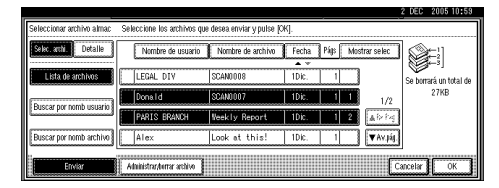

# **Nota**

- ❒ Si necesita información sobre el número máximo de caracteres que se pueden seleccionar a un tiempo, consulte [Pág.127 "Alma](#page-134-0)[cenamiento".](#page-134-0)
- ❒ Si selecciona varios archivos, se entregarán o enviarán en el orden en el que se han seleccionado.
- ❒ Si pulsa **[Mostrar selec]**, los archivos seleccionados se mostrarán en el orden de entrega.

# D **Pulse [OK].**

Aparece la pantalla de e-mail, escanear a carpeta o escáner de entrega en red.

E **Cambie la lista de destinos si es necesario.**

**Especifique un destino.** 

G **Especifique el remitente, el asunto y el mensaje si fuese necesario.**

H **Pulse la tecla** {**Inicio**}**.**

# <span id="page-62-0"></span>**Comprobar archivos almacenados desde un ordenador cliente**

Puede ver la lista de archivos almacenados desde un ordenador cliente utilizando DeskTopBinder y Web Image Monitor.

# **Nota**

- ❒ También puede ver los archivos almacenados bajo las funciones de copia, Document Server e impresora.
- ❒ La imagen utilizada en la explicación siguiente es un ejemplo. Las opciones que aparecen en la pantalla pueden diferir dependiendo del modelo en uso y del entorno.

**4**

#### <span id="page-63-0"></span>**Visualización de una lista de archivos almacenados usando DeskTopBinder**

Abajo se muestran los archivos almacenados utilizando DeskTopBinder.

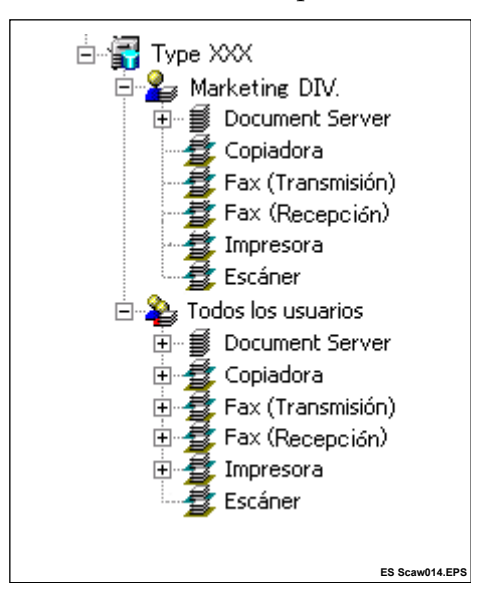

## **Nota**

- ❒ Esta imagen es solo un ejemplo. Puede que las opciones que aparezcan en realidad sean distintas.
- ❒ También puede transferir los archivos almacenados al ordenador cliente.

### **Referencia**

Si necesita más información acerca de la instalación de DeskTop-Binder, consulte los manuales [Pág.12 "DeskTopBinder"](#page-19-0). Si desea información sobre las funciones de DeskTopBinder, tales como la transferencia de archivos a un ordenador cliente, consulte los manuales relacionados con DeskTopBinder. Consulte [Pág.i](#page-2-0) ["Manuales de esta máquina".](#page-2-0)

#### <span id="page-63-1"></span>**Visualización de una lista de archivos almacenados usando Web Image Monitor**

Se muestran los archivos almacenados y también se pueden verificar en Web Image Monitor.

## *M* Nota

- ❒ Cuando se introduce http:// (dirección IP de la máquina)/ en la barra de dirección del navegador Web de un ordenador cliente, se muestra la primera página de Web Image Monitor.
- ❒ También puede descargarse los archivos almacenados.

# **Referencia**

Si desea información detallada sobre cómo mostrar o descargarse archivos almacenados usando Web Image Monitor, consulte la *Guía general de uso y configuración*.

Si desea información sobre cómo realizar ajustes para utilizar Web Image Monitor, consulte la *Guía de red*.

Si desea información sobre las funciones para administrar archivos almacenados usando Web Image Monitor, haga clic en **[Ayuda]** en la esquina superior derecha de la pantalla mostrada.

# **Administración de archivos almacenados**

# **Eliminación de archivos**

Puede eliminar los archivos que ya no necesite.

# **Limitación**

❒ Los archivos que están a la espera de enviarse no se pueden borrar.

### **Referencia**

Si utiliza Web Image Monitor desde un ordenador cliente, también puede eliminar los archivos almacenados. Consulte la *Guía general de uso y configuración*.

 $\blacksquare$  Muestre la lista de archivos almace**nados.**

# **Referencia**

[Pág.51 "Cómo mostrar la lista de](#page-58-0) [archivos almacenados"](#page-58-0)

## B **Pulse [Administrar/borrar archivo].**

Aparece la pantalla de **[Administrar/borrar archivo]**.

### C **Seleccione el archivo que desee eliminar.**

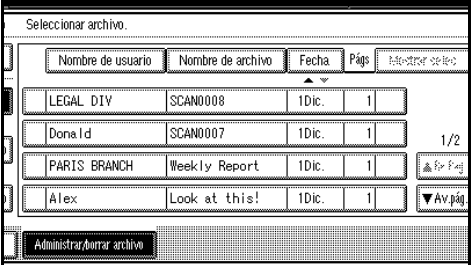

# **Nota**

- ❒ Si necesita información sobre el número máximo de caracteres que se pueden seleccionar a un tiempo, consulte [Pág.127 "Alma](#page-134-0)[cenamiento"](#page-134-0).
- ❒ Si selecciona un archivo protegido con contraseña, aparecerá la pantalla de introducir Contraseña. Introduzca la contraseña correcta y luego pulse **[OK]**. Cuando se seleccionan múltiples archivos, la pantalla de introducir contraseña aparece cada vez que se selecciona un archivo protegido por contraseña.

# D **Pulse [Borrar archivo].**

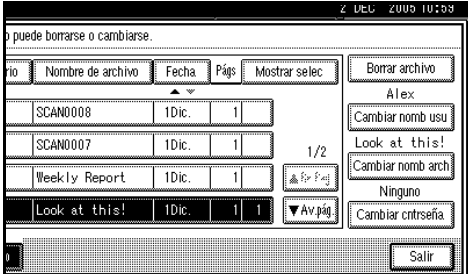

Aparece un mensaje de confirmación para borrar el archivo.

- E **Pulse [Eliminar].**
- F **Pulse [Salir].**

# **Cómo cambiar información de archivos**

La información acerca de los archivos almacenados (nombre de usuario, nombre de archivo y contraseña) puede modificarse.

#### **Limitación**

❒ La información de los archivos en espera de entrega no puede cambiarse.

# **Referencia**

Utilizando Web Image Monitor desde un ordenador cliente, puede modificar la información de los archivos almacenados. Consulte la *Guía general de uso y configuración*.

A **Muestre la lista de archivos almacenados.**

# **Referencia**

[Pág.51 "Cómo mostrar la lista de](#page-58-0) [archivos almacenados"](#page-58-0)

# B **Pulse [Administrar/borrar archivo].**

C **Seleccione el archivo cuya información desee cambiar.**

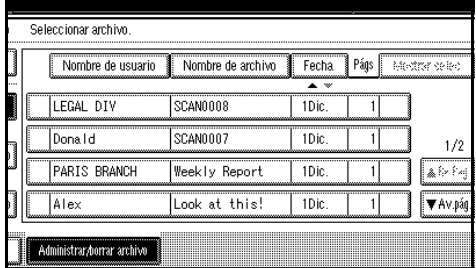

# *A* Nota

❒ Si selecciona un archivo protegido con contraseña, aparecerá la pantalla de introducir contraseña. Introduzca la contraseña correcta y luego pulse **[OK]**.

D **Cambie la información del archivo.**

Cómo cambiar el nombre de usuario

#### A **Pulse [Cambiar nomb usu].**

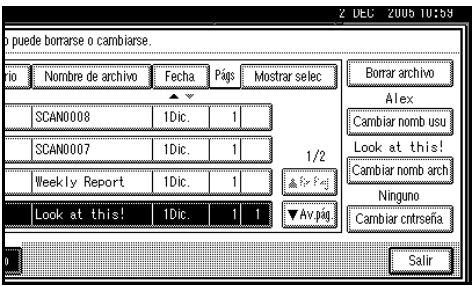

B **Seleccione el nuevo nombre de usuario.**

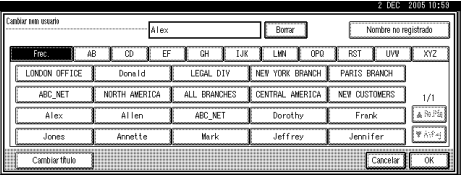

# **Nota**

❒ Los nombres de usuario que aparecen aquí son los que se han registrado en la ficha **[Herr. admin.]** de **[Ajustes del sistema]**. Para cambiar un nombre de usuario que no aparezca aquí, pulse **[Nombre no registrado]** e introduzca el nombre de usuario.

### C **Pulse [OK].**

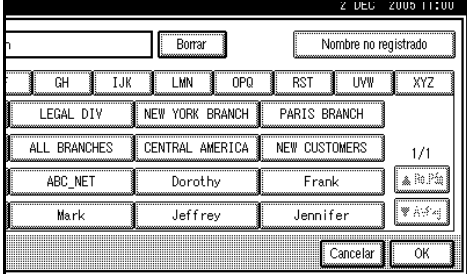

#### Cómo cambiar el nombre de archivo

#### A **Pulse [Cambiar nomb arch].**

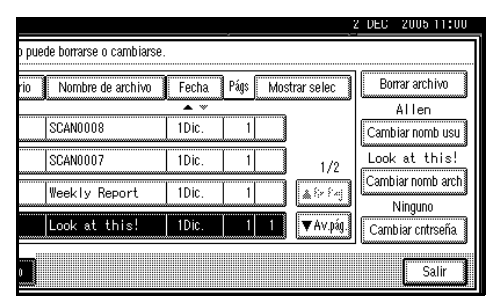

B **Introduzca el nuevo nombre de archivo.**

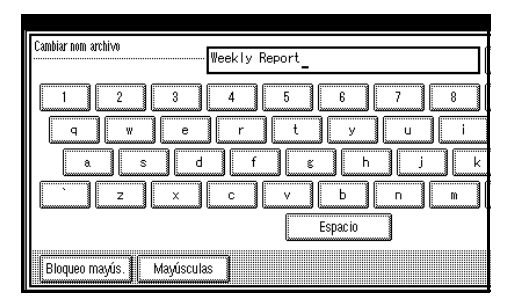

# $\mathscr P$ Referencia

Para obtener información acerca de cómo introducir caracteres, consulte la *Guía general de uso y configuración*.

#### C **Pulse [OK].**

#### Cambio de la contraseña

A **Pulse [Cambiar cntrseña].**

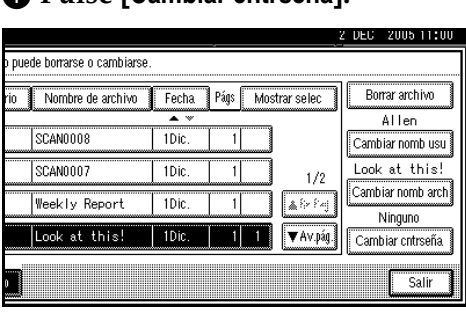

<span id="page-66-0"></span>B **Introduzca un nuevo número de cuatro a ocho dígitos como contraseña con el teclado numérico.**

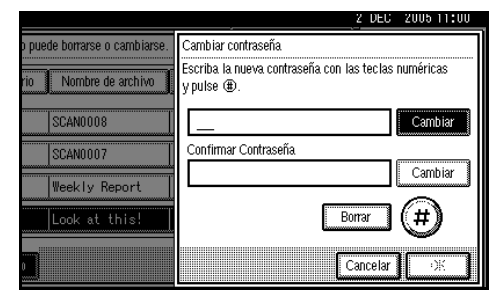

#### C **Pulse la tecla** {**#**}**.**

#### **Nota**

- ❒ Para cambiar la contraseña, pulse **[Cambiar]** e introduzca la nueva contraseña.
- D **Introduzca el mismo número que introdujo en el paso** [B](#page-66-0) **para su confirmación.**
- E **Pulse la tecla** {**#**}**.**
- F **Pulse [OK].**

#### **Importante**

- ❒ No olvide la contraseña. Si la ha olvidado, consulte al administrador de la máquina.
- 

E **Asegúrese de que se han realizado los cambios necesarios en la información de archivo y pulse [Salir].**

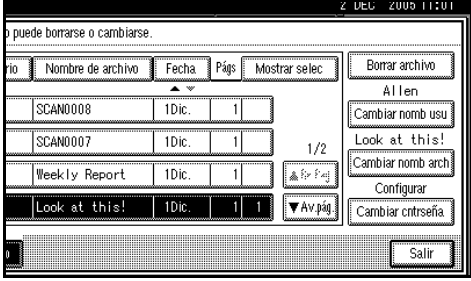

# **5. Entrega de archivos de escaneo**

Los archivos de escaneo se pueden enviar a un destino concreto utilizando la función de escáner de entrega en red. En este capítulo se explica la preparación para la entrega de archivos, las distintas pantallas, los procedimientos de envío y cómo verificar los resultados del envío cuando se utiliza esta función.

# importante

❒ Para utilizar la función de escáner de entrega en red es necesario un servidor de entrega en el que se haya instalado el software de entrega ScanRouter. La información de los destinos y los remitentes de los envíos primero debe registrarse en el servidor de entrega. Además, los dispositivos conectados deben configurarse en **[Configurar dispositivo de E/S]** del software de entrega ScanRouter. Para más información, consulte la Ayuda del software de entrega ScanRouter.

# **Preparativos para la entrega**

A continuación, se describen los preparativos necesarios para usar la máquina como escáner de entrega en red.

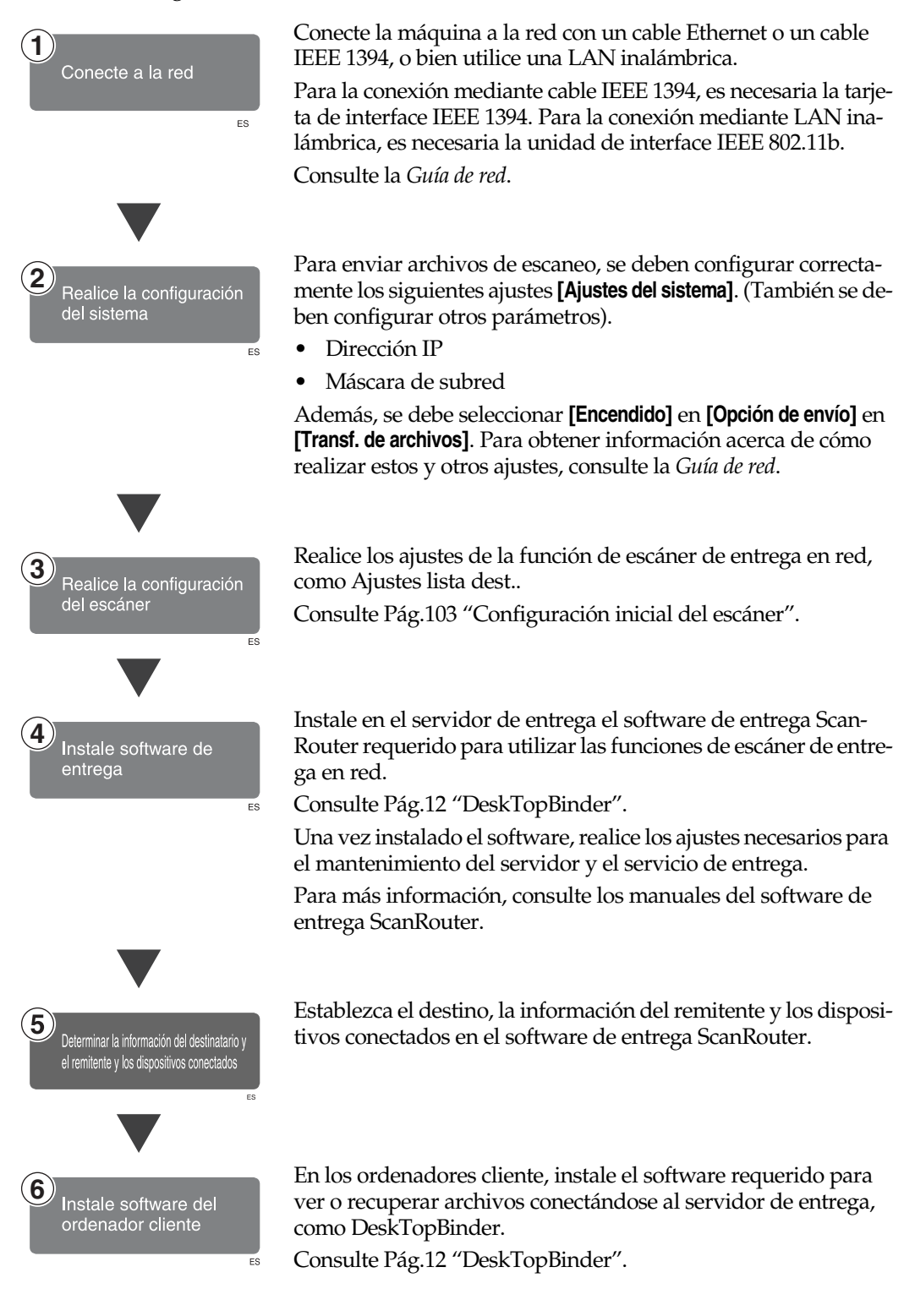

# **Pantalla Escáner de entrega en red**

La pantalla Escáner de entrega en red es tal y como se muestra.

Las opciones que se muestran sirven como teclas de selección. Usted puede seleccionar o especificar una opción pulsándola ligeramente. Cuando usted selecciona o especifica una opción en la pantalla del panel, queda resaltada así **lesses.** Las teclas que no se pueden seleccionar tienen esta apariencia  $\boxed{\circ\ltimes}$ .

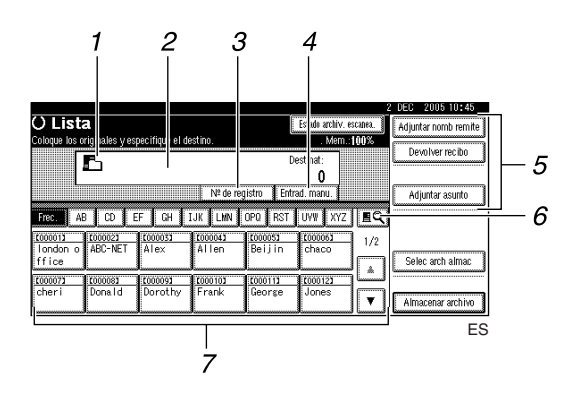

#### *1.* **Icono de escáner de entrega en red**  $($

Indica que se muestra la pantalla de escáner de entrega en red.

#### *2.* **Campo Destino**

El destino seleccionado se muestra aquí. Si se seleccionan varios destinos, estos aparecen en el orden seleccionado pulsando **[**U**Re.Pág]** o **[**T**Av.pág.]**.

# *A* Nota

❒ Para comprobar los destinos seleccionados, pulse la tecla {**Comprobar modos**}.

### *3.* **[Nº de registro]**

Pulse para especificar un destino usando un número de registro de cinco dígitos.

### *4.* **[Entrad. manu.]**

Al enviar un e-mail a través del servidor de entrega, pulse **[Entrad. manu.]** y, a continuación, introduzca el destino utilizando la pantalla táctil que se muestra. Para obtener información sobre cómo enviar un e-mail a través del servidor de entrega, consulte los manuales del software de entrega ScanRouter.

#### *5.* **[Adjuntar nomb remite] [Devolver recibo] [Adjuntar asunto]**

Especifique el remitente, el asunto y el mensaje del documento que se va enviar. Además, especifique si se comprueba o no que se ha abierto el archivo en el destino.

### *6.* **[ ] Cambiar lista destino/Buscar**

Pulse para alternar entre la lista de destinos del servidor de entrega y la lista de destinos de esta máquina, o para realizar una búsqueda, por ejemplo, por nombre de usuario.

### *7.* **Lista de destinos**

Muestra los destinos registrados en el servidor de entrega o en la máquina.

### *M* Nota

- ❒ Cuando no cabe la lista completa en la pantalla, pulse **[**U**]** o **[**T**]** para desplazarse por la lista.
- ❒ Los destinos de un grupo se indican mediante este símbolo: (**111**).

# <span id="page-71-0"></span>**Entrega de archivos de escaneo**

# **Procedimiento de entrega**

El archivo de escaneo se entrega después de especificar la configuración de escaneo y el destino. Si es necesario, se puede seleccionar el remitente y el asunto.

# A **Pulse la tecla** {**Escáner**}**.**

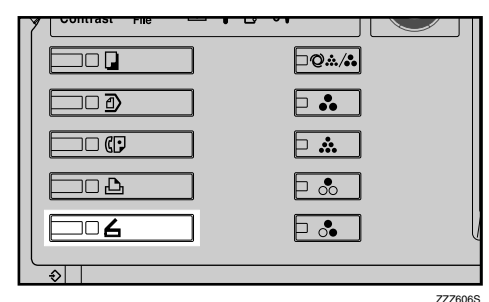

# **Nota**

❒ Esta imagen es solo un ejemplo. Puede que la apariencia real sea diferente.

B **Compruebe que no haya ninguna configuración anterior.**

# **Nota**

❒ Si hubiera alguna configuración anterior, pulse la tecla {**Borrar modos**}.

# $\mathbf{E}$  Coloque los originales.

#### **Referencia**

El procedimiento de colocar originales es el mismo que para colocar originales para copiar. Para más información sobre cómo colocar originales, consulte el *Manual de referencia de copiadora*.

D **Realice los ajustes para la orientación del original, las caras escaneadas y otros ajustes si fuera necesario.**

# **Referencia**

[Pág.80 "Ajustes para la orienta](#page-87-0)[ción del original y de las caras es](#page-87-0)[caneadas."](#page-87-0)

# E **Establezca los ajustes de escaneo.**

### $\mathscr P$ Referencia

Hay dos maneras de especificar los ajustes de escaneo, tal como se describe a continuación:

- Configure cada ajuste del escaneo. Para obtener más información, consulte [Pág.77](#page-84-0) ["Especificación de ajustes de](#page-84-0) [escaneo"](#page-84-0).
- Recupere los ajustes ya registrados. Para obtener más información, consulte [Pág.86](#page-93-0) ["Programas".](#page-93-0)
- F **Si aparece la pantalla de e-mail, cambie a la pantalla de escáner de entrega en red.**
	- A **Pulse [ ].**

B **Pulse [Cambiar lista destino].**

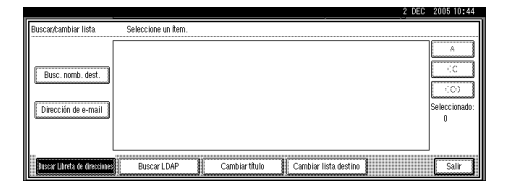

#### C **Pulse [Servidor de entrega].**

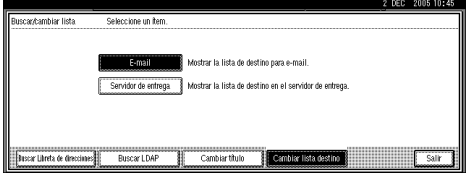

### D **Pulse [Salir].**

Aparece la pantalla de escáner de entrega en red.
## G **Especifique el destino.**

Puede especificar el destino de las siguientes formas:

- Selecciónelo de la lista de destinos.
- Especifique su número de registro.
- Haga una búsqueda.
- Introduzca directamente la dirección de e-mail.

### *A* Nota

- ❒ La lista de destinos se actualiza automáticamente.
- ❒ Dependiendo de la configuración de seguridad, puede que no se muestren algunos destinos.

Seleccionar un destino de la lista

#### <span id="page-72-0"></span>A **Seleccione el destino.**

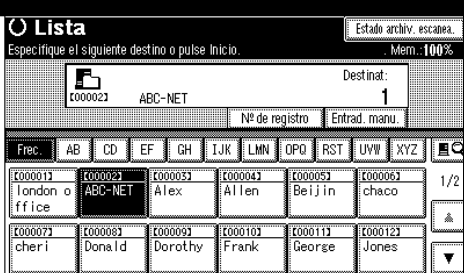

El destino seleccionado se resaltará y aparecerá también en el campo de destino en la parte superior de la pantalla.

### **Nota**

- ❒ Si no aparece el destino deseado, adopte una de las siguientes medidas:
	- Muestre el destino seleccionando la letra inicial en el título.
	- Muestre el destino pulsando **[**U**]** o **[**T**]**.
- ❒ Los títulos de los destinos se programan en el servidor de entrega.
- ❒ Para cancelar la selección de un destino, pulse el destino de nuevo, o bien pulse **[▲Re.Pág]** o **[**T**Av.pág.]** para que el destino aparezca en el campo de destino y, a continuación, pulse la tecla {**Borrar/Parar**}.
- B **Para seleccionar más destinos, repita el paso** [A](#page-72-0)**.**

Utilizar un número de registro para seleccionar un destino

A **Pulse [Nº de registro].**

**5**

<span id="page-72-1"></span>B **Use el teclado numérico para introducir el número de registro de 5 dígitos que haya sido asignado a una carpeta de destino.**

Si el número introducido tiene menos de cinco dígitos, pulse la tecla {**#**} después del último número.

Por ejemplo, para introducir 00009:

Pulse la tecla {**9**} y, a continuación, la tecla {**#**}.

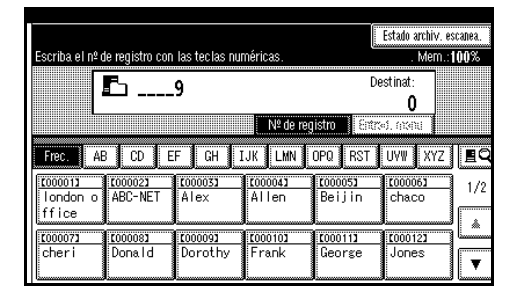

## **Nota**

- ❒ Para cancelar la selección de un destino, pulse **[**U**Re.Pág]** o **[**T**Av.pág.]** para mostrar el destino en el campo de destino, y pulse la tecla {**Borrar/Parar**}.
- C **Para seleccionar más destinos, repita el paso** [B](#page-72-1)**.**

#### Buscar un destino

#### A **Pulse [ ].**

|                                                    |                |                   |                         |                                      | Z DEG | 2005 10:45           |
|----------------------------------------------------|----------------|-------------------|-------------------------|--------------------------------------|-------|----------------------|
|                                                    |                |                   | Estado archiv, escanea, |                                      |       | Adiuntar nomb remite |
| especifique el destino.                            |                |                   | Destinat:               | . Mem.:100%                          |       | Devolver recibo      |
|                                                    | Nº de registro |                   | Entrad, manu.           |                                      |       | Adiuntar asunto      |
| <b>TJK LMN OPO FRST</b><br><b>TIVW</b><br>FF<br>ßΗ |                |                   |                         |                                      |       |                      |
| 【00003】<br>Alex<br>Allen                           | <b>C000043</b> | 【00005】<br>Beilin | 【00006】<br>chaco        | 1/2                                  |       | Selec arch almac     |
| 【00009】<br>【00010】                                 |                | 【00011】           | 【00012】                 | â<br><b><i><u>MAMAMAMAMA</u></i></b> |       |                      |
| Dorothy<br>l Frank                                 |                | George            | Jones                   |                                      |       |                      |

B **Pulse [Buscar Libreta de direcciones].**

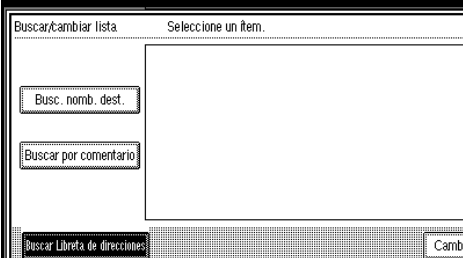

C **Pulse [Busc. nomb. dest.].**

#### **Nota**

❒ Para buscar por comentarios, pulse **[Buscar por comentario]**.

Aparecerá la pantalla táctil.

D **Introduzca parte del nombre de destino.**

#### **Nota**

- ❒ Introduzca el primer carácter o caracteres del nombre de destino.
- ❒ Es preciso diferenciar entre letras mayúsculas y minúsculas.

#### E **Pulse [OK].**

 $\odot$  **Seleccione un destinatario.** 

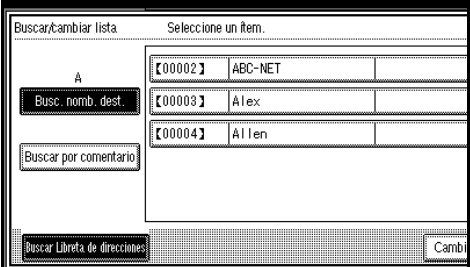

#### Introducción manual de un destino

#### <span id="page-73-0"></span>A **Pulse [Entrad. manu.].**

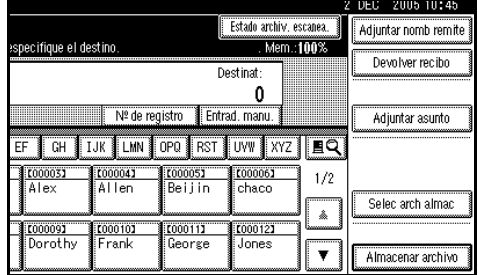

Aparecerá la pantalla táctil.

#### B **Introduzca el destino.**

#### **Nota**

- ❒ Introduzca la dirección e-mail de destino cuando se envíe a través del servidor de entrega.
- ❒ Si necesita información sobre el número máximo de caracteres que puede introducir, consulte [Pág.127 "Función de](#page-134-0) [escáner de entrega en red"](#page-134-0).
- ❒ Se pueden introducir caracteres alfanuméricos y puntos. No se pueden introducir los símbolos  $() \backslash$ ; : " ni espacios. Para obtener más información, consulte [Pág.127 "Función de](#page-134-0) [escáner de entrega en red"](#page-134-0).

#### <span id="page-73-1"></span>C **Pulse [OK].**

### **Nota**

- ❒ Para cancelar la selección de **un destino, pulse [▲Re.Pág]** o **[**T**Av.pág.]** para mostrar el destino en el campo de destino, y pulse la tecla {**Borrar/Parar**}.
- ❒ Para comprobar los destinos seleccionados, pulse la tecla {**Comprobar modos**}.
- D **Para introducir más destinos, repita los pasos**  $\bigcirc$  **a**  $\bigcirc$ **.**

G **Pulse [Salir].**

Cómo comprobar los destinos seleccionados

A **Use el campo de destino en la parte superior de la pantalla para comprobar qué destinos están seleccionados.**

#### **Nota**

- ❒ Pulse **[**U**Re.Pág]** o **[**T**Av.pág.]** para desplazarse por la lista. Los destinos aparecen en el orden en el que se seleccionaron.
- ❒ Para comprobar los destinos seleccionados, pulse la tecla {**Comprobar modos**}.

#### H **Especifique el remitente (el remitente del archivo) si es necesario.**

Puede especificar el remitente de las siguientes formas:

- Selecciónelo de la lista.
- Especifique su número de registro.
- Haga una búsqueda.

#### *A* Nota

- ❒ Cuando se ha especificado un remitente, esta información se añade al archivo de escaneo. Seleccione un remitente de los que están registrados en el servidor de entrega.
- ❒ Dependiendo de la configuración de seguridad, **[Adjuntar nomb remite]** puede estar seleccionado como el nombre de usuario al iniciarse la sesión.

Seleccionar un remitente de la lista

#### A **Pulse [Adjuntar nomb remite].**

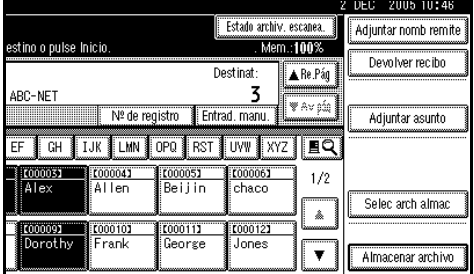

#### B **Seleccione el remitente.**

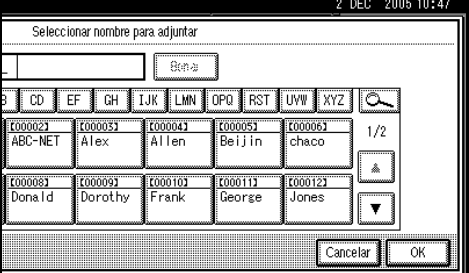

Aparece el remitente seleccionado y su número de registro.

#### C **Pulse [OK].**

Utilizar un número de registro para especificar un nombre de remitente

#### A **Pulse [Adjuntar nomb remite].**

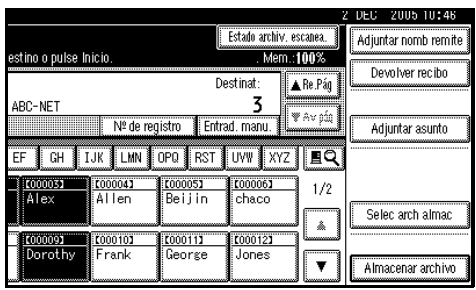

B **Use el teclado numérico para introducir el número de registro de 5 dígitos que haya sido asignado a una carpeta de destino.**

Si el número introducido tiene menos de cinco dígitos, pulse la tecla {**#**} después del último número.

Por ejemplo, para introducir 00006

Pulse la tecla {**6**} y, a continuación, la tecla {**#**}.

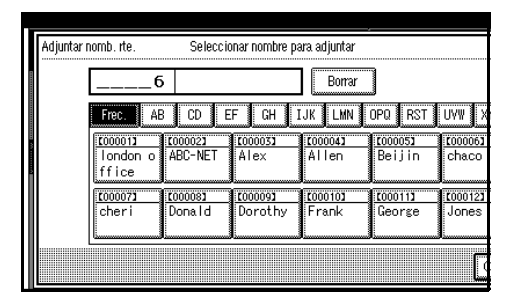

C **Pulse [OK].**

Realizar una búsqueda de un remitente

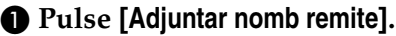

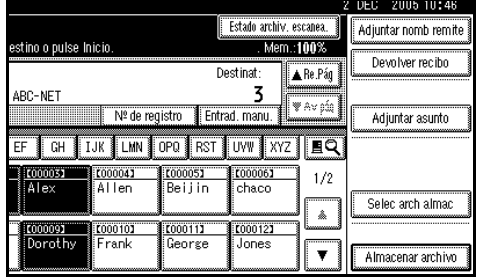

#### B **Pulse [ ].**

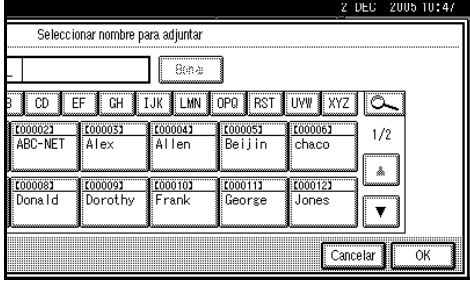

#### C **Pulse [Nombre de usu.(dest.)].**

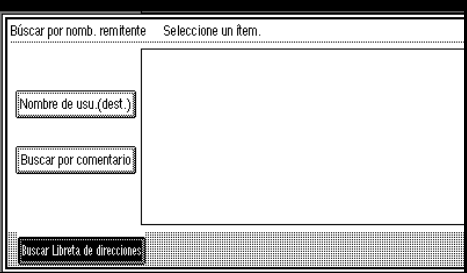

Aparecerá la pantalla táctil.

D **Introduzca parte del nombre del remitente.**

#### **Nota**

- ❒ Introduzca el primer carácter o caracteres del nombre del remitente.
- ❒ Es preciso diferenciar entre letras mayúsculas y minúsculas.
- E **Pulse [OK].**

#### $\bullet$  **Seleccione un remitente.**

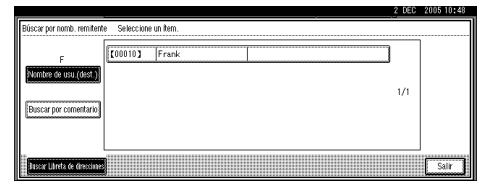

G **Pulse [Salir].**

H **Pulse [OK].**

I **Especifique [Devolver recibo] si es necesario.**

## **Nota**

- ❒ Si no ha especificado el remitente, no puede pulsar la tecla.
- ❒ El e-mail que notifica que se ha abierto el archivo en el destino se envía al remitente especificado en **[Adjuntar nomb remite]**. Para utilizar **[Devolver recibo]**, es necesario realizar previamente algunos ajustes, como la dirección de email, en el software de entrega ScanRouter.

 $\mathbf{\mathbf{\mathbb{D}}}$  Especifique un asunto si fuese ne**cesario.**

## **Nota**

- ❒ Para especificar un asunto, puede seleccionarlo de la lista, introducirlo directamente o combinar un procedimiento de selección e introducción.
- ❒ Si necesita información sobre el número máximo de caracteres que puede introducir, consulte [Pág.127 "Función de escáner de](#page-134-0) [entrega en red"](#page-134-0).
- ❒ Cuando se ha especificado un asunto, esta información se añade al archivo de escaneo.
- ❒ Los asuntos que se pueden seleccionar en la lista han de registrarse en **[Ajustes del sistema]** con antelación. Consulte la *Guía de red*.

A continuación se explica en un ejemplo el procedimiento para especificar el nombre de asunto "**[Urgent e ]** Aparición de un nuevo producto".

#### A **Pulse [Adjuntar asunto].**

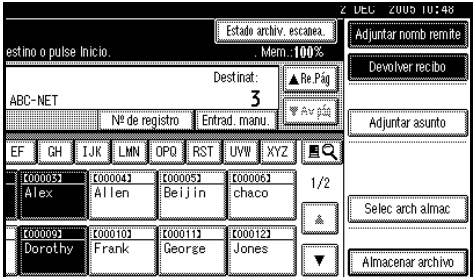

#### B **Pulse el asunto [Urgente].**

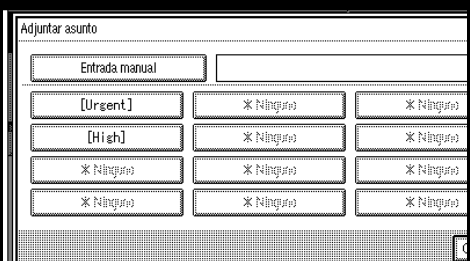

#### C **Pulse [Entrad. manu.].**

Aparecerá la pantalla táctil.

- D **Introduzca el asunto "Aparición de un nuevo producto".**
- E **Pulse [OK] dos veces.**
- K **Pulse la tecla** {**Inicio**}**.**

#### *A* Nota

- ❒ Para interrumpir el escaneo, pulse la tecla {**Borrar/Parar**} o pulse **[Parar]** en la pantalla del panel.
- ❒ Cuando coloque numerosos originales uno por uno, coloque el siguiente original. Para obtener más información, consulte [Pág.83](#page-90-0) ["Escaneo de originales en varias](#page-90-0) [veces"](#page-90-0).

## **Entrega y almacenamiento simultáneos**

Puede utilizar juntas la función de escáner de entrega en red y la función de almacenamiento.

El archivo de escaneo se entrega y al mismo tiempo se almacena.

#### **Nota**

❒ En esta sección se explica principalmente el procedimiento de la entrega y el almacenamiento simultáneos. Para obtener más información, consulte [Pág.64 "Entrega de](#page-71-0) [archivos de escaneo".](#page-71-0)

#### **H** Coloque los originales.

#### **Nota**

❒ El procedimiento de colocar originales es el mismo que para colocar originales para copiar. Para más información sobre cómo colocar originales, consulte el *Manual de referencia de copiadora*.

B **Realice los ajustes para la orientación del original, las caras escaneadas y otros ajustes si fuera necesario.**

#### $\mathscr P$ Referencia

[Pág.80 "Ajustes para la orienta](#page-87-0)[ción del original y de las caras es](#page-87-0)[caneadas."](#page-87-0)

C **Establezca los ajustes de escaneo.**

#### **Nota**

- ❒ Hay dos maneras de especificar los ajustes de escaneo, tal como se describe a continuación:
	- Configure cada ajuste del escaneo. Para obtener más información, consulte [Pág.77](#page-84-0) ["Especificación de ajustes de](#page-84-0) [escaneo".](#page-84-0)

Recupere los ajustes ya registrados. Para obtener más información, consulte [Pág.86](#page-93-0) ["Programas".](#page-93-0)

## D **Seleccione el destino.**

E **Especifique el remitente y un asunto si fuese necesario.**

#### $\bigcup$  Pulse [Almacenar archivo].

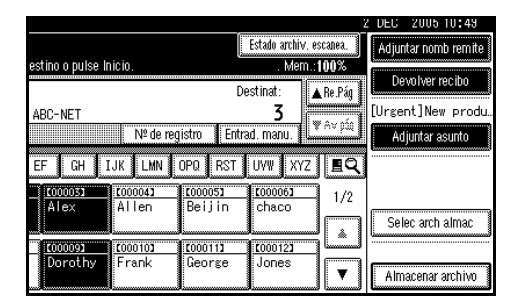

#### G **Asegúrese de que [Enviar y Almacenar] está seleccionado.**

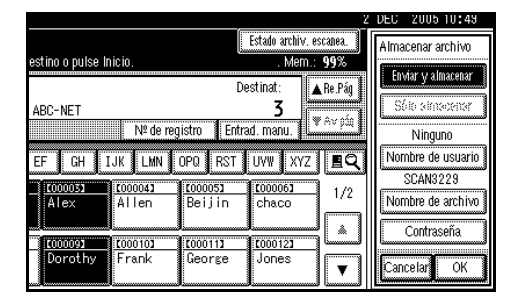

H **Realice ajustes para la información del archivo si fuese necesario.**

#### $\mathscr P$ Referencia

Para obtener más información sobre la especificación de información de archivos, consulte [Pág.49](#page-56-0) ["Cómo especificar información](#page-56-0) [de archivo"](#page-56-0).

### I **Pulse [OK].**

J **Pulse la tecla** {**Inicio**}**.**

## <span id="page-78-0"></span>**Verificar el estado de la entrega**

Se pueden comprobar los resultados del envío.

## **Nota**

❒ Si necesita información sobre el número máximo de operaciones de envío que pueden comprobarse, consulte [Pág.112 "Imprimir y elimi](#page-119-0)[nar el resumen del escáner".](#page-119-0)

#### ❖ **Funciones o elementos que se pueden comprobar**

• Fecha/Hora

Aparece la fecha y la hora en que se solicitó la entrega o la fecha y la hora en que se confirmó "Error" o "Cancelado".

- Destino Aparece la función de envío (email, escanear a carpeta o función de entrega) con un icono. Cuando se seleccionan múltiples destinos, se visualiza el primer destino seleccionado.
- Remitente
- Nombre de archivo El nombre del archivo solamente se muestra cuando se almacena un archivo al mismo tiempo y cuando se envía un archivo almacenado.
- Estado

Se muestra uno de los siguientes estados: "Hecho", "Enviando...", "Espera", "Error" o "Cancelado".

A **Pulse [Estado archiv. escanea.] en la pantalla de escáner de entrega en red.**

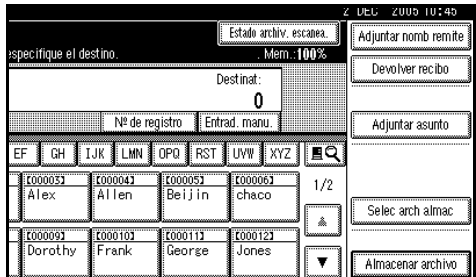

## B **Verifique los registros mostrados.**

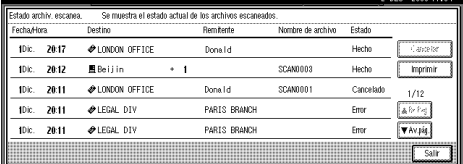

## **Nota**

- ❒ Dependiendo de la configuración de seguridad, puede que no se muestren algunos registros.
- ❒ En una pantalla aparecen los registros de cinco operaciones de entrega. Pulse **[**U**Re.Pág]** o **[**T**Av.pág.]** para desplazarse por la pantalla.
- ❒ Cuando el estado de un archivo es "Espera", se puede cancelar la entrega seleccionando ese archivo y, a continuación, pulsando **[Cancelar]**.
- ❒ Pulse **[Imprimir]** para imprimir todo el registro.

## C **Pulse [Salir].**

Aparece la pantalla de escáner de entrega en red.

# **6. Uso de la función de escáner TWAIN para red**

Este capítulo explica el procedimiento para el escaneo de originales con el escáner TWAIN para red utilizando DeskTopBinder. Además, se explican los preparativos para el uso del escáner TWAIN para red.

## **Preparativos para usar el escáner TWAIN para red**

A continuación, se describen los preparativos necesarios para usar la máquina como escáner TWAIN para red.

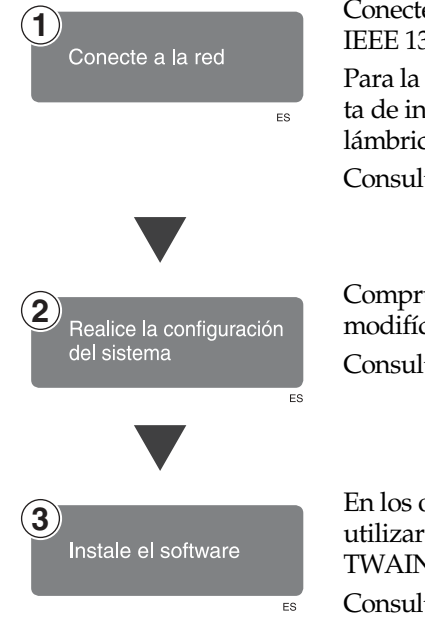

Conecte la máquina a la red con un cable Ethernet o un cable IEEE 1394, o bien utilice una LAN inalámbrica.

Para la conexión mediante cable IEEE 1394, es necesaria la tarjeta de interface IEEE 1394. Para la conexión mediante LAN inalámbrica, es necesaria la unidad de interface IEEE 802.11b.

Consulte la *Guía de red*.

Compruebe la configuración de la red en **[Ajustes del sistema]** y modifíquela si fuera necesario. Consulte la *Guía de red*.

En los ordenadores cliente, instale el software necesario para utilizar las funciones del escáner TWAIN para red, como TWAIN Driver y DeskTopBinder.

Consulte [Pág.11 "TWAIN Driver".](#page-18-0)

## <span id="page-81-1"></span>**Escaneo de originales**

En esta sección se explica cómo escanear originales mediante la función de escáner TWAIN para red.

#### *A* Nota

❒ Cuando utilice el escáner TWAIN, puede escanear el original sin introducir un código de usuario incluso si se ha seleccionado **[Código del temporizador semanal]** en **[Ajustes del sistema]**. Consulte *Guía general de uso y configuración*.

A **Inicie DeskTopBinder y, a continuación, seleccione el driver de escáner.**

A **En el menú [Inicio], seleccione [Programa], seleccione [DeskTop-Binder V2] y, a continuación, haga clic en [DeskTopBinder V2].**

B **En el menú [Herramientas], haga clic en [Ajustes de escáner].**

Si ya se ha seleccionado un escáner, no es necesaria la configuración. Compruebe los ajustes de **[Formato de archivo para imágenes escaneadas]** y, a continuación, continúe en el paso **O**.

C **Haga clic en [Seleccionar controlador de escáner...].**

- D **Seleccione el nombre de la máquina que desee utilizar en la lista, y luego haga clic en [Seleccionar...].**
- <span id="page-81-0"></span>E **Haga clic en [OK].**

B **Coloque los originales.**

#### **Referencia**

El procedimiento de colocar originales es el mismo que para colocar originales para copiar. Para más información sobre cómo colocar originales, consulte el *Manual de referencia de copiadora*.

C **Establezca los ajustes de escaneo.**

A **En el menú [Archivo], haga clic en [Agregar documento] y, a continuación, en [Escaneo].**

TWAIN Driver se iniciará.

Después de un breve tiempo, aparece el cuadro de diálogo del TWAIN Driver que hace funcionar el escáner. Este cuadro de diálogo se denomina Propiedades del escáner.

#### **Nota**

- ❒ El nombre del escáner que se está utilizando aparece en la barra de título del cuadro de diálogo. Si hay varias máquinas conectadas, asegúrese de que la máquina indicada es la que se va a utilizar. Si es diferente, haga clic en **[Seleccionar escáner]** para elegir otra vez el escáner.
- ❒ Si la máquina que se va a utilizar no aparece en la lista, compruebe que esté configurada la dirección IP y que la máquina esté correctamente conectada a la red. Si a pesar de lo mencionado anteriormente la máquina sigue sin aparecer en la lista, consulte a su administrador de red.

B **Realice los ajustes en función de factores tales como el tipo de original, el tipo de escaneo y la orientación del original.**

#### **Nota**

❒ Para obtener información sobre los ajustes, consulte la Ayuda del TWAIN Driver.

#### D **Haga clic en [Escaneo] en el cuadro de diálogo de las propiedades del escáner.**

Cuando haya otros originales para escanear, colóquelos y luego haga clic en **[Continuar]**. Si no hay más originales, haga clic en **[Terminato]**.

## **Nota**

- ❒ Dependiendo de la configuración de seguridad, puede aparecer un cuadro de diálogo que solicite su nombre de usuario y contraseña cuando pulse **[Escaneo]**.
- E **Guarde el archivo de escaneo en DeskTopBinder.**

A **En el menú [Archivo], haga clic en [Salir].**

B **Introduzca el nombre del archivo y, a continuación, haga clic en [OK].**

La imagen se almacena en DeskTop-Binder y DeskTopBinder Viewer se cierra.

-**Edición e impresión de los archivos de escaneo**

. . . . . . . . . . . . . .

Con DeskTopBinder es posible editar e imprimir los archivos de escaneo. Si desea conocer detalles sobre la edición y la impresión, consulte la Ayuda de DeskTopBinder.

# **7. Configuración/registro de ajustes de escaneo**

En esta sección se describe la forma de especificar ajustes de escaneo, así como la manera de configurar los ajustes según la orientación del original. Asimismo, la sección describe la función de programación que permite registrar ajustes de uso frecuente.

## <span id="page-84-0"></span>**Especificación de ajustes de escaneo**

## A **Pulse [Ajustes de escaneo].**

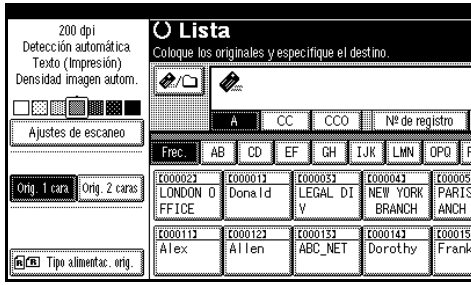

B **Seleccione elementos como la resolución y el tamaño del original y, a continuación, cambie sus valores.**

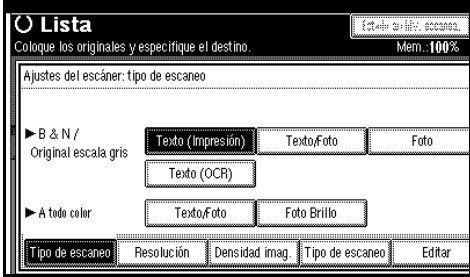

Especifique los ajustes básicos de escaneo (tipo, resolución, densidad de imagen, tamaño de escaneo y edición) en la forma siguiente.

#### ❖ **Tipo de escaneo**

Los originales se escanearán según el tipo de escaneo seleccionado. Seleccione el tipo de escaneo entre lo siguiente:

• Selección color auto El color del original se detecta automáticamente y, a continuación, se escanea.

#### **Nota**

- ❒ El convertidor del formato de archivo (opcional) es necesario para utilizar esta función.
- ❒ Dependiendo de los ajustes de escaneo y/o el contenido del original, es posible que este tipo de escaneo no funcione correctamente.

Para escaneos en blanco y negro o a escala, seleccione uno de los siguientes tipos:

- Texto (Impresión) Para originales estándar que contengan principalmente texto. Los trabajos de la impresora se escanean mejor con Texto (Impresión).
- Texto (OCR) Para originales estándar que contengan principalmente texto. Texto (OCR) es adecuado para una mayor precisión en OCR.
	- Eliminar color

Si el original incluye colores que no desea escanear, puede seleccionar los colores que no se incluirán. Puede seleccionar rojo, verde, azul u otros colores cromáticos. Si especifica rangos más pequeños para los colores seleccionados, sólo se excluirán los colores seleccionados y los colores que sean muy parecidos. Si especifica rangos mayores para los colores seleccionados, sólo se excluirán los colores seleccionados y todos los basados en esos colores.

- Texto/Foto Original que contiene una mezcla de texto y fotografías
- Foto Para originales que contengan fotografías y otras ilustraciones (valor doble). Crea imágenes de escaneo adecuadas para impresión.
- Escala de grises Para originales que contengan fotografías y otras ilustraciones (varios valores) Crea imágenes de escaneo adecuadas para su visualización en la pantalla de un ordenador.

Si el original se escanea a todo color, se deben definir los siguientes elementos.

- Texto/Foto Para originales estándar que contengan principalmente texto.
- Foto Brillo Para originales con fotografías u otras ilustraciones
	- sRGB
		- Si el original se escanea como una imagen sRGB (espacio de color de estándar internacional), seleccione **[Encendido]**. Esta función está disponible si se selecciona "A Todo Color: Texto/Foto" o "A Todo Color: Foto Brillo".

#### **Nota**

❒ El convertidor del formato de archivo (opcional) es necesario para utilizar esta función.

#### ❖ **Resolución**

Seleccione un valor de resolución entre 100 dpi, 200 dpi, 300 dpi, 400 dpi o 600 dpi.

#### ❖ **Densidad de imagen**

La densidad de imagen se puede configurar en siete pasos, desde  $\bigcirc$  Más claro (1) a Más oscuro $\bigcirc$ (7) o usar Densidad imagen autom..

#### **Nota**

❒ Los ajustes de densidad de imagen se desactivan si selecciona "sRGB".

#### ❖ **Tamaño escaneo**

Seleccione el tamaño del original que vaya a escanear.

Cuando se selecciona **[Detección automática]**, se utiliza la función de detección automática de la máquina para configurar el tamaño del original.

Si se especifica el tamaño, la operación de escaneo se realiza para ese tamaño, sin tomar en consideración el tamaño real del original. Se pueden seleccionar los siguientes tamaños:

A3의, A4십, A4십, A5십, A5십, 11 × 17ല,  $8^{1}/2$ ×14ല,  $8^{1}/2$  ×13ല,  $8^{1}/_{2} \times 11$   $\Box$ ,  $8^{1}/_{2} \times 11$   $\Box$ ,  $5^{1}/_{2} \times$ 8<sup>1</sup>/<sub>2</sub> $\beta$ , 5<sup>1</sup>/<sub>2</sub> × 8<sup>1</sup>/<sub>2</sub> $\Box$ , B4 JIS $\Box$ (estándar industrial japonés), B5 JIS<sup></sup>, B5 JIS<sup>△</sup>, Especial

#### **Nota**

- ❒ Si se selecciona **[Especial]**, pueden especificarse las dimensiones del área de escaneo (ancho y largo).
- ❒ Cuando seleccione **[Especial]** para **[Tamaño escaneo]**, consulte [Pág.109 "Cómo seleccionar](#page-116-0) [un tamaño personalizado"](#page-116-0).

#### ❖ **Editar**

Realice ajustes de edición.

• Borrar borde Borre los bordes del original escaneado de acuerdo con el ancho especificado.

Si selecciona **[Misma anchura]**, puede especificar en milímetros un ancho uniforme para eliminar todos los lados (superior, inferior, izquierdo y derecho). Si selecciona **[Dif. anch.]**, puede especificar en milímetros un ancho diferente para eliminar cada lados.

#### **Nota**

❒ Si especifica **[Tamaño escaneo]** para **[Detección automática]** y especifica **[Tamaño mixto]**, no se podrá eliminar uno de los lados.

## C **Pulse [OK].**

## <span id="page-87-2"></span><span id="page-87-0"></span>**Ajustes para la orientación del original y de las caras escaneadas.**

Para ver correctamente en el ordenador cliente la orientación arriba / abajo del original escaneado, hay que configurar la orientación de los originales y el movimiento de las páginas cuando se coloca el original.

## **Para E-mail, Escanear a carpeta y Escáner de entrega en red**

A **Realice ajustes para Original a 1 cara/Original a 2 caras, Orientación original, SADF/Lotes, Tamaño mixto, Dividir y Sello.**

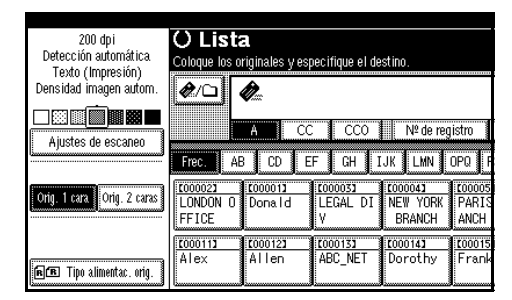

### **Nota**

❒ Los valores por defecto se pueden cambiar mediante **[Config. original]**, **[Prioridad orientación original]**, **[Cambiar a lotes]**, **[Prioridad tamaños de original mixtos]** de **[Carac. escáner]**. Consulte [Pág.107](#page-114-0) ["Ajustes de escaneo"](#page-114-0).

<span id="page-87-1"></span>Selección de originales por una cara / dos caras

A **Cuando escanee originales de una sola cara, asegúrese de que se ha seleccionado [Orig. 1 cara].**

B **Cuando se escanean originales por las dos caras, pulse [Orig. 2 caras] para seleccionar [Orig. a 2 caras: Ar a Ar] o [Orig. a 2 caras: Ar a Ab] según la orientación de la encuadernación del original.**

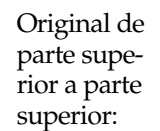

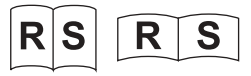

Original de parte superior a parte inferior:

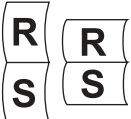

C **Cuando la última página de un lote de originales de dos caras está en blanco, seleccione [1 cara] para saltar esa cara y finalizar el escaneo, o bien seleccione [2 caras] para escanear esa cara como una página en blanco.**

#### **Nota**

- ❒ Si se selecciona **[1 cara]**para **[Última página]**, el tamaño del archivo será mayor que el resultante del escaneo individual de las mismas páginas. Si el tamaño del e-mail supera el límite especificado, no será posible enviarlo. En tal caso, cambie la configuración de **[Tamaño máximo de e-mail]** de **[Carac. escáner]**. Consulte [Pág.111 "Enviar ajustes"](#page-118-0).
- ❒ Si selecciona **[Dividir]**, el ajuste realizado aquí será válido para la última página del original dividido.

D **Pulse [OK].**

B **Realice los ajustes de orientación original,Lotes/SADF, los tamaños de original mezclados, divida y aplique el sello pulsando [Tipo alimentac. orig.].**

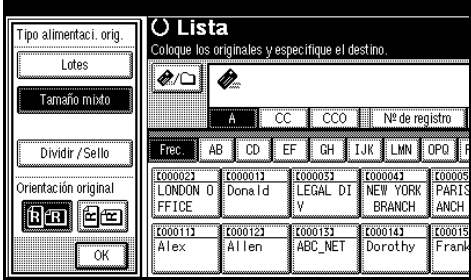

Selección de la orientación

A **Pulse la tecla para tener la misma orientación que el original o .**

#### **Referencia**

Si necesita información sobre la orientación del original y los ajustes de orientación, consulte [Pág.120 "Colocación de ori](#page-127-0)[ginales"](#page-127-0).

#### Lotes/SADF selección

A **Cuando se escanean un gran número de originales y se dividen los originales y se escanean de forma individual o en lotes, compruebe que se ha seleccionado [Lotes] o [SADF].**

#### **Nota**

❒ Aparecerá **[SADF]** o **[Lotes]**. Si no aparece el modo que desea seleccionar, cámbielo en **[Cambiar a lotes]** de **[Carac. escáner]**. Para obtener más información, consulte [Pág.108 "Cambiar a](#page-115-0) [lotes"](#page-115-0).

❒ Para activar **[Tiempo de espera para próx. orig.: SADF]** en **[Carac. escáner]**, seleccione **[SADF]**. Para esperar hasta que se coloquen los siguientes originales, seleccione **[Lotes]**. Consulte [Pág.108 "Cambiar a lotes".](#page-115-0)

#### Selección de varios tamaños

A **Cuando se colocan originales de distintos tamaños, seleccione [Tamaño mixto].**

#### **Nota**

❒ Los originales de tamaños distintos se escanean de forma diferente, dependiendo de los ajustes y posiciones de los originales. Consulte [Pág.122 "Es](#page-129-0)[caneo de documentos de](#page-129-0) [tamaños diversos"](#page-129-0).

#### Especificación de Dividir

- A **Si desea dividir y enviar un archivo que contenga varias páginas, pulse [Dividir].**
- B **Pulse [Cambiar] e introduzca el número de divisiones utilizando las teclas numéricas.**
- C **Pulse la tecla** {**#**}**.**
- D **Pulse [Comprob. div.] si es necesario.**

#### *A* Nota

❒ Si selecciona **[Comprob. div.]**, aparecerá una pantalla para detener o continuar el escaneo si los originales se escanean sin orden por atascos en el papel o porque se alimenten varias páginas a la vez.

#### E **Pulse [OK].**

#### **Nota**

❒ Si la última página de un original dividido está en blanco, puede omitir el escaneo de dicha página. Para ello, seleccione **[1 cara]** en **[Última página]** en **[Original a 2 caras]**. Para escanear la página en blanco, haga clic en **[2 caras]**. Para obtener más información, consulte [Pág.80 "Selección de origina](#page-87-1)[les por una cara / dos caras".](#page-87-1)

#### Especificación de sello

A **Para aplicar el sello de originales escaneados, pulse [Dividir / Sello] y, a continuación, [Sello].**

#### **Nota**

- ❒ Las últimas páginas contienen el sello incluso si selecciona no escanear la última página.
- ❒ La aplicación del sello puede continuar si se interrumpe el escaneo, dependiendo de la causa de la interrupción.
- ❒ Sustituya el cartucho de sellos cuando los sellos pierdan intensidad. Para obtener más información, consulte la *Guía general de uso y configuración*.

## C **Pulse [OK].**

#### **Nota**

❒ De este modo se muestran los ajustes actuales.

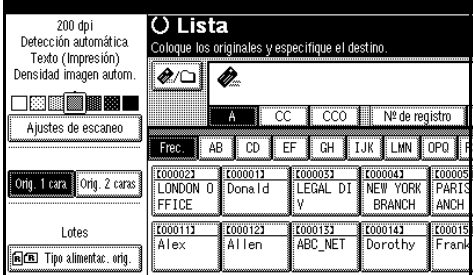

### **Para un escáner TWAIN de red**

Al utilizar el escáner TWAIN de red, realice los ajustes usando TWAIN Driver.

#### A **Abra el cuadro de diálogo Propiedades del escáner.**

 $\mathscr P$ Referencia

[Pág.74 "Escaneo de originales"](#page-81-1)

- B **Seleccione la posición de la lista [Documento:] en el área [Documento].**
- C **Seleccione [ / ] o [ / ] de la lista [Orientación:].**

#### **Referencia**

[Pág.120 "Colocación de origina](#page-127-0)[les"](#page-127-0)

D **Una vez colocados los originales en el ADF, seleccione [Simple] o [Dúplex] en la lista [Lado:].**

#### **Nota**

❒ Los originales de tamaños diferentes se escanean de forma distinta, dependiendo de los ajustes. Consulte [Pág.122 "Escaneo de](#page-129-0) [documentos de tamaños diver](#page-129-0)[sos"](#page-129-0).

## <span id="page-90-0"></span>**Escaneo de originales en varias veces**

Los originales se pueden dividir y escanear para formar un solo archivo usando el cristal de exposición o el ADF.

Al dividir y escanear originales, la máquina puede esperar los originales adicionales de dos formas distintas.

- Esperar un tiempo determinado al siguiente original (Límite de tiempo especificado)
- Esperar indefinidamente el siguiente original (Sin límite de tiempo especificado)

## **Si se especifica un límite de tiempo para originales adicionales**

Especifique con antelación el tiempo de espera en segundos disponible para colocar originales adicionales.

- Escaneo usando el cristal de exposición Seleccione **[Config. tiempo de espera]** para **[Tiempo de espera para próx orig: Cristal expos.]** de **[Carac. escáner]**.
- Escaneo usando el ADF Seleccione **[Config. tiempo de espera]** para **[Tiempo de espera para próx. orig.: SADF]** en **[Carac. escáner]**.

#### $\mathscr P$ Referencia

[Pág.107 "Tiempo de espera para](#page-114-1) [próx orig: Cristal expos."](#page-114-1) o bien ["Tiempo de espera para próx. orig.:](#page-115-1) [SADF"](#page-115-1)

 $\Box$  Coloque el original.

#### **Referencia**

El procedimiento de colocar los originales es el mismo que para colocar los originales para copiar. Para más información sobre cómo colocar los originales, consulte el *Manual de referencia de copiadora*.

### *M* Nota

❒ Los originales se escanean por orden. Colóquelos empezando por la primera página.

B **Hacer los ajustes para el área de escaneo y la orientación del original.**

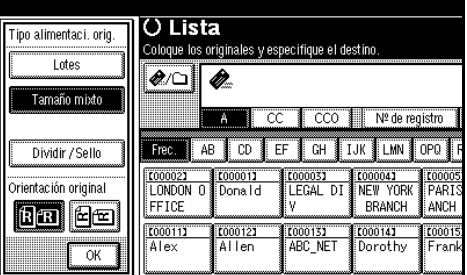

## **Referencia**

[Pág.80 "Ajustes para la orienta](#page-87-2)[ción del original y de las caras es](#page-87-2)[caneadas."](#page-87-2)

C **Realice los ajustes necesarios para enviar por e-mail, Escanear a carpeta, almacenar o entregar.**

### **Referencia**

[Pág.19 "Procedimiento para en](#page-26-0)[viar e-mails"](#page-26-0)

[Pág.36 "Procedimiento para el](#page-43-0) [envío mediante la función Esca](#page-43-0)[near a carpeta"](#page-43-0)

[Pág.48 "Procedimiento de alma](#page-55-0)[cenamiento"](#page-55-0)

[Pág.64 "Procedimiento de entre](#page-71-1)[ga"](#page-71-1)

Cuando se utiliza el cristal de exposición

#### A **Pulse la tecla** {**Inicio**}**.**

Al terminar el escaneo, se mostrará el tiempo que resta para la colocación de originales adicionales.

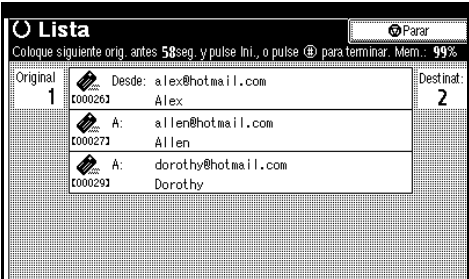

#### **Nota**

- ❒ El destino seleccionado aparecerá mientras se escanean los originales.
- $\bullet$  Si hay varios originales adicio**nales, colóquelos dentro del período de tiempo especificado y pulse la tecla** {**Inicio**}**.**

Repita este paso hasta que se escaneen todos los originales.

#### **Nota**

❒ Si cambia los ajustes mientras la máquina espera originales adicionales, la cuenta atrás se detendrá. Pulse la tecla {**Inicio**} para reanudar la cuenta atrás y el escaneo.

Cuando se utiliza el ADF

A **Seleccione [SADF] en [Tipo alimentac. orig.].**

### **Nota**

❒ Si **[SADF]** no aparece, seleccione **[SADF]** en **[Cambiar a lotes]** de **[Carac. escáner]**. Consulte. [Pág.108 "Cambiar a lotes"](#page-115-0).

#### B **Pulse la tecla** {**Inicio**}**.**

Al terminar el escaneo, se mostrará el tiempo que resta para la colocación de originales adicionales.

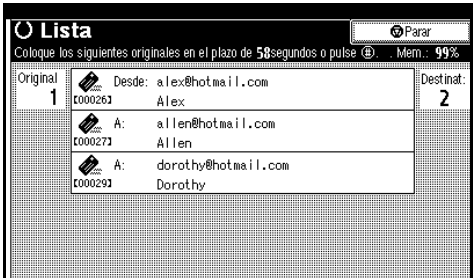

#### **Nota**

- ❒ El destino seleccionado aparecerá mientras se escanean los originales.
- **8 Cuando haya originales adicionales, colóquelos dentro del período de tiempo especificado.**

La máquina empieza a escanear automáticamente.

#### **Nota**

- ❒ Si cambia los ajustes mientras la máquina espera originales adicionales, la cuenta atrás se detendrá. Pulse la tecla {**Inicio**} para reanudar la cuenta atrás y el escaneo.
- ❒ También puede utilizar el cristal de exposición en lugar del ADF. En este caso, debe pulsar la tecla {**Inicio**} para iniciar el escaneo.

D **Una vez escaneados todos los originales y finalizada la cuenta atrás, la máquina comienza a almacenar o enviar el material automáticamente.**

#### **Nota**

❒ También puede pulsar la tecla {**#**} para iniciar el almacenamiento o envío de material.

## **Si no se especifica un límite de tiempo para originales adicionales**

## A **Coloque el original.**

#### **Referencia**

El procedimiento de colocar los originales es el mismo que para colocar los originales para copiar. Para más información sobre cómo colocar los originales, consulte el *Manual de referencia de copiadora*.

#### **Nota**

❒ Los originales se escanean por orden. Colóquelos empezando por la primera página.

B **Hacer los ajustes para el área de escaneo y la orientación del original.**

#### **Referencia**

[Pág.80 "Ajustes para la orienta](#page-87-2)[ción del original y de las caras es](#page-87-2)[caneadas."](#page-87-2)

#### C **Seleccione [Lotes] para [Tipo alimentac. orig.].**

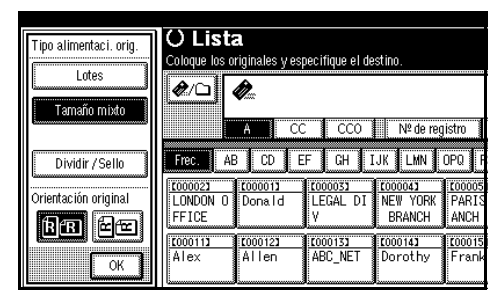

## **Nota**

❒ Si **[Lotes]** no aparece, seleccione **[Lotes]** en **[Cambiar a lotes]** de **[Carac. escáner]**. Consulte [Pág.108](#page-115-0) ["Cambiar a lotes".](#page-115-0)

D **Realice los ajustes necesarios para enviar por e-mail, escanear en carpeta, almacenar o entregar.**

## $\mathscr P$ Referencia

[Pág.19 "Procedimiento para en](#page-26-0)[viar e-mails"](#page-26-0)

[Pág.36 "Procedimiento para el](#page-43-0) [envío mediante la función Esca](#page-43-0)[near a carpeta"](#page-43-0)

[Pág.48 "Procedimiento de alma](#page-55-0)[cenamiento"](#page-55-0)

[Pág.64 "Procedimiento de entre](#page-71-1)[ga"](#page-71-1)

## E **Pulse la tecla** {**Inicio**}**.**

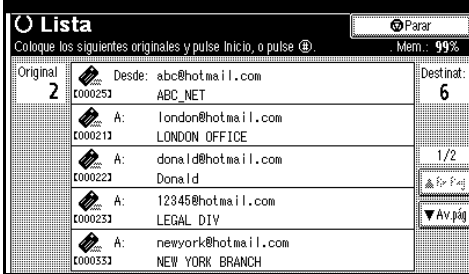

## **Nota**

❒ El destino seleccionado aparecerá mientras se escanean los originales.

#### $\mathbf{\mathbf{G}}$  Si hay originales adicionales para **escanear, colóquelos y pulse la tecla** {**Inicio**}**.**

Repita este paso hasta que se escaneen todos los originales.

#### G **Una vez escaneados todos los originales, pulse la tecla** {**#**}**.**

Comenzará el almacenamiento o el envío.

## <span id="page-93-0"></span>**Programas**

Puede registrar los ajustes usados más a menudo en la memoria de la máquina y recuperarlos para usarlos en el futuro.

#### **Nota**

- ❒ Puede registrar hasta 10 programas para el modo de escáner.
- ❒ Puede utilizar los ajustes registrados en el programa número 10 como modo inicial seleccionando **[Programa Nº10]** en **[Cambiar el modo inicial]** de **[Carac. escáner]**.
- ❒ Los programas no se eliminan al apagar la máquina o al pulsar la tecla {**Borrar modos**}. Sólo se eliminan al eliminarlos o sobrescribirlos con otros programas.
- ❒ Los ajustes que pueden registrarse en un programa son los siguientes: ajustes de escaneo, original de 1 y 2 caras, Arriba a arriba/Arriba a abajo, Última página, Dividir, Tipo alimentac. orig., Tipo de archivo, Lotes/SADF y Sello.

## **Registro de un programa**

- A **Realice los ajustes que desea registrar en la pantalla inicial del modo de escáner.**
- B **Pulse la tecla** {**Programa**}**.**

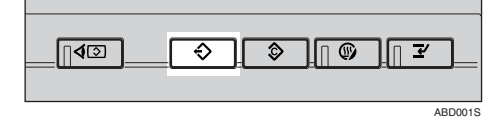

## $\bf{B}$  Pulse  $\bf{[}\Leftrightarrow$  Almacenar].

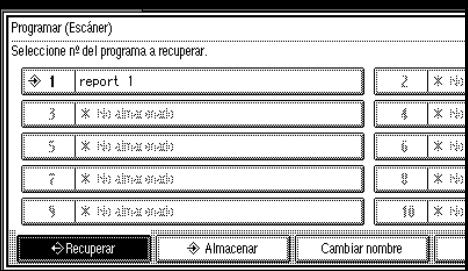

D **Pulse el número del programa que desea registrar.**

#### **Nota**

- ❒ Los números de los programas con  $\triangle$  ya contienen ajustes.
- E **Introduzca el nombre del programa con el teclado que aparece en la pantalla del panel.**

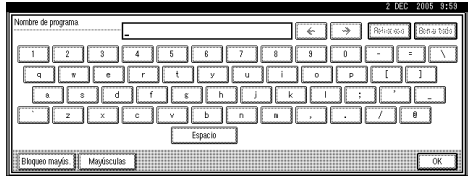

## **Nota**

- ❒ Puede introducir hasta 40 caracteres.
- ❒ Si no es necesario introducir el nombre del programa, prosiga con el paso **d**.

## <span id="page-93-1"></span>F **Pulse [OK].**

Una vez registrados satisfactoriamente los ajustes, aparece  $\triangle$  en el lado izquierdo del número del programa registrado y el nombre del programa aparece a la derecha. De este modo se vuelve a la pantalla inicial transcurridos unos instantes.

## **Recuperación de un programa**

A **Asegúrese de que la tecla** {**Escáner**} **esté seleccionada y pulse la tecla** {**Programa**}**.**

## B **Pulse [**B **Recuperar].**

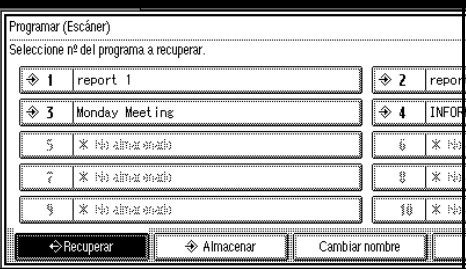

#### C **Pulse el número del programa que desea recuperar.**

De este modo se muestran los ajustes registrados.

### **Nota**

❒ Los programas no se registran con números que aparezcan sin  $\hat{\rightarrow}$ .

D **Coloque los originales y, a continuación, pulse la tecla** {**Inicio**}**.**

## **Cambio de un programa registrado**

- A **Asegúrese de que la tecla** {**Escáner**} **esté seleccionada y pulse la tecla** {**Programa**}**.**
- B **Pulse [**B **Recuperar].**
- C **Pulse el número del programa que desea cambiar.**
- D **Cambie los ajustes del programa.**
- E **Pulse la tecla** {**Programa**}**.**
- $\bigcup$  Pulse [  $\bigtriangleup$  Almacenar].
- G **Pulse el número del programa cuyos ajustes haya cambiado, o bien el número de un programa diferente en el que desee registrar los ajustes modificados.**
- H **Pulse [**m **Almacenar].**

#### **Nota**

- ❒ Cuando desee sobreescribir un programa ya registrado, aparecerá un mensaje de confirmación.
- I **Introduzca el nombre de un programa.**
- J **Pulse [OK].**

#### **Nota**

❒ Si registra un programa con un número ya registrado, se sobreescribirá el programa antiguo.

## **Eliminación de un programa**

- A **Asegúrese de que la tecla** {**Escáner**} **esté seleccionada y pulse la tecla** {**Programa**}**.**
- B **Pulse [Eliminar].**

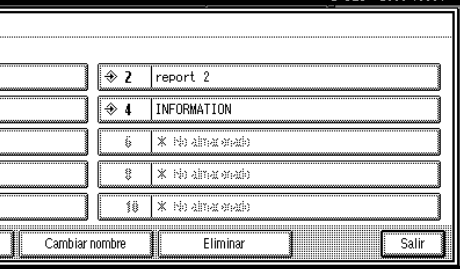

C **Pulse el número del programa que desea eliminar.**

## D **Pulse [Sí].**

De este modo se elimina el programa y vuelve a la pantalla inicial transcurridos unos instantes.

## **Cómo cambiar el nombre del programa**

A **Asegúrese de que la tecla** {**Escáner**} **esté seleccionada y pulse la tecla** {**Programa**}**.**

B **Pulse [Cambiar nombre].**

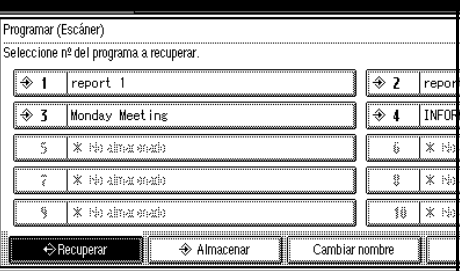

C **Pulse el número del programa cuyo nombre desee cambiar.**

D **Introduzca un nuevo nombre de programa.**

#### *A* Nota

❒ Es posible introducir hasta 40 caracteres como nombre de un programa.

## E **Pulse [OK].**

Aparece el nombre del programa nuevo brevemente y, a continuación, vuelve a aparecer la pantalla inicial.

# **8. Localización de averías**

En esta sección se ofrecen sugerencias acerca de cómo proceder en caso de problemas al escanear un original o si la función de escáner de entrega en red o e-mail no funcionan. Se enumeran varios mensajes que pueden aparecer en el panel de mandos o el ordenador cliente, junto con las causas y las soluciones.

## **Si la máquina no funciona como desea**

## **Cuando el escáner no funciona como se espera**

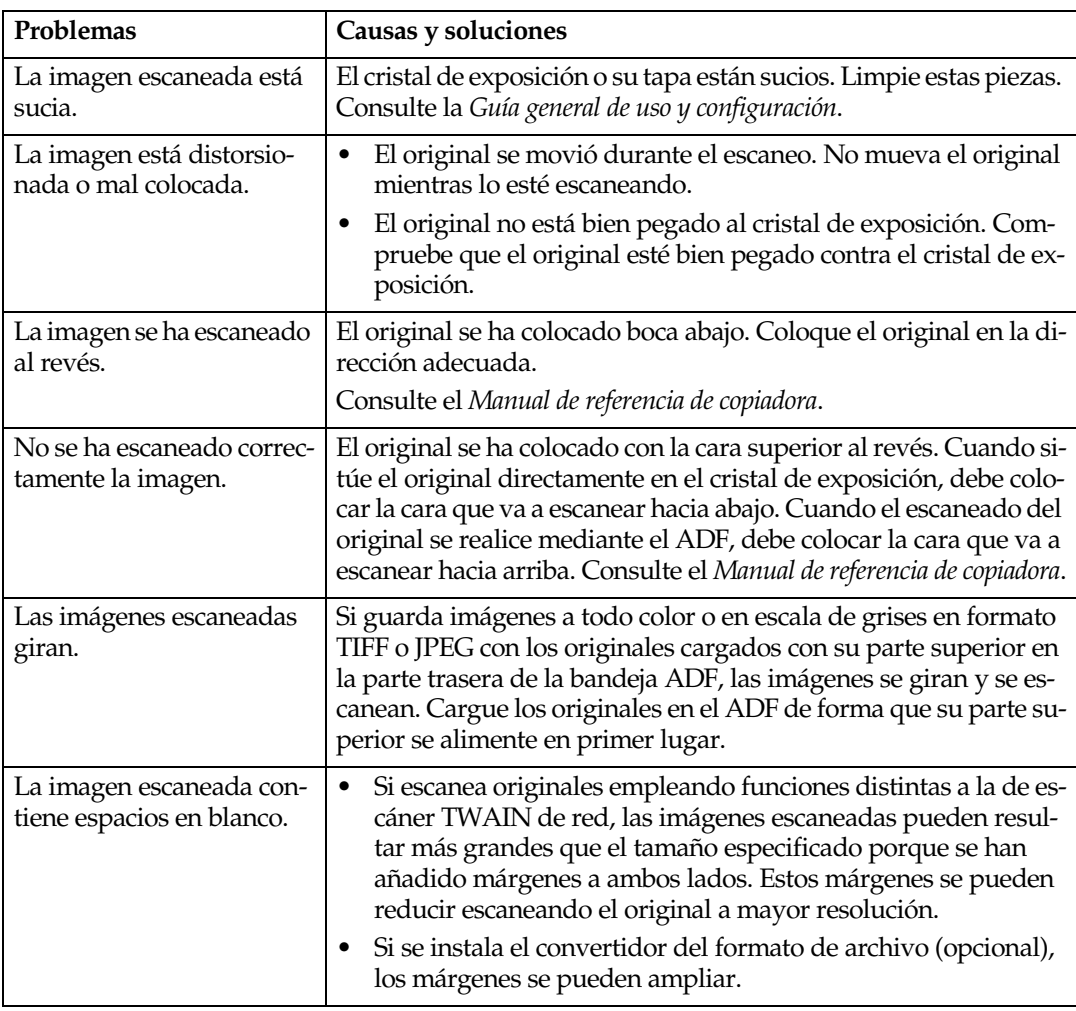

## **Cuando la función de entrega no funciona**

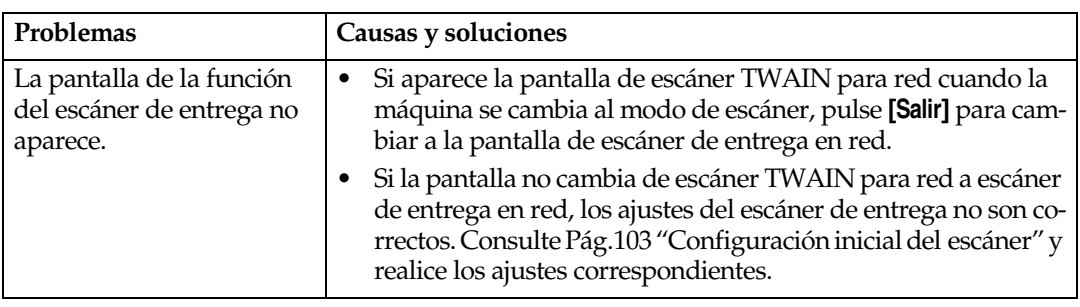

## **Cuando no es posible acceder a los archivos almacenados**

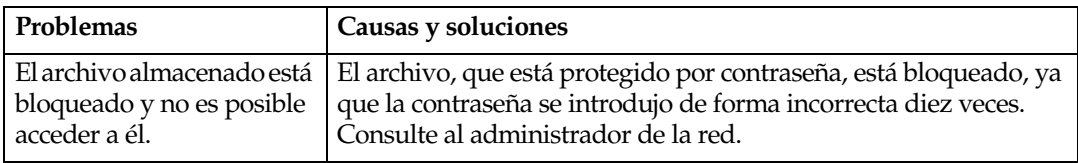

## **No se puede explorar la red al enviar un archivo escaneado**

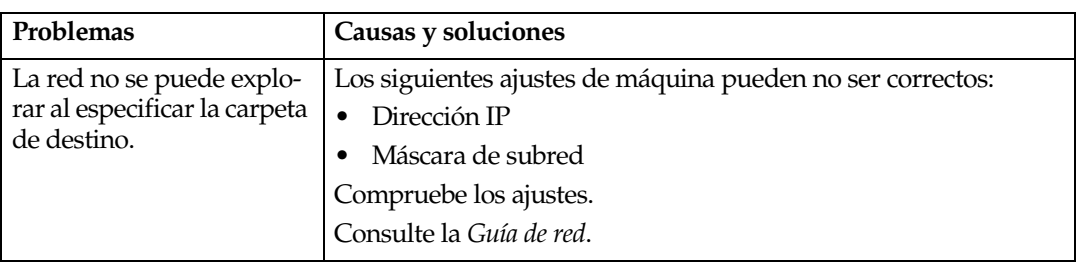

## **No se puede iniciar TWAIN Driver**

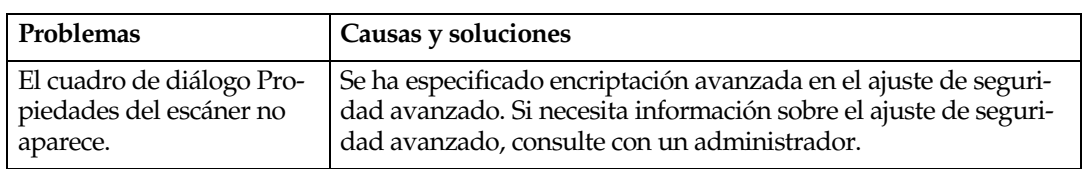

## **Los archivos almacenados no se pueden editar**

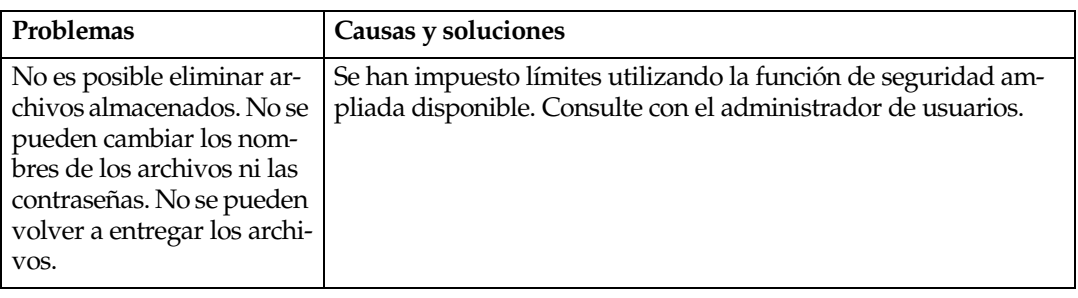

## **No se puede utilizar la función de entrega en red**

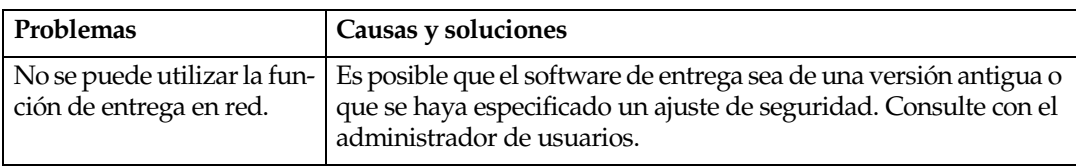

## **Cuando se muestra un mensaje**

## **Cuando aparece un mensaje de error en el panel de mandos**

### **Nota**

❒ Si aparece un mensaje de error que no esté incluido en esta sección, apague el interruptor de alimentación de la máquina y enciéndalo de nuevo. Si el mensaje sigue presente, tome nota de su contenido y del número de error (si se muestra), y póngase en contacto con el servicio técnico. Para obtener información acerca de cómo se desconecta el interruptor de alimentación principal, consulte la *Guía general de uso y configuración*.

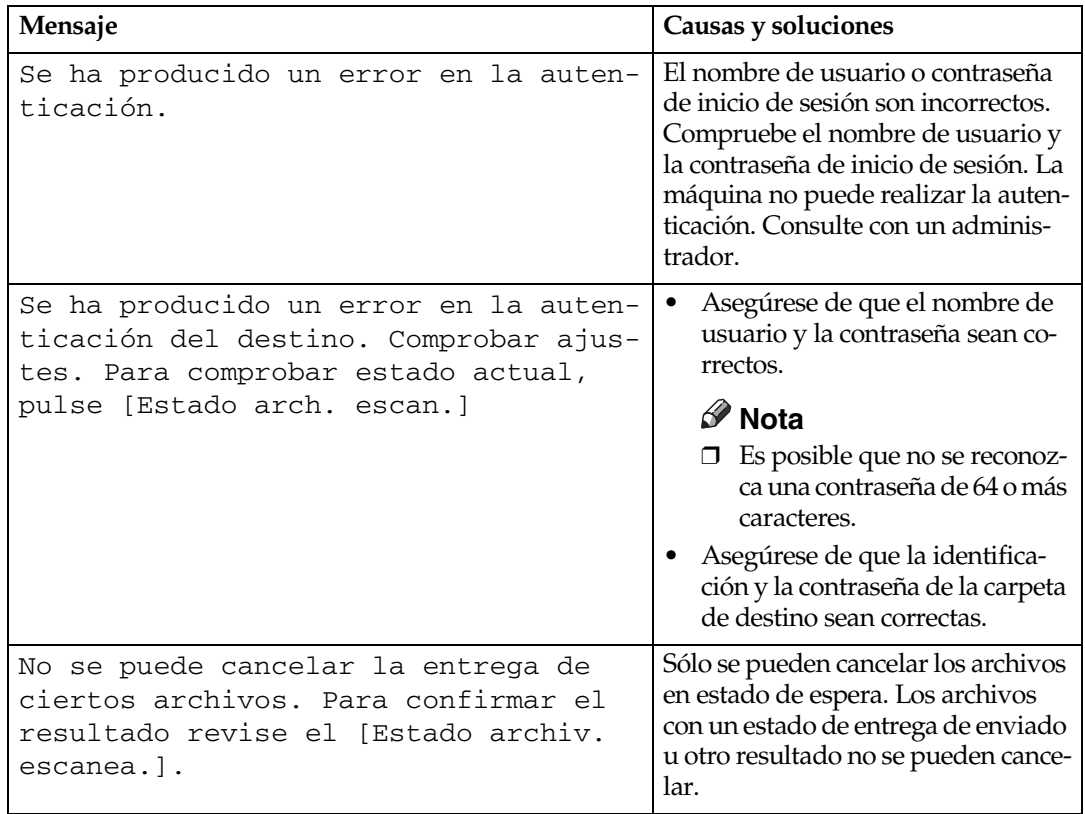

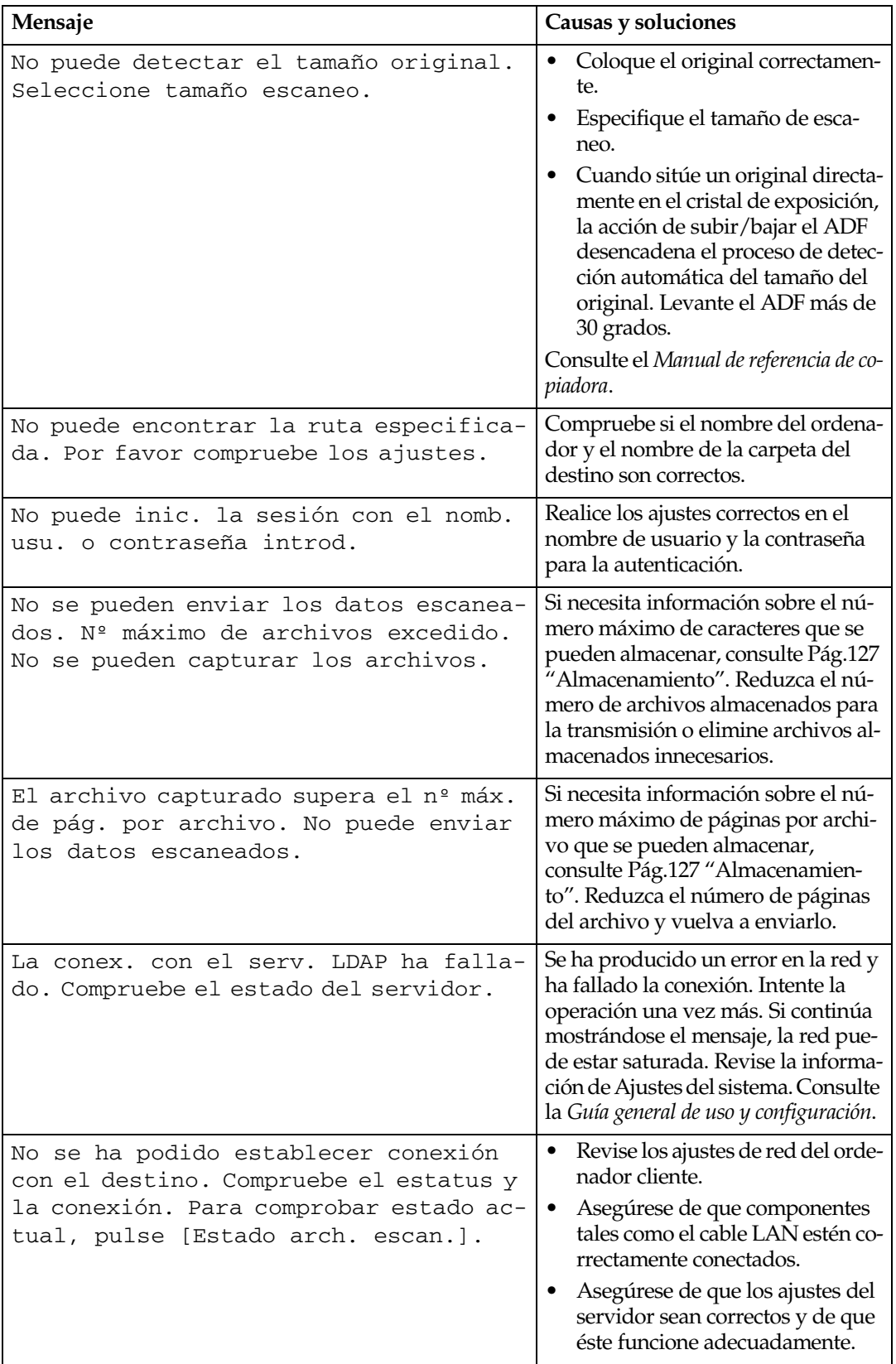

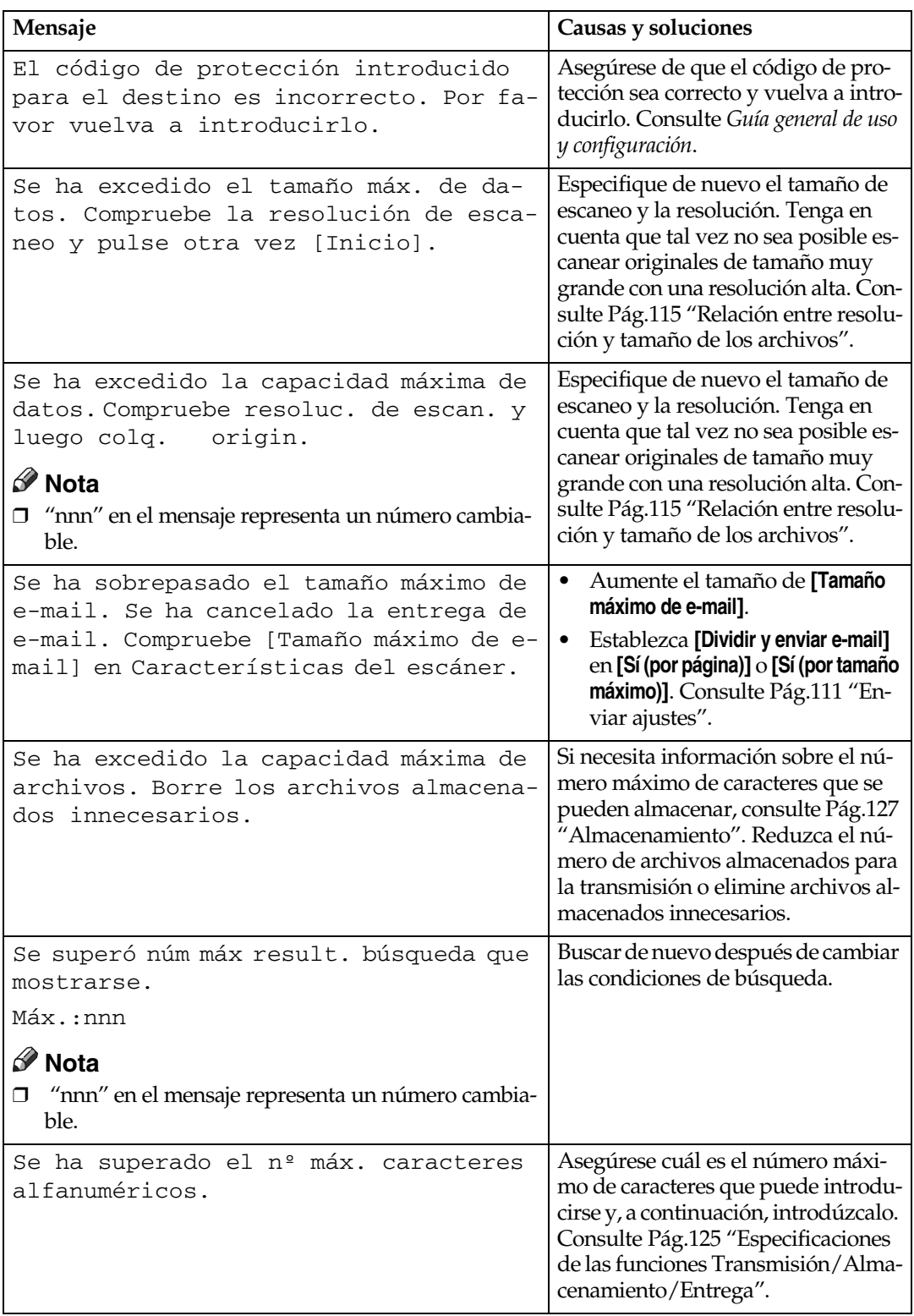

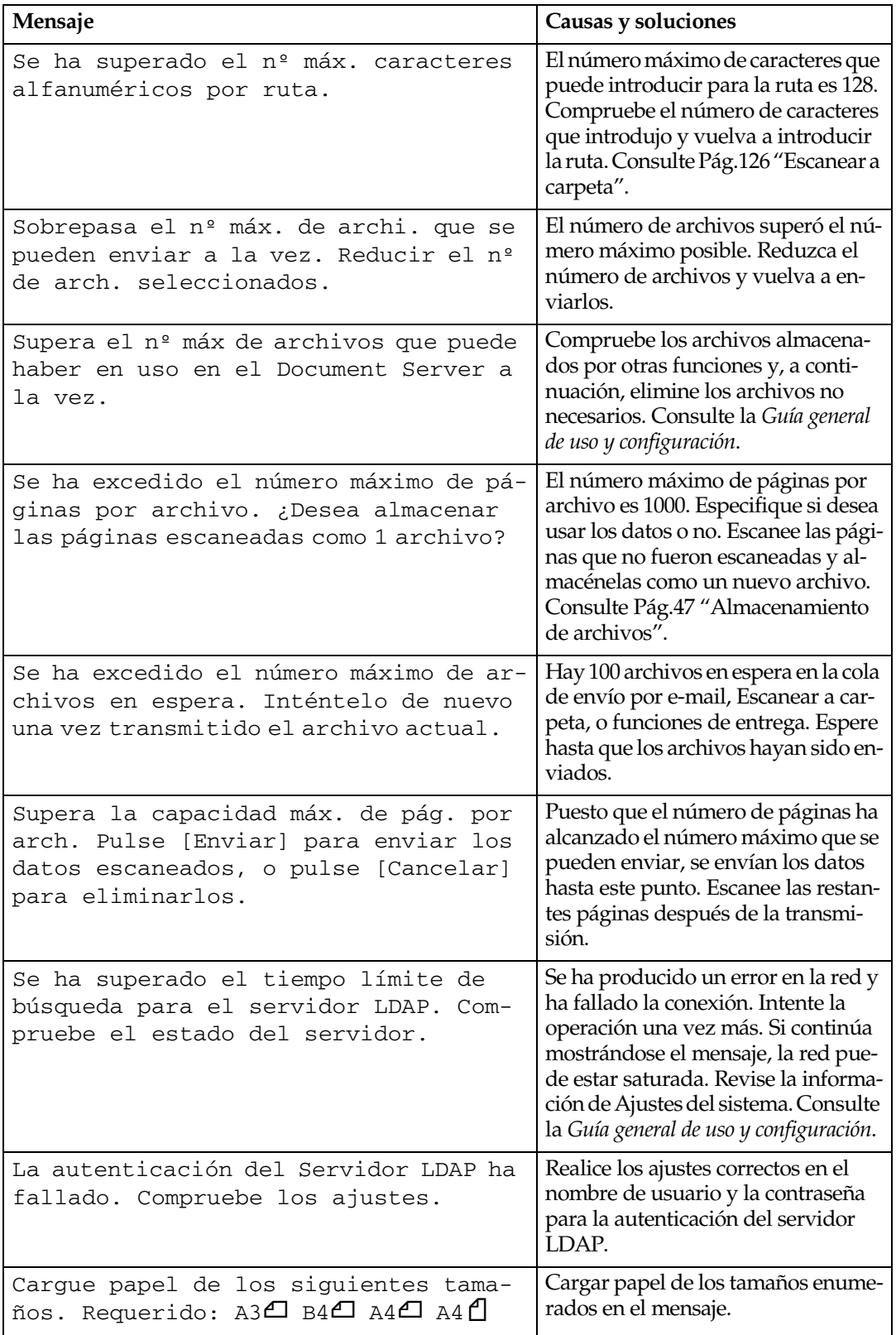

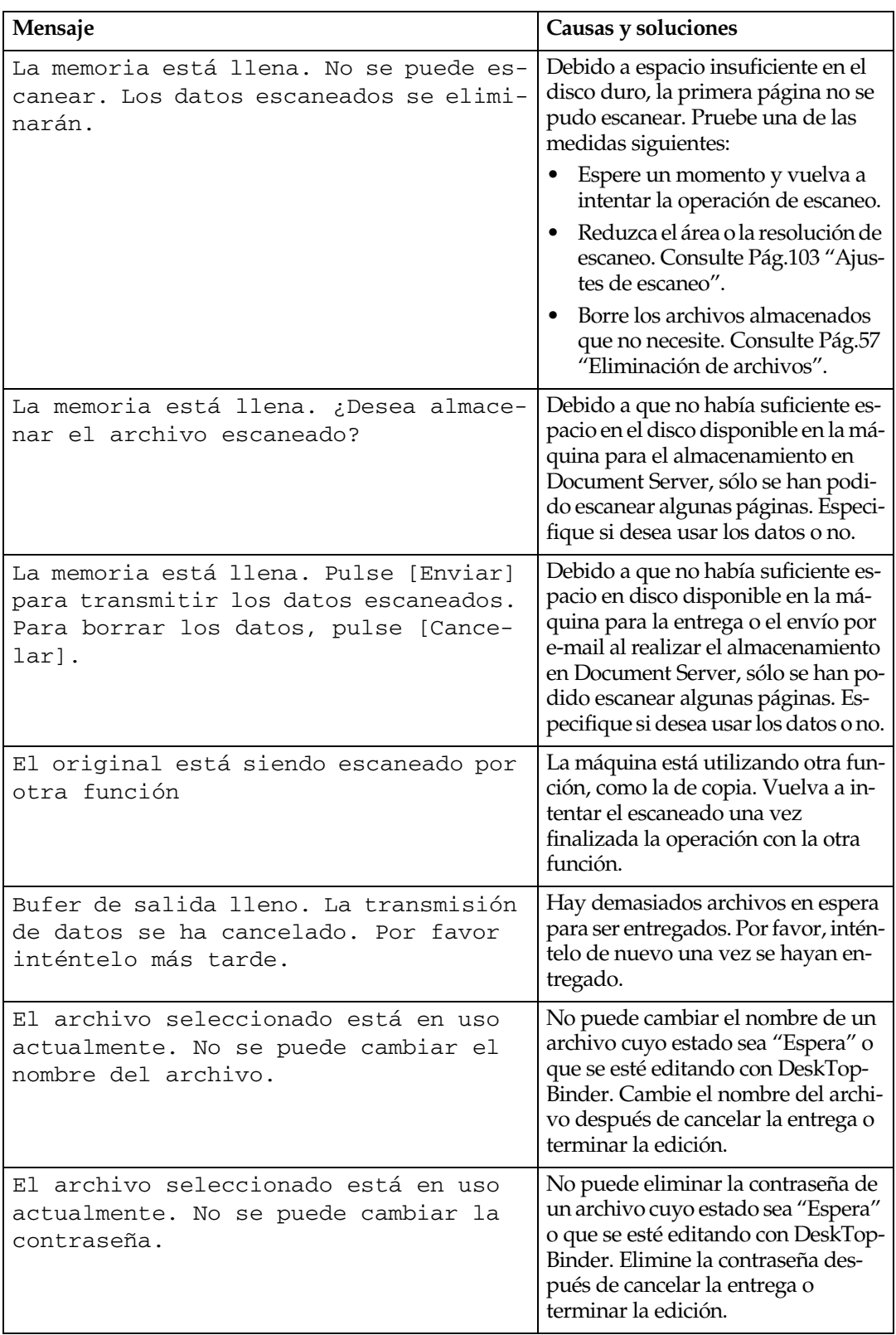

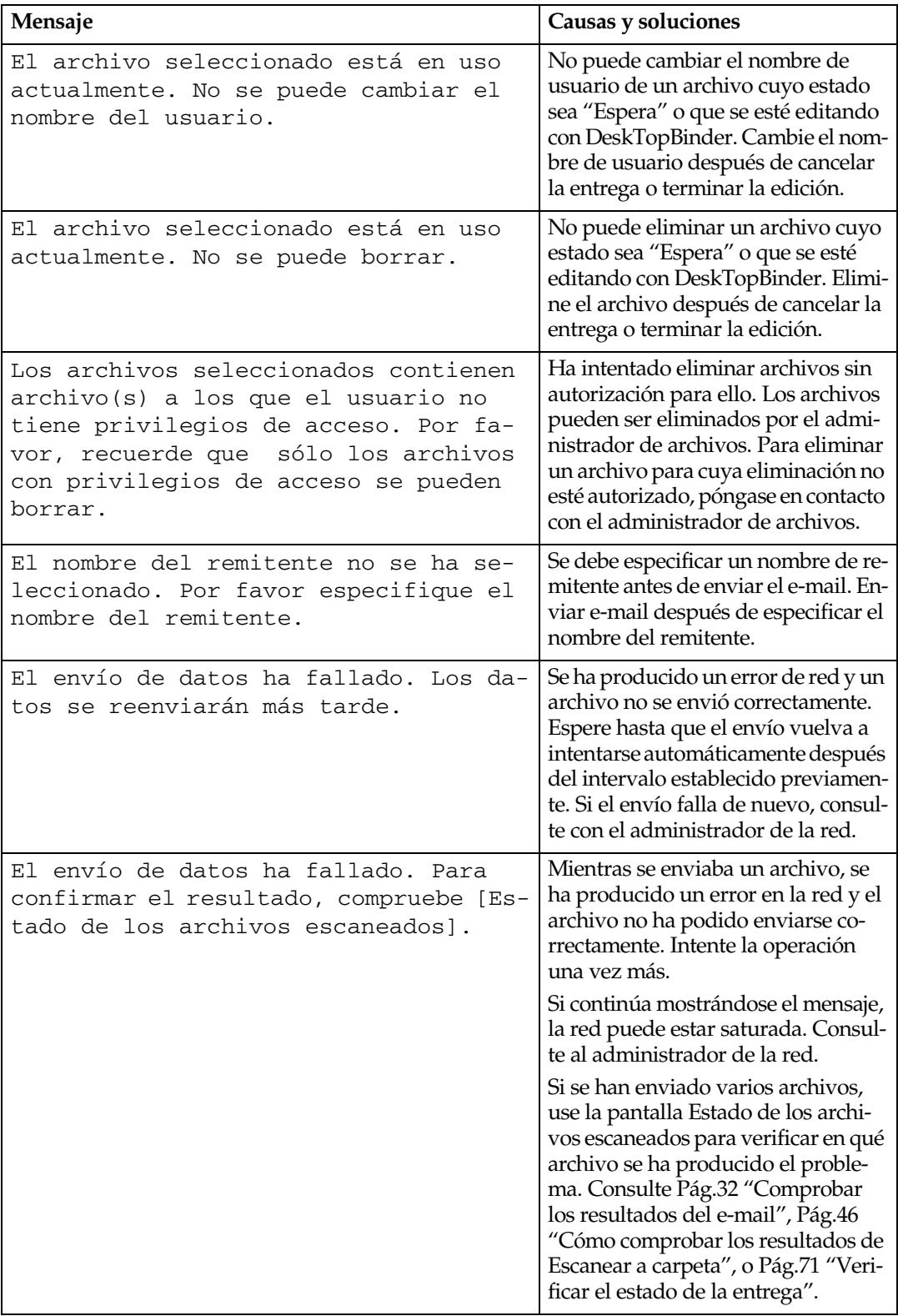

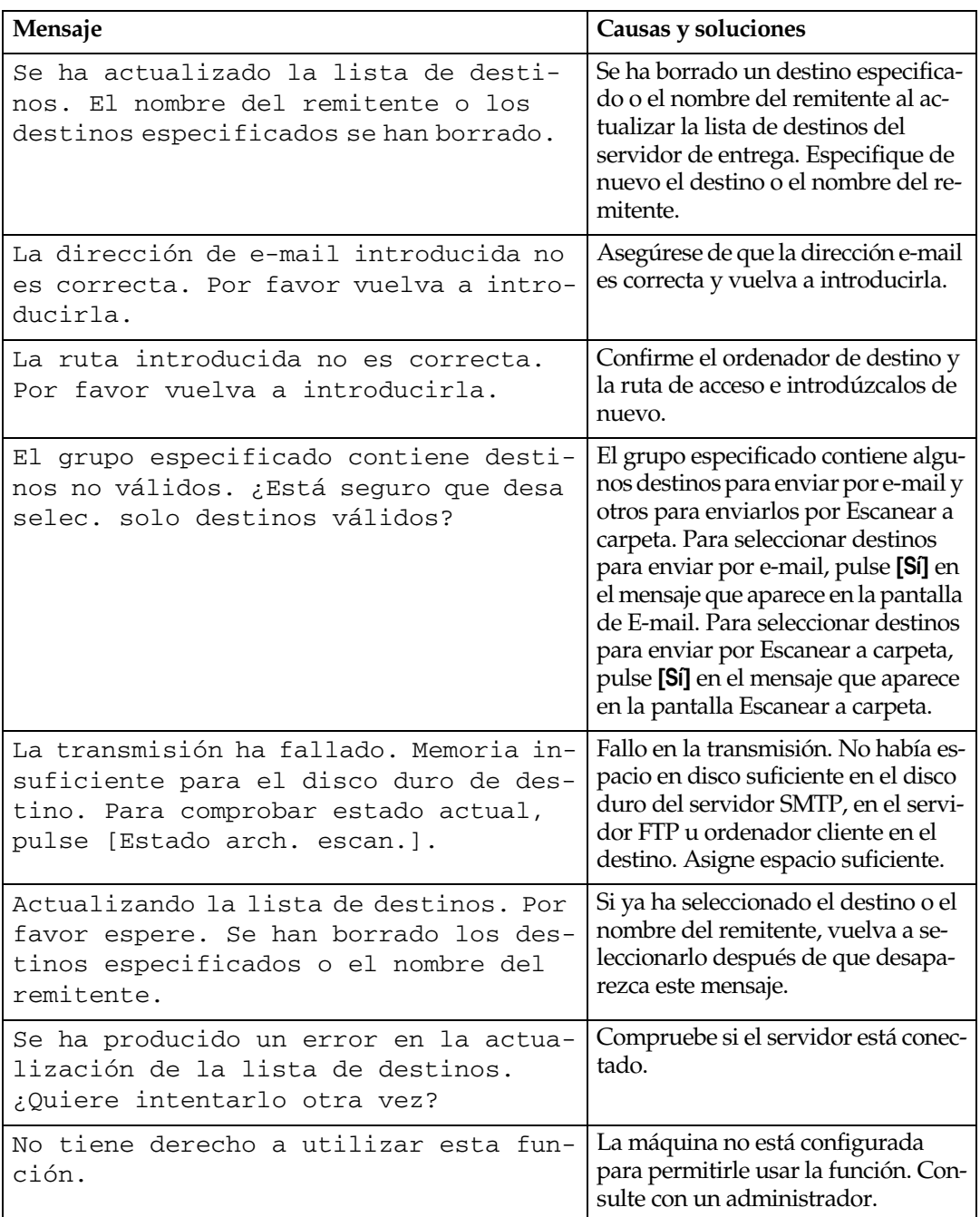

## **Cuando aparece un mensaje de error en el ordenador cliente**

En esta sección se describen las principales causas posibles y las medidas a adoptar para los mensajes de error que aparecen en el ordenador cliente cuando se utiliza el TWAIN Driver.

- *<u></u>* Nota
- ❒ Si aparece un mensaje de error que no esté incluido en esta sección, apague el interruptor de alimentación de la máquina y enciéndalo de nuevo. Si el mensaje sigue presente, tome nota de su contenido y del número de error (si se muestra), y póngase en contacto con el servicio técnico. Para obtener información acerca de cómo se desconecta el interruptor de alimentación principal, consulte la *Guía general de uso y configuración*.

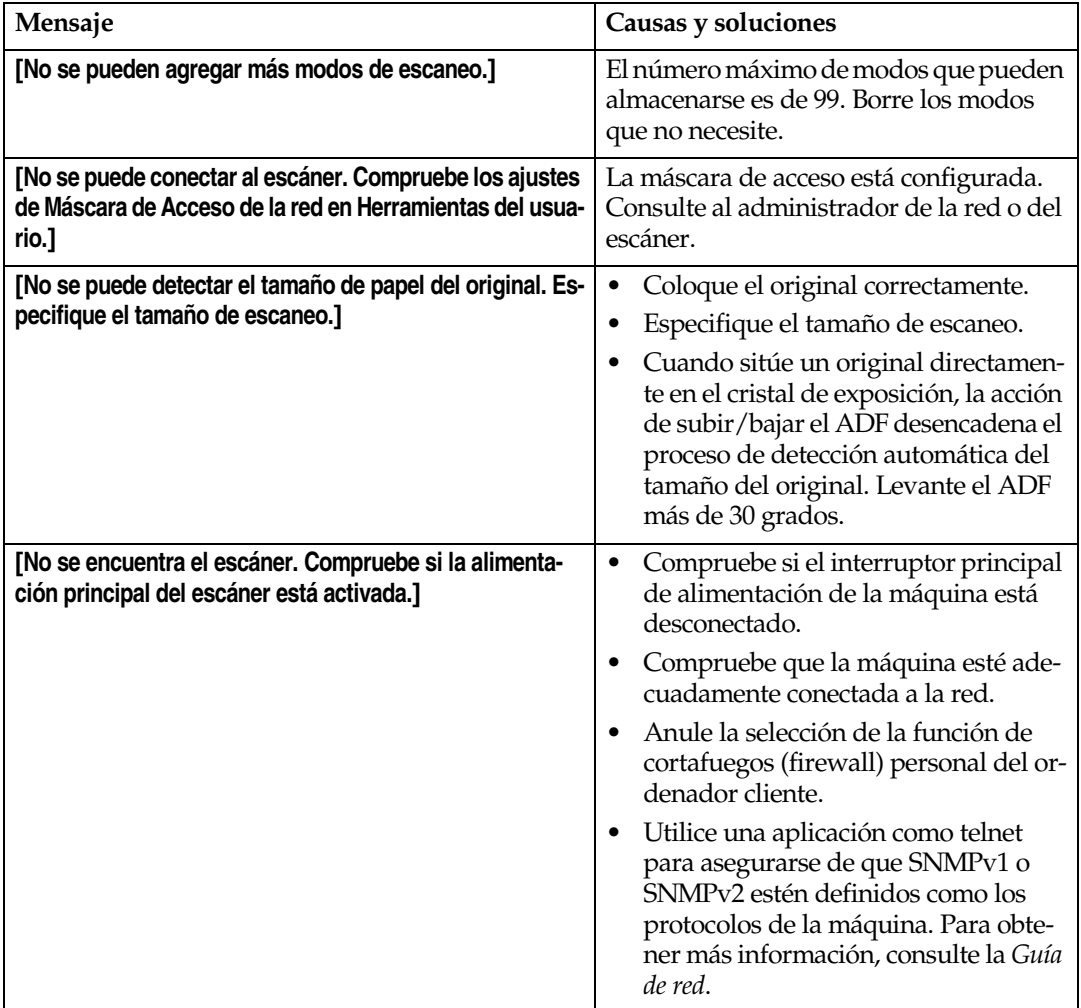

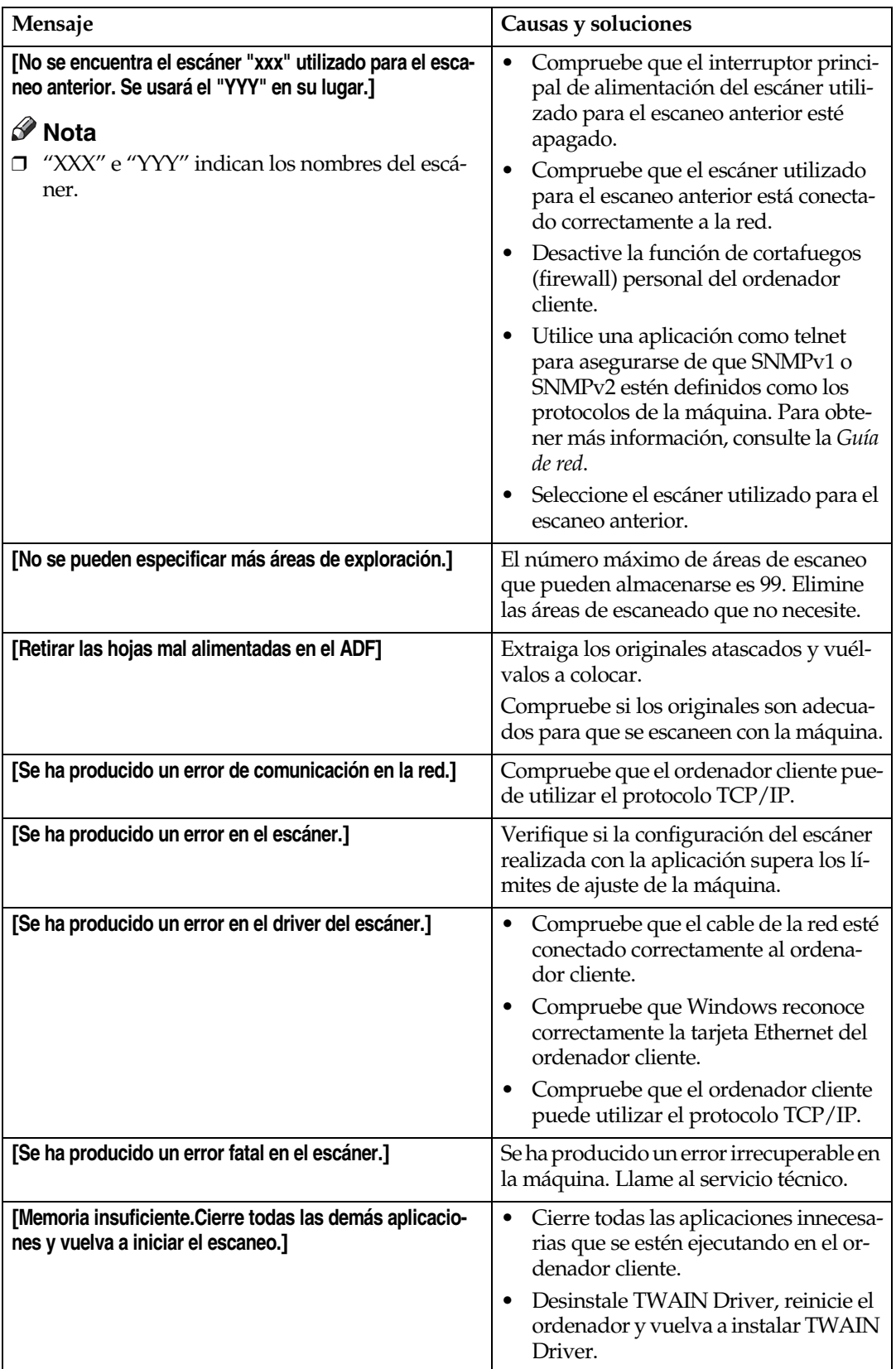
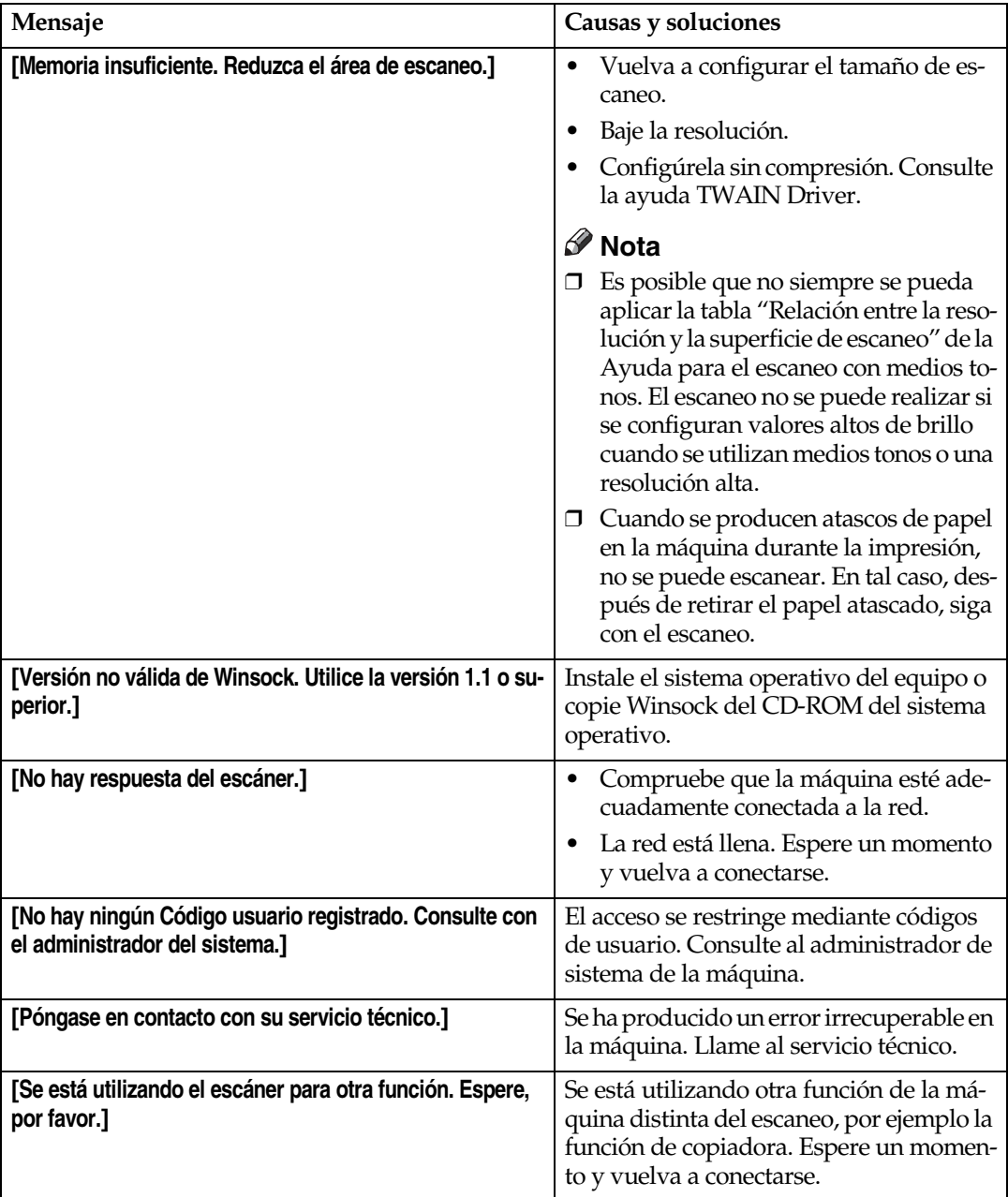

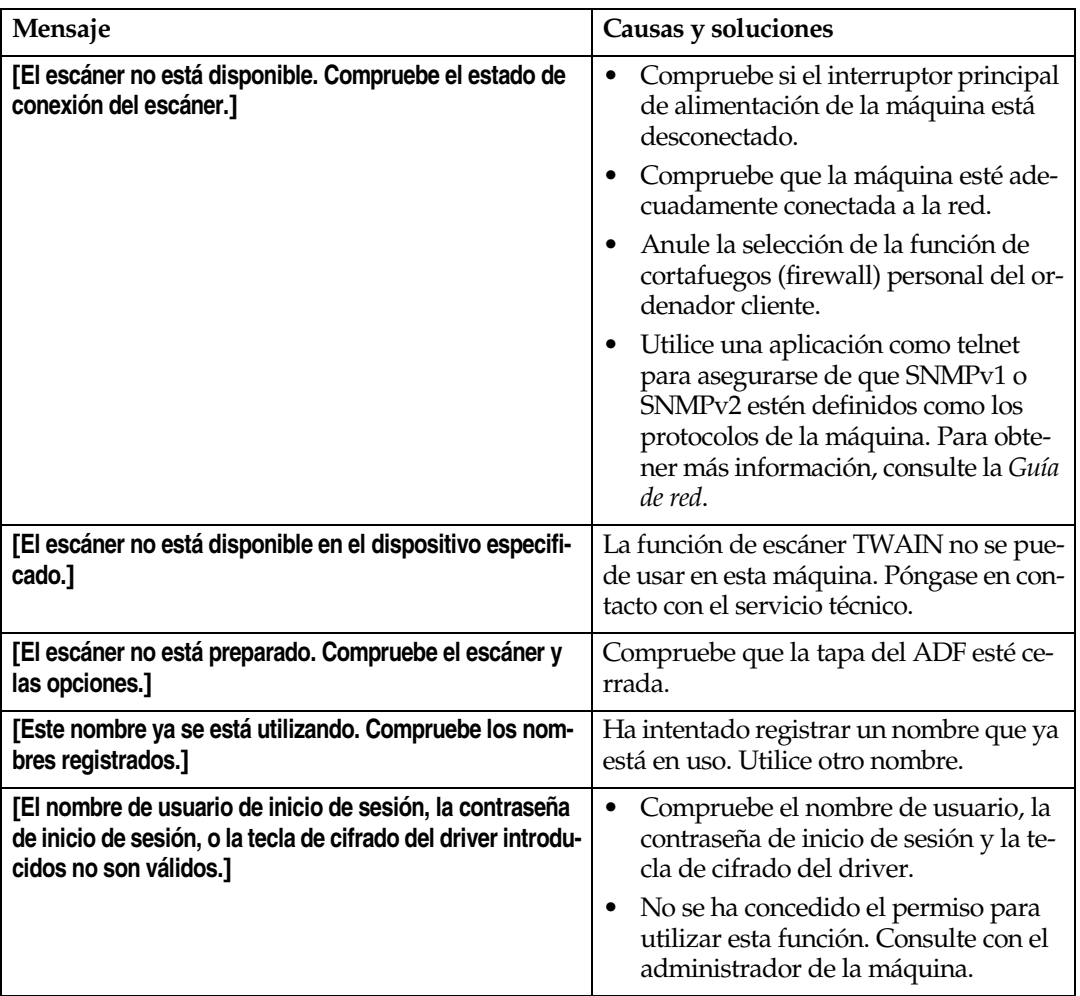

# **9. Configuración inicial del escáner**

Esta sección explica todos los ajustes requeridos para el uso de la máquina como escáner de red.

#### **Referencia**

En primer lugar, consulte la *Guía general de uso y configuración* para realizar los ajustes básicos y, a continuación, realice los ajustes del escáner. Si necesita información sobre los ajustes de correo electrónico, consulte la *Guía de red*.

### <span id="page-110-1"></span>**Funciones del escáner**

A continuación, se indica la configuración para usar las funciones del escáner de red de la máquina. Realice los ajustes necesarios.

#### **Nota**

❒ Realice los ajustes de los elementos marcados con ❍ si ello fuese necesario.

#### ❖ **Ajustes de escaneo**

<span id="page-110-2"></span>Para ver una explicación de estos ajustes, consulte [Pág.107 "Ajustes de escaneo".](#page-114-0)

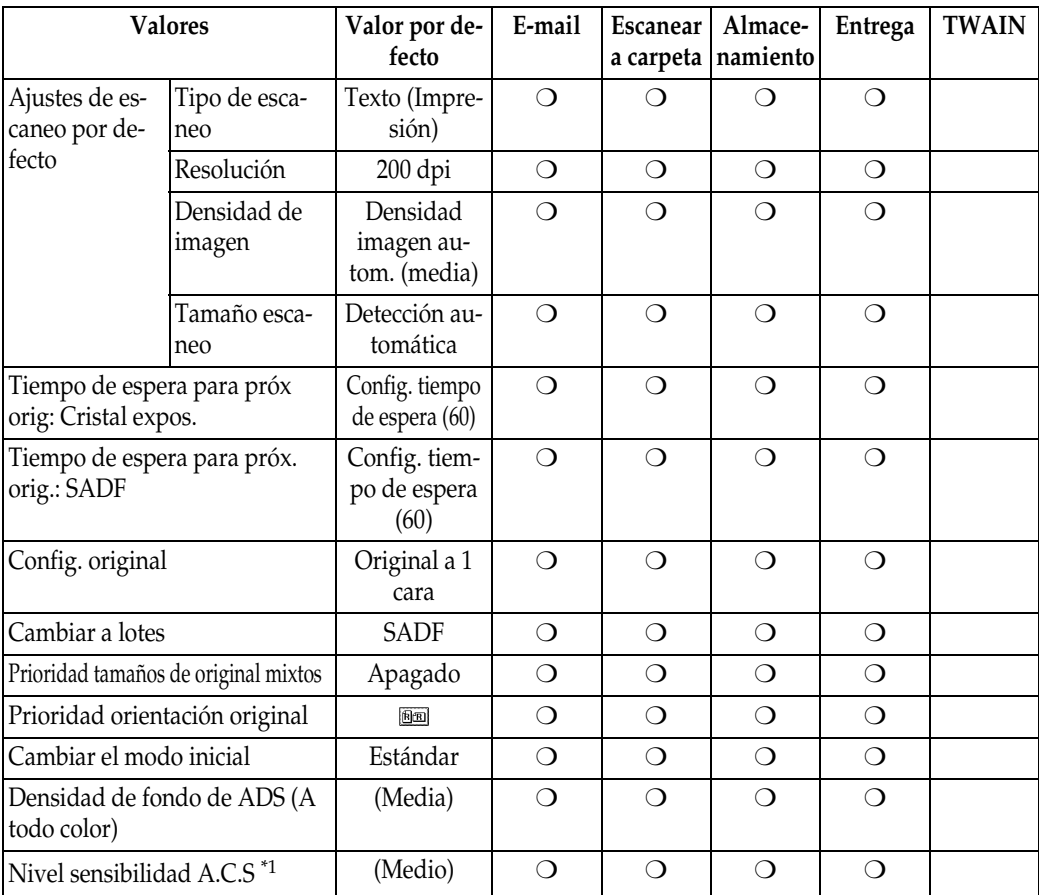

<span id="page-110-0"></span>\*1 El convertidor del formato de archivo (opcional) es necesario para utilizar esta función.

#### ❖ **Ajustes lista dest.**

<span id="page-111-0"></span>Para ver una explicación de estos ajustes, consulte [Pág.111 "Ajustes lista dest.".](#page-118-0)

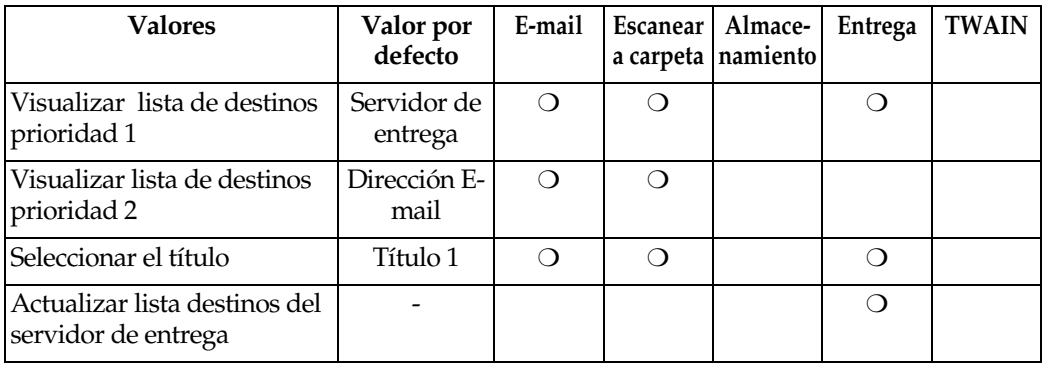

#### **Nota**

❒ Si se selecciona **[Apagado]** para **[Opción de envío]** en **[Transf. de archivos]** en **[Ajustes del sistema]**, no se mostrarán **[Visualizar lista de destinos prioridad 1]** ni **[Actualizar lista destinos del servidor de entrega]**. Consulte la *Guía de red*.

#### ❖ **Enviar ajustes**

<span id="page-111-1"></span>Para ver una explicación de estos ajustes, consulte [Pág.111 "Enviar ajustes"](#page-118-1).

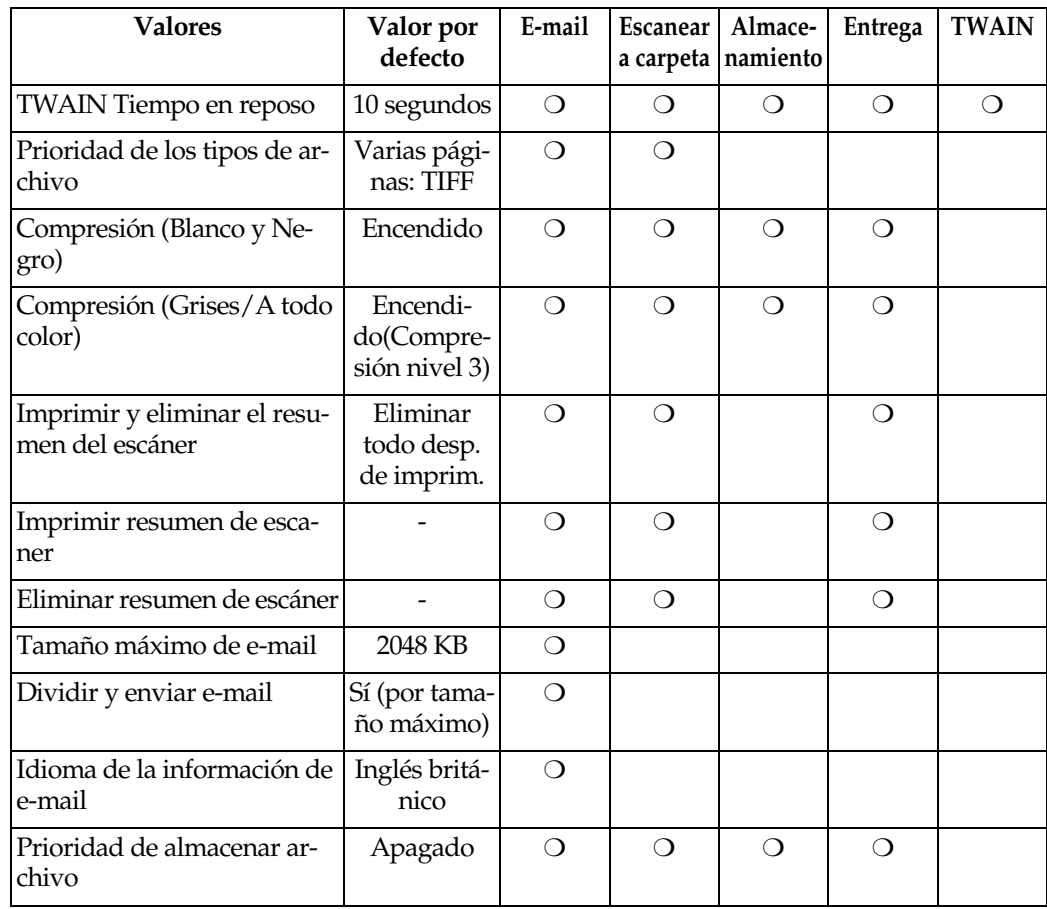

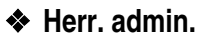

<span id="page-112-0"></span>Para ver una explicación de estos ajustes, consulte [Pág.114 "Herr. admin."](#page-121-0).

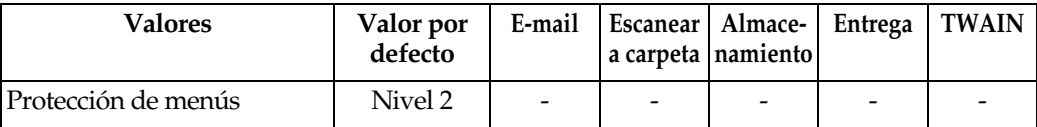

### **Ajuste de las funciones de escáner**

En Funciones del escáner, puede realizar los ajustes para operaciones básicas cuando utilice esta máquina como escáner. Normalmente, la máquina puede utilizarse con los ajustes por defecto. No obstante, puede modificarlos para que se adapten a sus necesidades.

En esta sección se describen los ajustes de Funciones del escáner. Si necesita información sobre los ajustes para el conjunto del sistema, consulte la *Guía general de uso y configuración*.

A **Pulse la tecla** {**Herram. usu./Contador**}**.**

B **Pulse [Carac. escáner].**

<span id="page-113-0"></span>C **Pulse [Enviar ajustes].**

D **Pulse sobre la opción que desee configurar.**

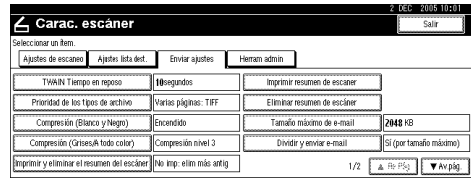

Ejemplo: ajuste de TWAIN Tiempo en reposo

#### E **Cambie el ajuste.**

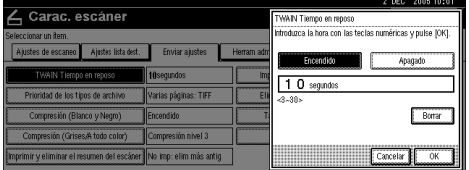

- Para seleccionar una opción, pulse en el botón correspondiente de la pantalla. La opción se resaltará.
- Para introducir números, use el teclado numérico.

#### **Nota**

❒ Para cancelar el cambio de un ajuste, pulse **[Cancelar]**. El ajuste volverá a su estado anterior.

### <span id="page-113-1"></span>F **Pulse [OK].**

G **Repita los pasos** [C](#page-113-0) **a** [F](#page-113-1) **para realizar los ajustes necesarios y haga clic en [Salir].**

#### H **Pulse [Salir].**

Volverá a aparecer el menú principal.

### **Valores**

#### <span id="page-114-0"></span>**Ajustes de escaneo**

Esta sección explica cómo ajustar los valores predeterminados de los ajustes del escaneo.

Las funciones del escaneo se componen de los siguientes elementos: Para obtener la tabla de ajustes y valores por defecto, consulte [Pág.103 "Funciones del](#page-110-1) [escáner".](#page-110-1)

#### ❖ **Ajustes de escaneo por defecto**

Se pueden establecer distintos ajustes básicos (tipo de escaneo, resolución, densidad de imagen y tamaño de escaneo). Puede registrar los ajustes de escaneo de la misma forma en que los especifica. Para obtener más información, consulte [Pág.77 "Espe](#page-84-0)[cificación de ajustes de escaneo"](#page-84-0).

- Tipo de escaneo
- Resolución
- Densidad de imagen
- Tamaño escaneo
- ❖ **Tiempo de espera para próx orig: Cristal expos.**

<span id="page-114-3"></span>Al dividir los originales y escanearlos individualmente con el cristal de exposición para formar un solo archivo, seleccione **[Apagado]**, **[Config. tiempo de espera]**, o **[Espera continua]** para el estado de espera.

#### *<u></u>* Nota

- ❒ Si se especifica **[SADF]** o **[Lotes]** como **[Tipo alimentac. orig.]** al escanear, este ajuste no es válido. Para obtener más información, consulte [Pág.81 "Lotes/SADF selec](#page-88-0)[ción"](#page-88-0).
- ❒ Si se selecciona **[Apagado]**, el envío se realizará automáticamente después del escaneo de una página del original.
- <span id="page-114-1"></span>❒ Si se selecciona **[Config. tiempo de espera]**, introduzca el tiempo de espera en segundos (3-999) para colocar los originales adicionales con la ayuda de las teclas de números. El escaneo comenzará cuando se coloquen otros originales y pulse la tecla {**Inicio**} dentro ese intervalo de tiempo. Puede finalizar el escaneo y comenzar el envío pulsando la tecla {**#**} dentro de ese período de tiempo. Una vez transcurrido el tiempo especificado, la transmisión se iniciará automáticamente.
- <span id="page-114-2"></span>❒ Si se selecciona **[Espera continua]**, la máquina esperará originales adicionales hasta que se pulse la tecla {**#**}. El escaneo comenzará cuando se coloquen los originales adicionales y se pulse la tecla {**Inicio**}. Puede finalizar el escaneo y comenzar el envío pulsando la tecla {**#**}.
- ❒ Si se colocan los originales en el alimentador automático de documentos (ADF), la transmisión envío comenzará sin esperar más originales, una vez hayan sido escaneados todos los originales en el ADF con independencia de los ajustes especificados.
- ❒ Si se produce un atasco de papel o se realiza alguna de las operaciones siguientes mientras la máquina está esperando originales adicionales, se detiene la cuenta atrás y la máquina no comenzará de nuevo hasta que se pulse la tecla {**#**}.
	- Cambio de los ajustes, por ejemplo, los ajustes del escaneo
	- Apertura de la cubierta superior del ADF
	- Pulsación de la tecla {**Interrumpir**} para activar el modo de copia

#### ❖ **Tiempo de espera para próx. orig.: SADF**

<span id="page-115-2"></span>Al dividir los originales y escanearlos individualmente con el ADF para formar un solo archivo, seleccione **[Config. tiempo de espera]** o **[Espera continua]** para el estado de espera.

#### **Nota**

- ❒ Este ajuste es válido si se especifica **[SADF]** para **[Tipo alimentac. orig.]** al escanear. Para obtener más información, consulte [Pág.81](#page-88-0) ["Lotes/SADF selección"](#page-88-0).
- ❒ Si se selecciona **[Config. tiempo de espera]**, introduzca el tiempo de espera en segundos (3-999) para colocar los originales adicionales con la ayuda de las teclas de números. El escaneo comenzará automáticamente cuando se coloquen los originales adicionales dentro de ese período de tiempo. Puede finalizar el escaneo y comenzar el envío pulsando la tecla {**#**} dentro de ese período de tiempo. Una vez transcurrido el tiempo especificado, la transmisión se iniciará automáticamente.
- ❒ Si se selecciona **[Espera continua]**, la máquina esperará originales adicionales hasta que se pulse la tecla {**#**}. El escaneo comenzará cuando se coloquen los originales adicionales y se pulse la tecla {**Inicio**}. Puede finalizar el escaneo y comenzar el envío pulsando la tecla {**#**}.
- ❒ Incluso si los originales se colocan en el cristal de exposición, la máquina funcionará tal y como lo indiquen los ajustes especificados. Sin embargo, cada vez que se coloquen los originales en el vidrio de exposición, debe pulsar la tecla {**Inicio**} para iniciar el escaneo.
- ❒ Si se produce un atasco de papel o se realiza alguna de las operaciones siguientes mientras la máquina está esperando originales adicionales, se detiene la cuenta atrás y la máquina no comenzará de nuevo hasta que se pulse la tecla {**#**}.
	- Cambio de los ajustes, por ejemplo, los ajustes del escaneo
	- Apertura de la cubierta superior del ADF
	- Pulsación de la tecla {**Interrumpir**} para activar el modo de copia

#### ❖ **Config. original**

<span id="page-115-1"></span>Establezca un valor por defecto que indique si los originales son a una o a dos caras y, si son a dos, la relación entre ambas. Si los originales son siempre similares, la selección de este ajuste como predeterminado simplificará la operación. Puede seleccionar **[Original a 1 cara]**, **[Orig. a 2 caras: Ar a Ar]** (Arriba a arriba) o **[Orig. a 2 caras: Ar a Ab]** (Arriba a abajo).

#### **Referencia**

<span id="page-115-0"></span>[Pág.80 "Ajustes para la orienta](#page-87-0)[ción del original y de las caras es](#page-87-0)[caneadas."](#page-87-0)

#### ❖ **Cambiar a lotes**

Seleccione **[SADF]** o **[Lotes]** como modo de escaneo que aparecerá como **[Tipo alimentac. orig.]** de **[Carac. escáner]**.

#### **Referencia**

[Pág.83 "Escaneo de originales en](#page-90-0) [varias veces"](#page-90-0)

❖ **Prioridad tamaños de original mixtos** Este ajuste determina si el tamaño de los originales será detectado automáticamente cuando se inserten originales de diferentes tamaños en el alimentador automático de documentos (ADF). Puede seleccionar **[Encendido]** o **[Apagado]**.

#### **Nota**

- ❒ Si se especifica el tamaño del original al escanear, este ajuste no se tendrá en cuenta.
- ❒ Cuando se selecciona **[Apagado]** y se selecciona **[Detección automática]** para el tamaño de escaneo, si se colocan originales con un tamaño diferente en el ADF, el tamaño máximo se detectará como el tamaño de escaneo.

#### ❖ **Prioridad orientación original**

Establezca el valor por defecto para la orientación de la colocación de originales. Si los originales se colocan siempre de la misma forma, la selección de esta orientación como predeterminada simplificará la operación.

#### $\mathscr P$ Referencia

[Pág.80 "Ajustes para la orienta](#page-87-0)[ción del original y de las caras es](#page-87-0)[caneadas."](#page-87-0)

#### ❖ **Cambiar el modo inicial**

Seleccione **[Estándar]** para utilizar los ajustes estándar como modo inicial, que es el modo que adopta la máquina en cuanto el interruptor de funcionamiento se enciende o los modos se borran o restablecen. Seleccione **[Programa Nº10]** para utilizar los ajustes almacenados en Programa Nº10 como modo inicial.

#### <span id="page-116-4"></span>❖ **Densidad de fondo de ADS (A todo color)**

<span id="page-116-1"></span>Con estos ajustes, puede procesar imágenes escaneadas para eliminar funciones de papel no deseadas (como líneas en papel rugoso).

#### ❖ **Nivel sensibilidad A.C.S**

<span id="page-116-2"></span>Defina el nivel de sensibilidad para detectar colores o blanco y negro para escanear el original cuando **[Tipo de escaneo]** se ajusta a **[Selección color auto]**.

#### <span id="page-116-0"></span>**Cómo seleccionar un tamaño personalizado**

Cuando seleccione **[Especial]** como tamaño de escaneo, siga este procedimiento.

<span id="page-116-3"></span>A **Pulse [Especial] en la pantalla de configuración del Tamaño escaneo.**

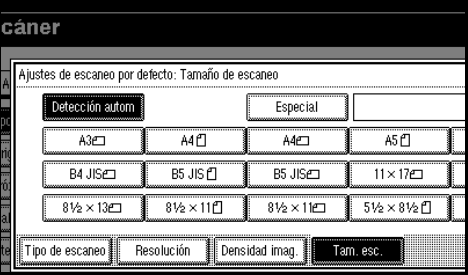

#### B **Introduzca el tamaño del original con las teclas numéricas.**

Seleccione e introduzca los valores de **[X1]** e **[Y1]**, y, a continuación, pulse la tecla {**#**}.

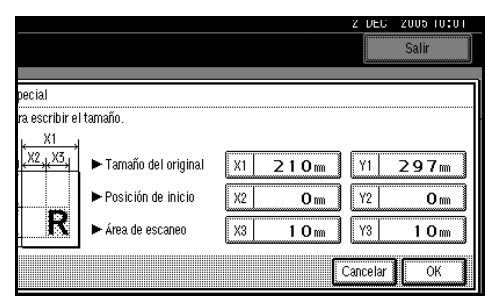

#### C **Introduzca el punto de inicio del escaneo en relación con el punto estándar de inicio.**

Seleccione e introduzca los valores de **[X2]** e **[Y2]**, y, a continuación, pulse la tecla {**#**}.

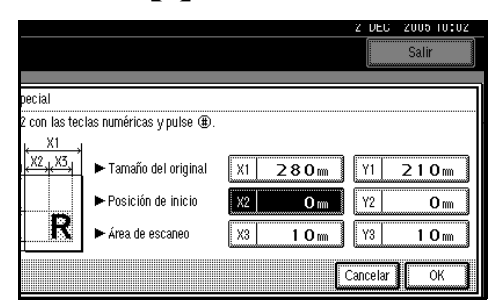

<span id="page-117-0"></span>D **Introduzca el tamaño de escaneo (superficie) con las teclas numéricas.**

Seleccione e introduzca los valores de **[X3]** e**[Y3]**, y, a continuación, pulse la tecla {**#**}.

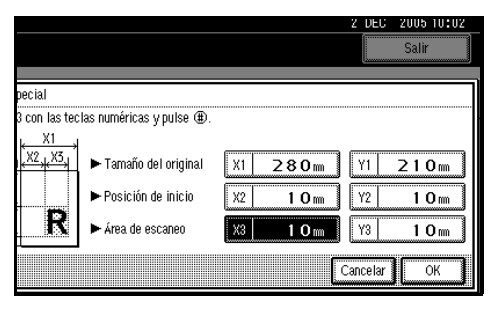

Dependiendo de la posición del original, el punto el área de escaneo será la siguiente:

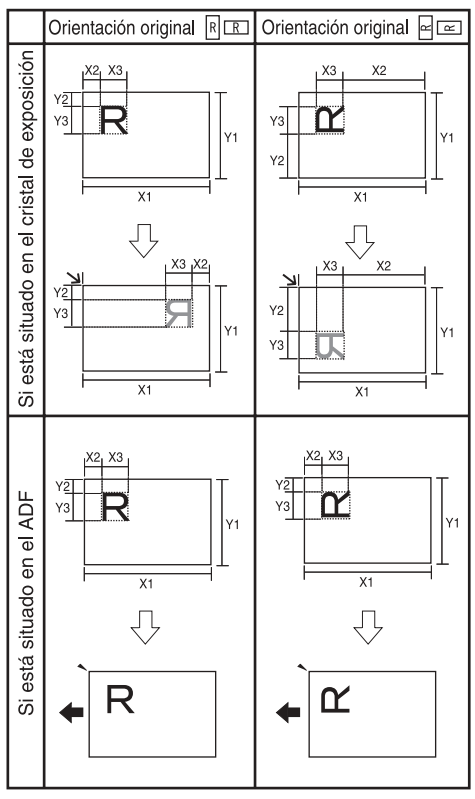

ES ZHSY055E

R**omuestra la cara del original.** 

 muestra la parte posterior del original.

 muestra la dirección de alimentación.

La variedad de posibles tamaños de originales y tamaños de escaneo es el siguiente:

- Tamaño del original X1: 140 -432 mm (5,5" -17,0") Y1: 140 -297 mm (5,5" -11,7")
- Área de escaneo X3: 10 -432 mm (0,4" -17,0") Y3: 10 -297 mm (0,4" -11,7")

Mantenga los ajustes del área de escaneo dentro de estos rangos.

E **Cuando haya introducido todas las dimensiones, pulse [OK].**

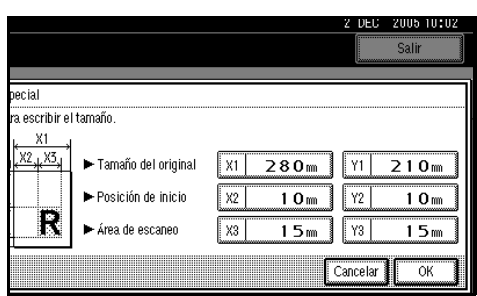

F **Verifique que el área especificada en el paso** [D](#page-117-0) **(X3 e Y3) aparece en el campo [Especial] y, a continuación, pulse [OK].**

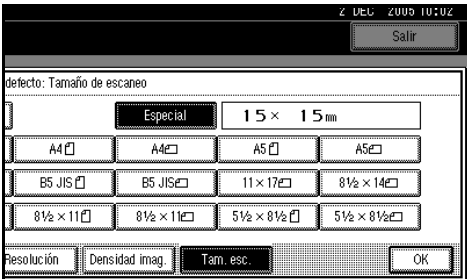

#### G **Pulse [Salir] dos veces.**

<span id="page-118-3"></span>Volverá a aparecer el menú principal.

### <span id="page-118-0"></span>**Ajustes lista dest.**

Seleccione los valores por defecto de los títulos y la prioridad de la lista de destinos en la máquina y en el servidor de entrega.

<span id="page-118-6"></span>❖ **Visualizar lista de destinos prioridad 1** Seleccione la lista de destinos que debe mostrarse cuando la máquina se encuentra en el estado inicial. Puede seleccionar **[E-mail/ Carpeta]** o **[Servidor de entrega]**.

#### <span id="page-118-7"></span>❖ **Visualizar lista de destinos prioridad 2**

Esta función está disponible si se selecciona **[E-mail/ Carpeta]** para **[Visualizar lista de destinos prioridad 1]**.

Seleccione la lista de destinos que debe mostrarse cuando la máquina se encuentra en el estado inicial. Puede seleccionar **[Dirección E-mail]** o **[Carpeta]**.

#### ❖ **Seleccionar el título**

<span id="page-118-5"></span>Seleccione los títulos de los destinos y los destinos de grupo de e-mail y Escanear a carpeta. Los títulos seleccionados aparecen en la lista de destinos de e-mail y Escanear a carpeta que se debe usar para buscar destinos. Seleccione **[Título 1]** (diez títulos), **[Título 2]** (diez títulos) o **[Título 3]** (cinco títulos).

#### ❖ **Actualizar lista destinos del servidor de entrega**

<span id="page-118-2"></span>Para actualizar la lista de destinos del servidor de entrega, pulse **[Actualizar lista destinos del servidor de entrega]**.

Normalmente, la lista de destinos del servidor de entrega se actualiza automáticamente. Esta función permite la actualización manual en cualquier momento.

### <span id="page-118-4"></span><span id="page-118-1"></span>**Enviar ajustes**

Esta sección explica cómo establecer los valores por defecto para enviar ajustes tales como el nivel de compresión para el archivo de escaneo y cómo la máquina cambia hacia y desde la función de escáner de red TWAIN.

Los ajustes son los que se incluyen a continuación. Para obtener la tabla de ajustes y valores por defecto, consulte [Pág.103 "Funciones del escáner"](#page-110-1).

#### ❖ **TWAIN Tiempo en reposo**

Cuando la máquina se utiliza para enviar e-mail o archivos, o funciona como un Document Server o un escáner de entrega de red, una petición de escaneo a la máquina como un escáner TWAIN cambiará la máquina a la función de escáner de red TWAIN. Este ajuste determina el tiempo de demora hasta que la máquina cambia a la función de escáner TWAIN para red.

- Si se selecciona **[Apagado]**, la máquina cambiará a la función de escáner TWAIN para red al instante.
- Cuando se selecciona **[Encendido]**, es posible introducir el tiempo de demora (de 3 a 30 segundos) con las teclas numéricas. La máquina cambia a la función de escáner TWAIN para red cuando transcurre el tiempo especificado desde la última operación con las teclas.

#### ❖ **Prioridad de los tipos de archivo**

Seleccione si desea enviar los originales escaneados usando una sola página o varias de ellas.

Para archivos de una sola página, seleccione TIFF/JPEG o PDF. Para archivos de varias páginas, seleccione TIFF o PDF.

#### **Nota**

❒ No puede seleccionar el formato TIFF de varias páginas para imágenes almacenadas en formato JPEG.

#### ❖ **Compresión (Blanco y Negro)**

Seleccione si desea o no comprimir archivos escaneados en blanco y negro.

#### <span id="page-119-4"></span>*A* Nota

- ❒ El tiempo real requerido para la transferencia de archivos variará en función del tamaño de los archivos y del nivel de carga de la red.
- <span id="page-119-1"></span>❒ La compresión reduce el tiempo requerido para transferir el archivo de escaneo.

#### ❖ **Compresión (Grises/A todo color)** Especifique si desea comprimir o no archivos de escaneo de nivel múltiple (escala de grises o a todo color). Seleccione **[Encendido]** o **[Apagado]**.

#### **Nota**

- ❒ Si selecciona **[Encendido]**, podrá especificar un nivel de compresión entre uno y cinco.
- ❒ La calidad de imagen es mejor con menor compresión, pero aumentará en consonancia el tiempo necesario para transferir el archivo.
- <span id="page-119-3"></span>❒ El tiempo real requerido para la transferencia de archivos variará en función del tamaño de los archivos y del nivel de carga de la red.

#### ❖ **Imprimir y eliminar el resumen del escáner**

<span id="page-119-2"></span>En esta máquina pueden verificarse hasta 250 resultados de transmisión/entrega. Si los resultados de transmisión/entrega almacenados llegan a 250, puede optar por imprimir el diario de entrega.

<span id="page-119-0"></span>• **[Eliminar todo desp. de imprim.]**: El diario de transmisión/entrega se imprime automáticamente. El diario impreso se elimina.

#### • **[No imp: elim más antig]**:

Los resultados de transmisión/entrega se eliminan uno a uno a medida que se almacenan nuevos resultados.

• **[No impr.: desac. enviar]**: La transmisión/entrega no puede realizarse si el diario está lleno.

#### **Nota**

- ❒ Cuando se imprime, todos los registros se eliminan después de la impresión. Cuando no se imprime, los registros que superan el límite se eliminan sucesivamente de forma automática desde el registro más antiguo.
- ❒ Mientras se imprime el diario, los archivos con estado de espera no pueden enviarse.

#### ❖ **Imprimir resumen de escaner**

El diario del escáner se imprime y se elimina.

#### ❖ **Eliminar resumen de escáner**

El diario del escáner se elimina sin imprimirse.

#### ❖ **Tamaño máximo de e-mail**

Decida si quiere limitar o no el tamaño de un e-mail al que está vinculado una imagen.

Cuando seleccione **[Encendido]**, introduzca el límite del tamaño (128 - 102400 KB) utilizando las teclas numéricas.

#### **Nota**

❒ Cuando el tamaño lo limita SMTP, haga coincidir el ajuste.

#### ❖ **Dividir y enviar e-mail**

<span id="page-120-0"></span>Esta función se activará únicamente cuando se seleccione **[Encendido]** para **[Tamaño máximo de e-mail]**.

Seleccione si una imagen que supera el tamaño máximo especificado en **[Tamaño máximo de e-mail]** debe dividirse y enviarse utilizando más de un e-mail.

Seleccione **[No]**, **[Sí (por página)]**, o **[Sí (por tamaño máximo)]**. Cuando seleccione **[Sí (por tamaño máximo)]**, introduzca ▶Max. Number of Divisions (2-500) utilizando las teclas numéricas.

#### **Nota**

- <span id="page-120-2"></span>❒ Si selecciona **[Varias páginas: TIFF]** o **[Varias páginas: PDF]** para **[Prioridad de los tipos de archivo]**, la imagen no se dividirá incluso si ha seleccionado **[Sí (por página)]**.
- <span id="page-120-3"></span><span id="page-120-1"></span>❒ Cuando se selecciona **[Sí (por tamaño máximo)]**, puede que algunos archivos recibidos no se restauren, según el tipo de software de e-mail utilizado.
- ❒ Cuando se selecciona **[No]**, si el tamaño excede el límite, el e-mail no se envía y se muestra un mensaje de error. De este modo se descarta el archivo de escaneo.
- ❒ Establezca el tamaño máximo de e-mail conforme a la capacidad del servidor SMTP.

#### ❖ **Idioma de la información de e-mail**

Seleccione el idioma en que se enviará información de e-mail como, por ejemplo, título, nombre del documento y nombre del remitente. Seleccione uno de los 20 idiomas siguientes: Inglés británico, Inglés americano, Alemán, Francés, Italiano, Español, Holandés, Portugués, Polaco, Checo, Sueco, Finés, Húngaro, Noruego, Danés, Japonés, Chino simplificado, Chino tradicional, Ruso y Hangul.

#### **Nota**

❒ El texto del e-mail que sea una plantilla no se puede cambiar.

❖ **Prioridad de almacenar archivo** Seleccione **[Enviar y Almacenar]**, **[Sólo almacenar]**, o **[Apagado]** como valor por defecto que se muestra al borrar o restablecer modos, o bien justo después de activar el interruptor de funcionamiento.

#### **Nota**

- ❒ Si selecciona **[Enviar y Almacenar]**, "Enviar & Almacenar" aparecerá en **[Carac. escáner]**, y los archivos se guardarán y enviarán simultáneamente.
- ❒ Si selecciona **[Sólo almacenar]**, "Sólo almacenar" aparecerá en **[Carac. escáner]**, y los archivos se guardarán y enviarán simultáneamente.
- ❒ Si selecciona **[Apagado]**, **[Carac. escáner]** mostrará que no se ha seleccionado nada. Si desea guardar archivos, especifique **[Almacenar archivo]** para el escaneo.

#### <span id="page-121-2"></span><span id="page-121-1"></span><span id="page-121-0"></span>**Herr. admin.**

#### ❖ **Protección de menús**

<span id="page-121-4"></span>Puede evitar que usuarios sin autenticación cambien los ajustes de las herramientas de usuario.

#### **Nota**

<span id="page-121-3"></span>❒ Si necesita más información, consulte con el administrador.

# **10. Apéndice**

### <span id="page-122-1"></span>**Relación entre resolución y tamaño de los archivos**

La resolución y el área de escaneo guardan una relación inversa. Cuanto mayor sea la resolución definida, menor será el área que se puede escanear. Y viceversa: cuanto mayor sea el área de escaneado, menor será la resolución que se puede definir.

A continuación se indica la relación entre la resolución de escaneado y el tamaño de los archivos. Si el tamaño es demasiado grande, aparece el mensaje "Se ha excedido la capacidad máxima de datos. Compruebe la resolución de escaneado." en el panel de mandos de la máquina. Especifique de nuevo el tamaño de escaneo y la resolución.

#### **Limitación**

❒ Dependiendo del nivel de compresión de la imagen, su tamaño máximo estará limitado.

#### **Cuando se utiliza E-mail/Escanear a carpeta/Almacenamiento o Escáner de entrega en red**

❖ **Cuando se selecciona Texto, Texto/Foto o Foto como Tipo de escaneo** Son posibles todas las combinaciones hasta A3/297  $\times$  432 mm (11  $\times$  17 pulgadas) y 600 ppp.

#### ❖ **Cuando se selecciona Escala de grises como Tipo de escaneo**

Los originales se pueden escanear con las combinaciones marcadas en la tabla con ❍.

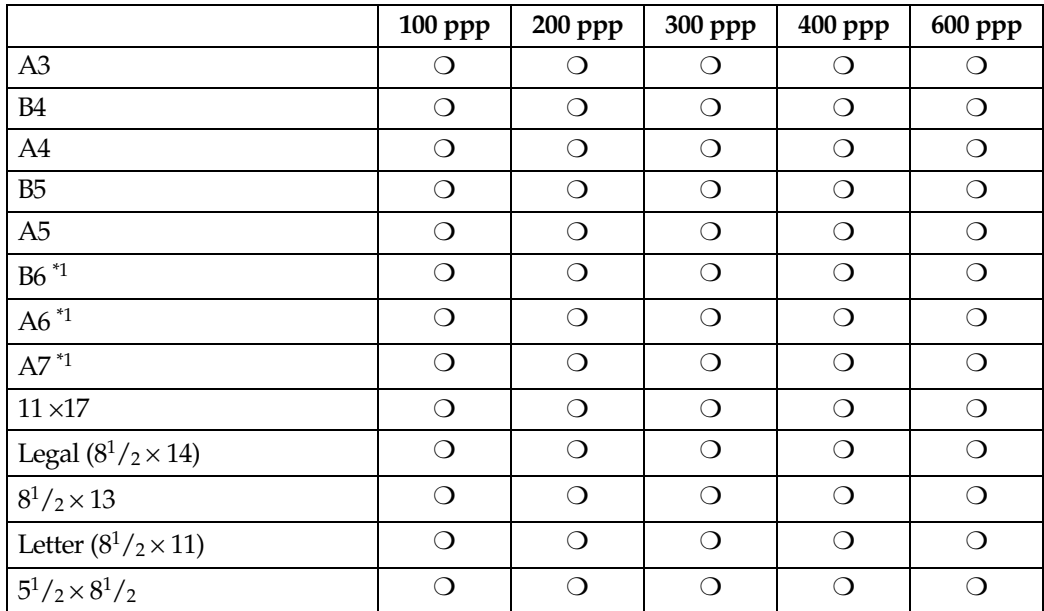

<span id="page-122-0"></span>\*1 El tamaño de escaneo debe introducirse manualmente.

#### ❖ **Si A todo color está seleccionado como Tipo de escaneo**

Los originales se pueden escanear con las combinaciones marcadas en la tabla con ❍.

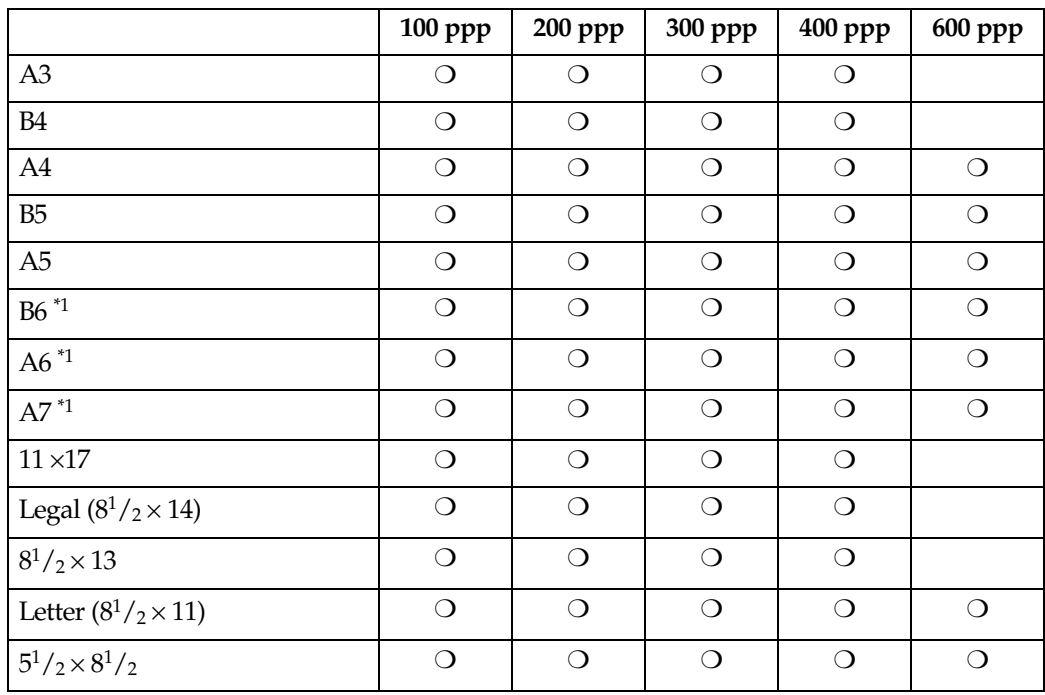

\*1 El tamaño de escaneo debe introducirse manualmente.

#### **Cuando se utiliza como escáner TWAIN para red**

#### **Referencia**

Para especificar el área o la resolución de escaneo cuando la máquina se utiliza como escáner TWAIN para red, consulte la Ayuda del TWAIN Driver.

#### ❖ **Si Binaria, Medios tonos, Escala de grises, 8 colores, u 8 colores (medios tonos) está seleccionado como Color/Gradación**

Los originales se pueden escanear con las combinaciones marcadas en la tabla con  $\bigcirc$  (Orientación original:  $\bigcirc$ ).

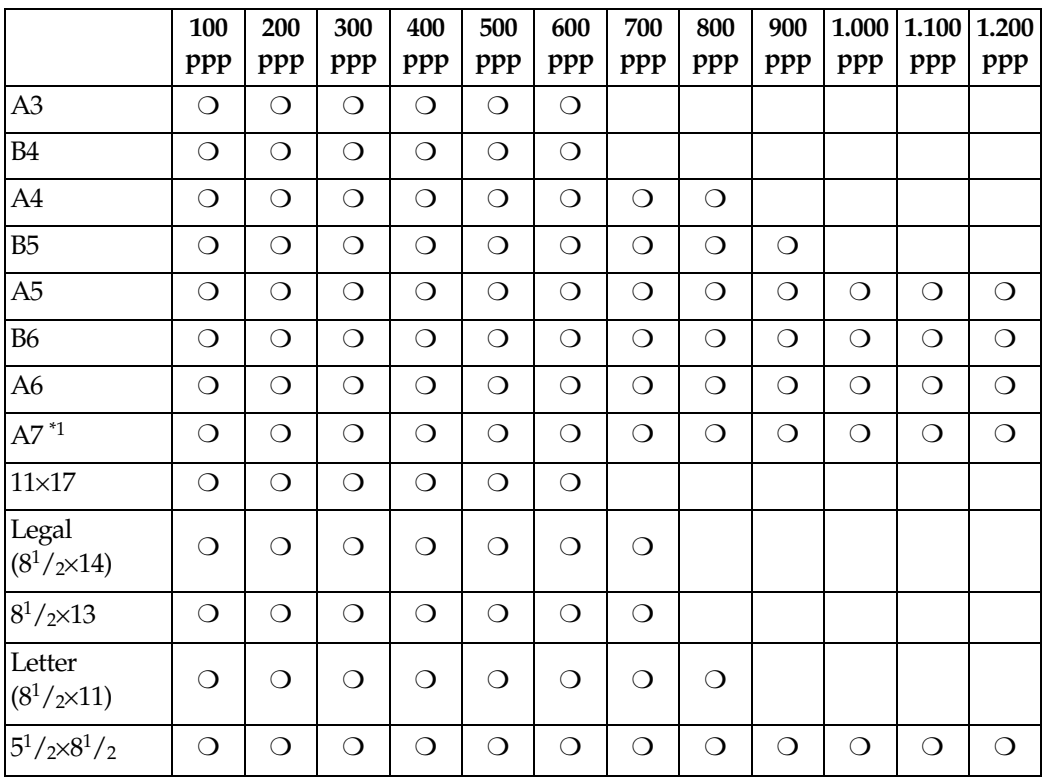

<span id="page-124-0"></span>\*1 El tamaño de escaneo debe introducirse manualmente.

#### ❖ **Si 16770 K está seleccionado como Color/Gradación**

Los originales se pueden escanear con las combinaciones marcadas en la tabla con  $\bigcirc$  (Orientación original:  $\Box$ ).

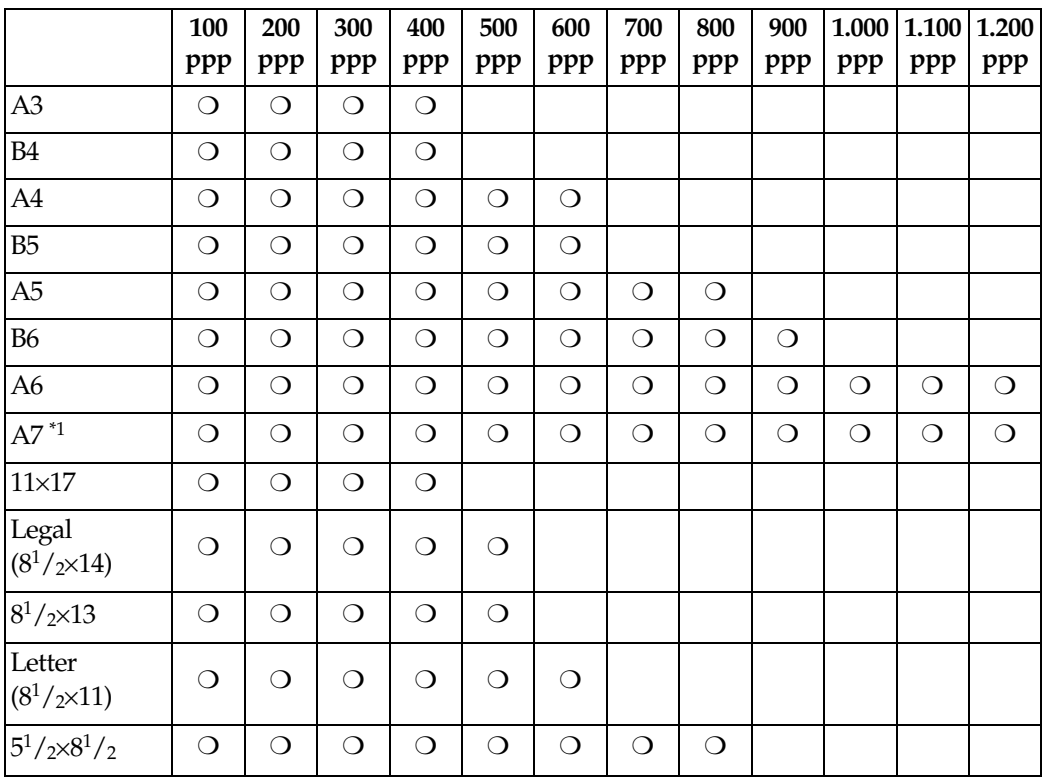

\*1 El tamaño de escaneo debe introducirse manualmente.

### <span id="page-126-1"></span>**Relación entre el tipo de archivo especificado para escaneo y el tipo de archivo especificado para e-mail/archivo**

A continuación se muestra, por tipo de escaneo, la relación entre el tipo de archivo especificado cuando se escanean originales y el tipo de archivo en el que se convierten cuando se envían e-mails o se almacenan archivos.

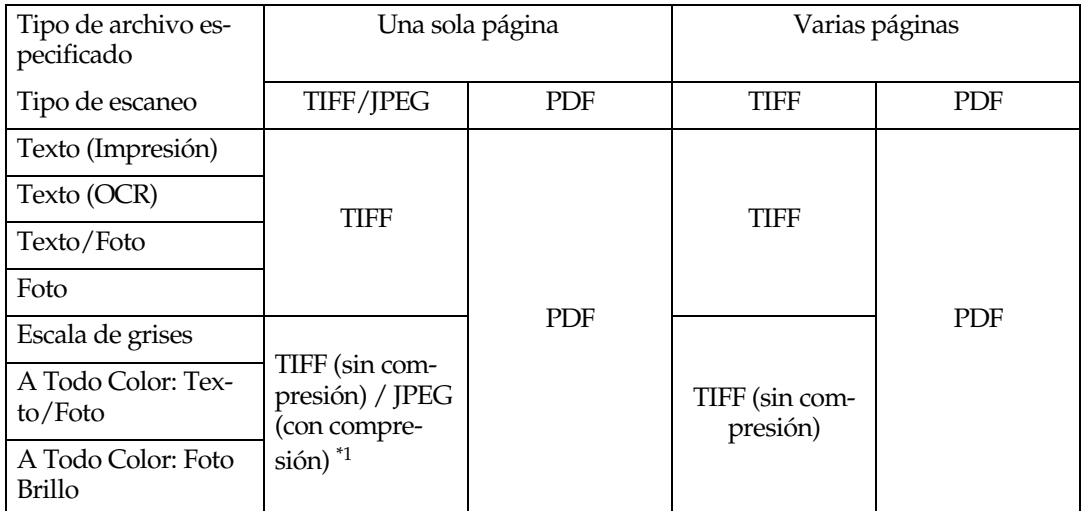

<span id="page-126-0"></span>\*1 Cuando se utiliza Escala de grises o A todo color, el formato del archivo se convierte en JPEG si **[Encendido]** se ha seleccionado para **[Compresión (Grises/A todo color)]** en **[Enviar ajustes]**, y en TIFF si se ha seleccionado **[Apagado]**.

### *<u>* Nota</u>

- ❒ Los archivos se almacenan con el estilo de una sola página. Cuando envíe archivos por e-mail, podrá elegir entre el estilo de una sola página o varias páginas.
- ❒ No puede seleccionar el formato TIFF de varias páginas para imágenes almacenadas en formato JPEG.

### **Colocación de originales**

Para ver correctamente la orientación de arriba a abajo del original escaneado en el ordenador cliente, la colocación de los originales y la configuración especificada en el panel de mandos y el escáner deben coincidir.

Existen dos orientaciones para colocar el original. Consulte la tabla siguiente.

#### **Nota**

◯ Normalmente, un original es  $\mathbb B$  o  $\mathbb E$ , pero en la siguiente tabla se utiliza un original cuadrado para que la orientación se entienda mejor. Si la forma real del original es diferente, no cambia la combinación de la orientación del original y la especificada en el panel de mandos o el driver del escáner.

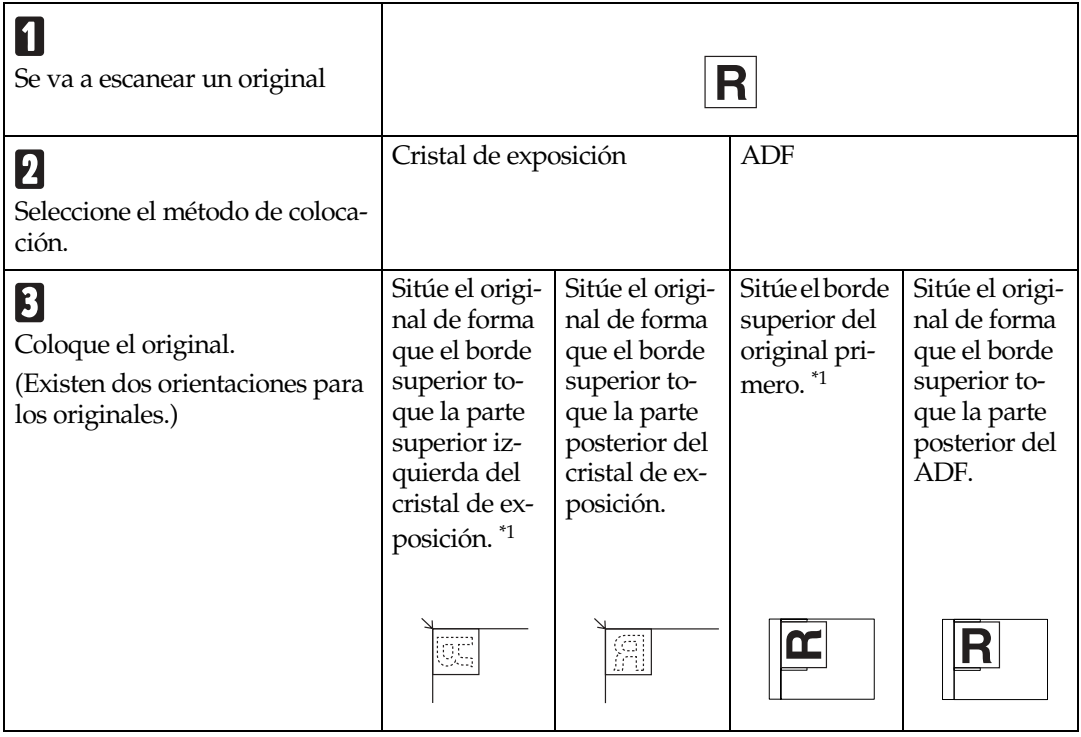

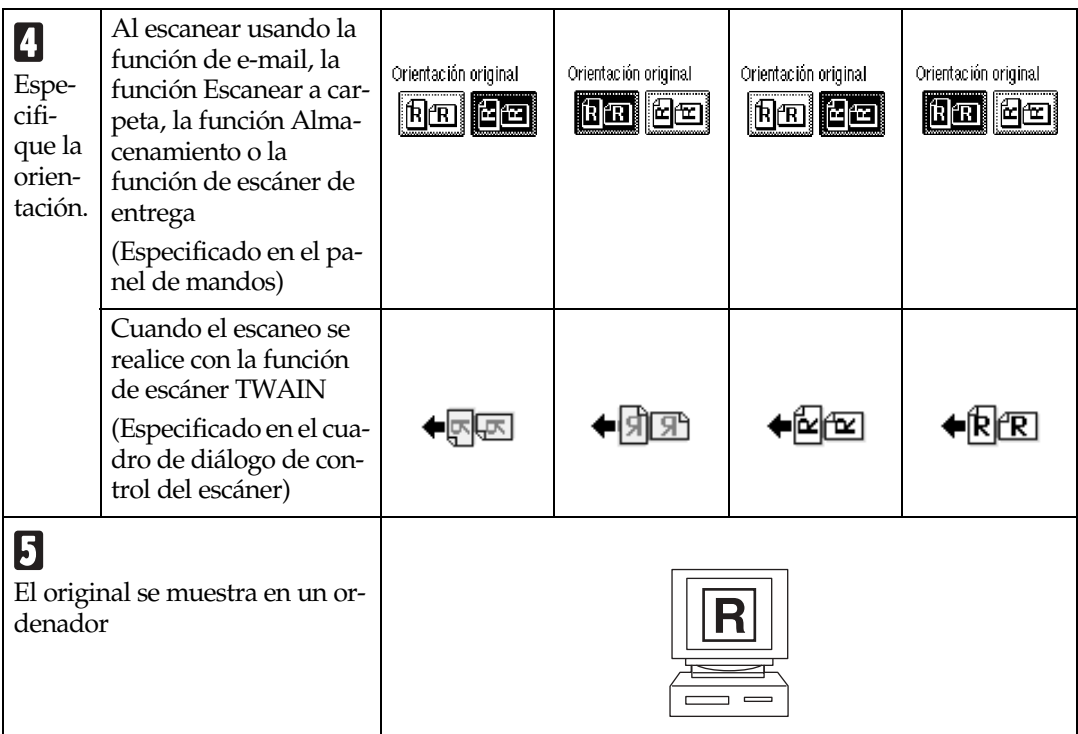

<span id="page-128-0"></span> $^{\ast_{1}}$  Cuando se utiliza la máquina como escáner TWAIN para red, esta orientación es la estándar del TWAIN Driver. Normalmente, el original debe disponerse de esta forma.

### **Escaneo de documentos de tamaños diversos**

La tabla siguiente muestra cómo originales de tamaños diversos en un mismo lote se escanean de forma distinta dependiendo del ajuste y la posición de los originales.

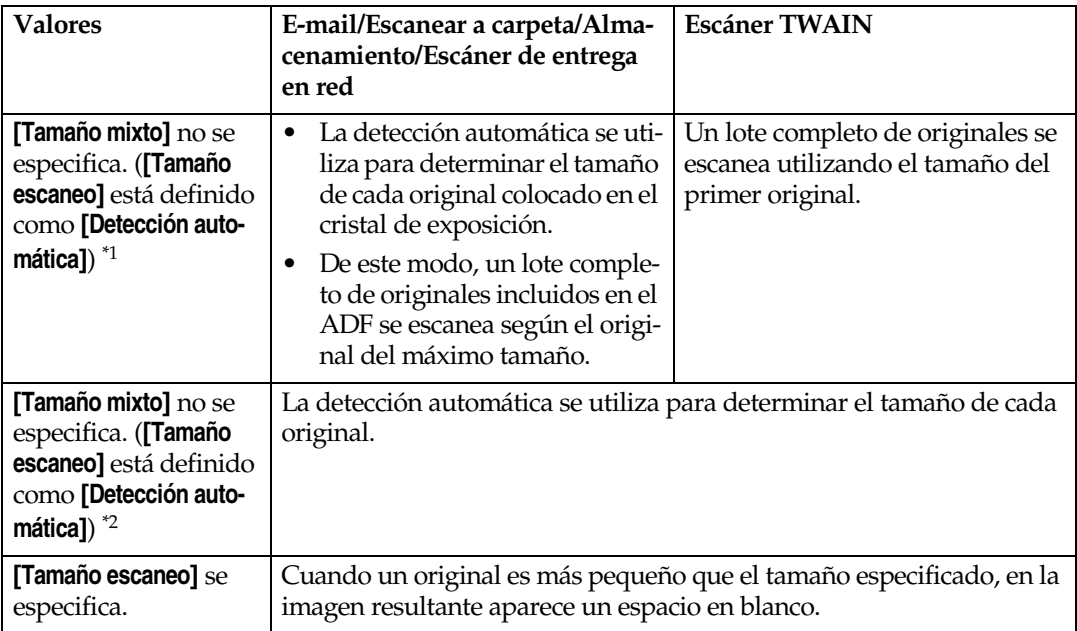

<span id="page-129-0"></span>\*1 **[Detección automática (tamaño uniforme)]** se selecciona bajo el TWAIN Driver.

<span id="page-129-1"></span>\*2 **[Detección automática (multi tamaños)]** se selecciona bajo el TWAIN Driver.

#### **Referencia**

Para obtener información sobre los ajustes de TWAIN Driver, consulte la Ayuda del TWAIN Driver.

### <span id="page-130-1"></span>**Software suministrado en el CD-ROM**

### **Tabla de archivos**

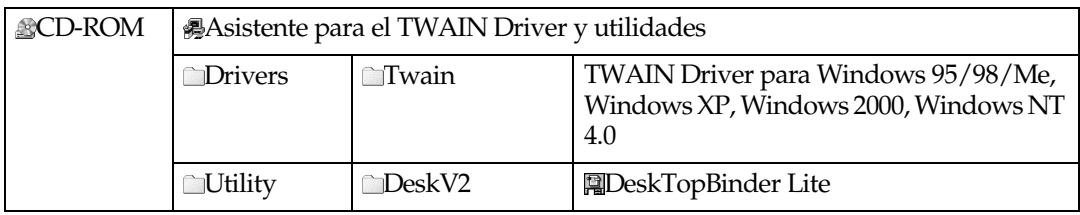

#### <span id="page-130-0"></span>**Driver TWAIN**

Es necesario este driver para escanear un original en la máquina.

Este driver debe estar instalado para usar la máquina como escáner TWAIN para red.

#### ❖ **Carpeta de almacenamiento de archivos**

Los archivos se almacenan en la siguiente carpeta del CD-ROM suministrado con la máquina:

#### **\DRIVERS\TWAIN**

#### ❖ **Requisitos del sistema**

• Hardware

Máquinas compatibles con PC/AT que admitan correctamente el sistema operativo.

#### **Limitación**

- ❒ Este driver no es compatible en Windows NT con procesadores basados en RISC (serie MIPS R, Alpha AXP o PowerPC).
- Sistema operativo Microsoft Windows 95/98/Me Microsoft Windows 2000/XP Microsoft Windows NT 4.0
- Resolución de la pantalla 800 ×600 pixels, 256 colores o superior

### <span id="page-131-0"></span>**DeskTopBinder**

DeskTopBinder debe instalarse en ordenadores clientes para la integración y administración de varios tipos de archivos tales como archivos de escaneo, archivos creados con aplicaciones y archivos de escaneo existentes. Este software permite utilizar varias funciones para archivos de escaneo almacenados; por ejemplo, para visualizar archivos almacenados. Asimismo, con el software de entrega ScanRouter puede ver los archivos almacenados en las bandejas de entrada del servidor de entrega o usar otras funciones con los archivos almacenados.

#### $\mathscr P$ Referencia

Consulte la Ayuda de DeskTopBinder o los manuales de DeskTopBinder.

#### ❖ **Carpeta de almacenamiento de archivos**

Los archivos se almacenan en la siguiente carpeta del CD-ROM suministrado con la máquina:

#### **\UTILITY\DESKV2**

#### ❖ **Requisitos del sistema**

• Hardware

Máquinas compatibles con PC/AT que admitan correctamente el sistema operativo.

- Sistema operativo Microsoft Windows 98SE/Me Microsoft Windows 2000/XP Microsoft Windows Server 2003
- Resolución de la pantalla 800 ×600 pixels, 64 K colores o superior

#### ❖ **Software instalado con DeskTopBinder**

• Auto Document Link

Auto Document Link en el ordenador cliente supervisa las bandejas de entrada del servidor de entrega. Además, los archivos enviados a las bandejas de entrada pueden recuperarse o recibirse un aviso de la llegada del archivo en el ordenador cliente con la ayuda de este software.

• Function Palette

Function Palette le permite usar funciones tales como el escáner TWAIN para red, la impresión, la vista preliminar, el envío de archivos por e-mail o el envío de faxes sin la necesidad de iniciar DeskTopBinder. Es necesario que realice los ajustes anticipadamente en el **[Funciones ampliadas...]** para usar Function Palette. Si necesita más información, consulte los manuales relativos a DeskTopBinder.

• Extended Features Wizard Puede realizar los mismos ajustes que en **[Funciones ampliadas...]** del menú **[Herramientas]** con Extended Features Wizard. Si necesita más información, consulte los manuales relativos a DeskTopBinder.

### **Especificaciones de las funciones Transmisión/Almacenamiento/Entrega**

#### **Nota**

❒ Dependiendo del tipo o los ajustes del archivo o documento, es posible que no pueda especificar el destino o introducir el número máximo de caracteres abajo detallado.

### <span id="page-132-6"></span>**Transmisión**

#### <span id="page-132-5"></span>**E-mail**

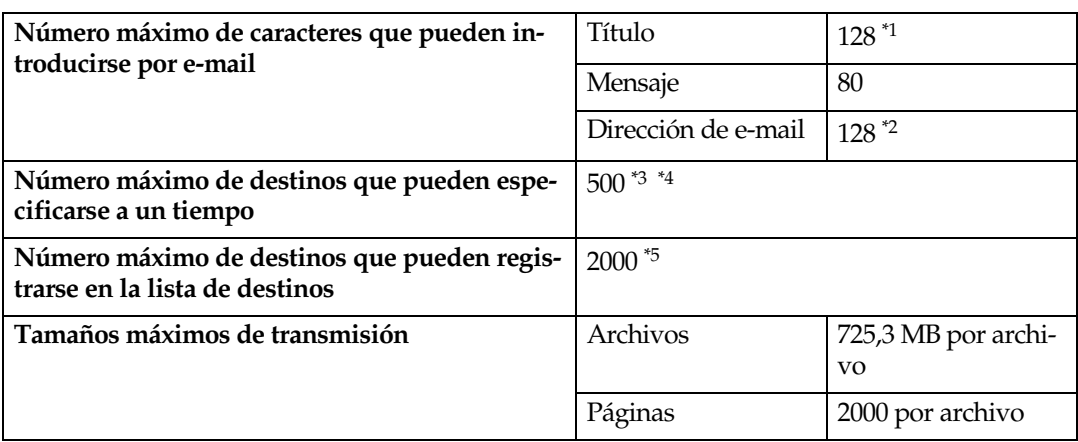

<span id="page-132-0"></span> $*1$  Se trata del número total de caracteres introducidos directamente y de los asuntos seleccionados en la lista de asuntos.

- <span id="page-132-1"></span> $*<sup>2</sup>$  La dirección de e-mail debe cumplir con los siguientes requisitos:
	- A La dirección debe especificarse utilizando uno de los formatos siguientes:
		- nombre
		- nombre@dominio
	- $\odot$  el "nombre" y el "dominio" en  $\odot$  sólo deben constar de los siguientes caracteres:
		- números (del 0 al 9)
		- letras  $(a-z \vee A-Z)$
		- símbolos (! #  $\frac{6}{5}$ % & ' \* + / = ? ^ \_ ` { | } ~)
		- Punto (.). Pueden utilizarse en cualquier punto, excepto al principio y al final de una dirección, o delante de @. Los puntos no pueden ir juntos.
- <span id="page-132-2"></span>\*3 No se puede especificar adecuadamente una dirección de e-mail encontrada con una búsqueda en un servidor LDAP si la dirección supera los 128 caracteres.
- <span id="page-132-3"></span>\*4 Se pueden introducir 100 destinos directamente (incluyendo la búsqueda LDAP). Los restantes 400 destinos se pueden seleccionar a partir de las direcciones registradas.
- <span id="page-132-4"></span>\*5 Este es el número total de destinos de e-mail y destinos de archivo.

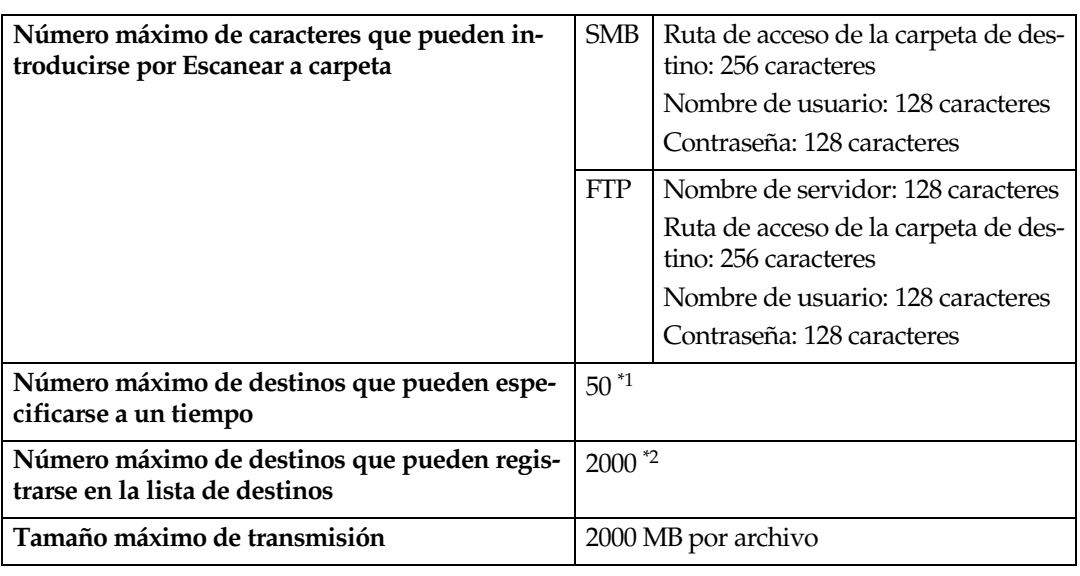

#### <span id="page-133-4"></span>**Escanear a carpeta**

<span id="page-133-0"></span>\*1 Al introducir los destinos directamente, se pueden especificar hasta 50 de ellos.

<span id="page-133-1"></span>\*2 Este es el número total de destinos de e-mail y destinos de archivo.

#### **Transmisión simultánea**

La tabla siguiente muestra el número máximo de destinos a la hora de realizar Email y Escanear a carpeta simultáneamente.

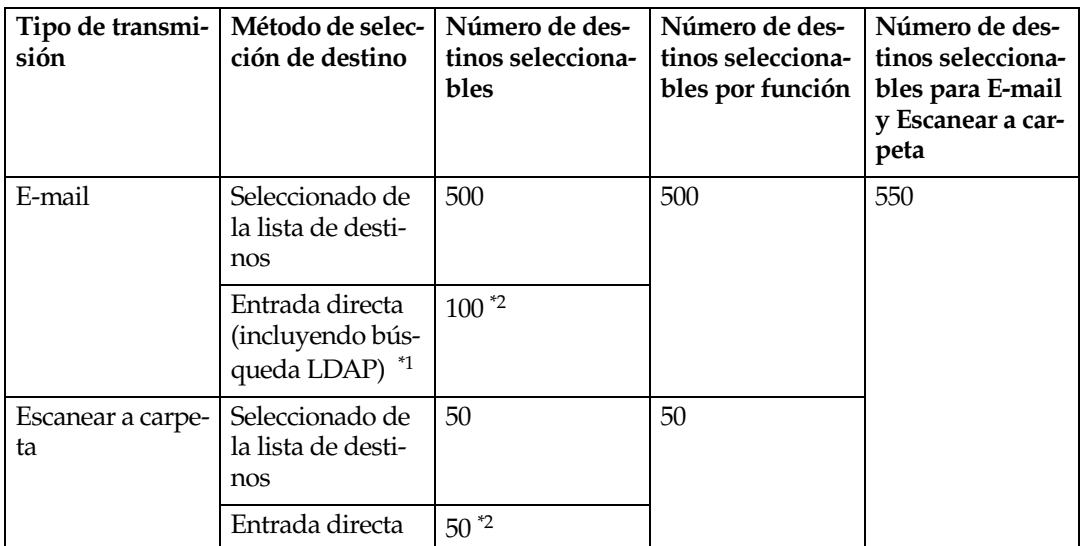

<span id="page-133-2"></span> $*1$  No se puede especificar adecuadamente una dirección de e-mail encontrada con una búsqueda en un servidor LDAP si la dirección supera los 128 caracteres.

<span id="page-133-3"></span>\*2 Se puede introducir directamente un total de 100 destinos de e-mail y de archivo (incluyendo los destinos seleccionados usando la búsqueda LDAP).

#### <span id="page-134-5"></span>**Almacenamiento**

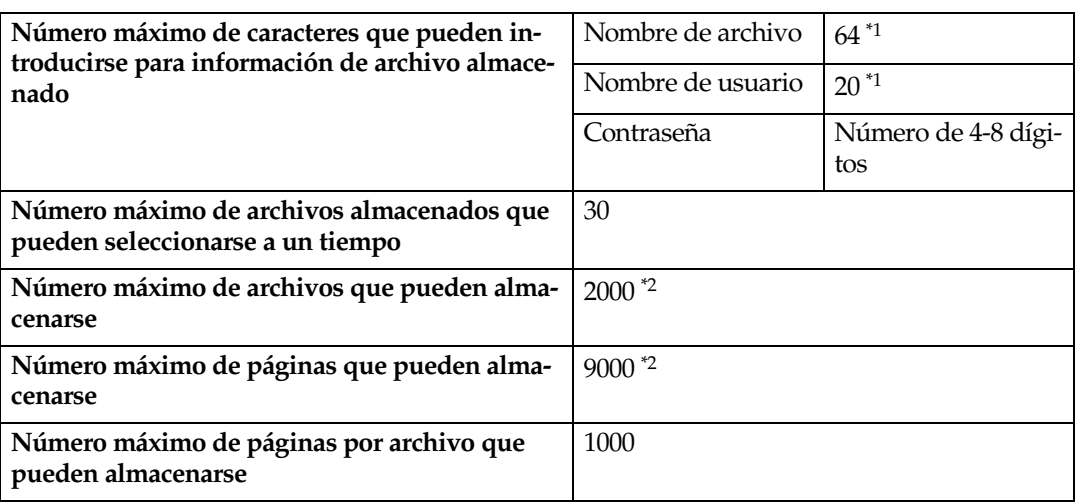

- <span id="page-134-0"></span> $*1$  En el panel de mandos, se muestran los 16 primeros caracteres. Al visualizar los archivos almacenados desde un ordenador cliente utilizando DeskTopBinder, pueden verse todos los caracteres introducidos.
- <span id="page-134-1"></span>\*2 Este es el número total de archivos que pueden almacenarse bajo las funciones de escáner, copiadora, almacenamiento e impresora.

#### **Función de escáner de entrega en red**

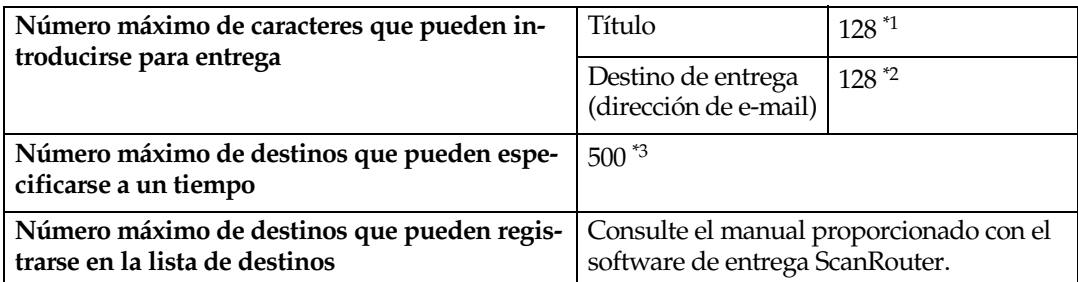

- <span id="page-134-2"></span> $*1$  Se trata del número total de caracteres introducidos directamente y de los asuntos seleccionados en la lista de asuntos.
- <span id="page-134-3"></span> $*$ <sup>2</sup> La dirección de e-mail debe cumplir con los siguientes requisitos:
	- A La dirección debe especificarse utilizando uno de los formatos siguientes:
		- nombre
		- nombre@dominio
	- $\odot$  el "nombre" y el "dominio" en  $\odot$  sólo deben constar de los siguientes caracteres:
		- números (del 1 al 9)
		- letras (a-z y A-Z)
		- símbolos (! #  $\frac{6}{5}$ % & ' \* + / = ? ^ \_ ` { | } ~)
		- Punto (.). Pueden utilizarse en cualquier punto, excepto al principio y al final de una dirección, o delante de @. Los puntos no pueden ir juntos.
- <span id="page-134-4"></span>\*3 El número máximo de destinos que se puede seleccionar depende del software de entrega ScanRouter. Si necesita más información, consulte el manual proporcionado con el software de entrega ScanRouter.

### **Especificaciones**

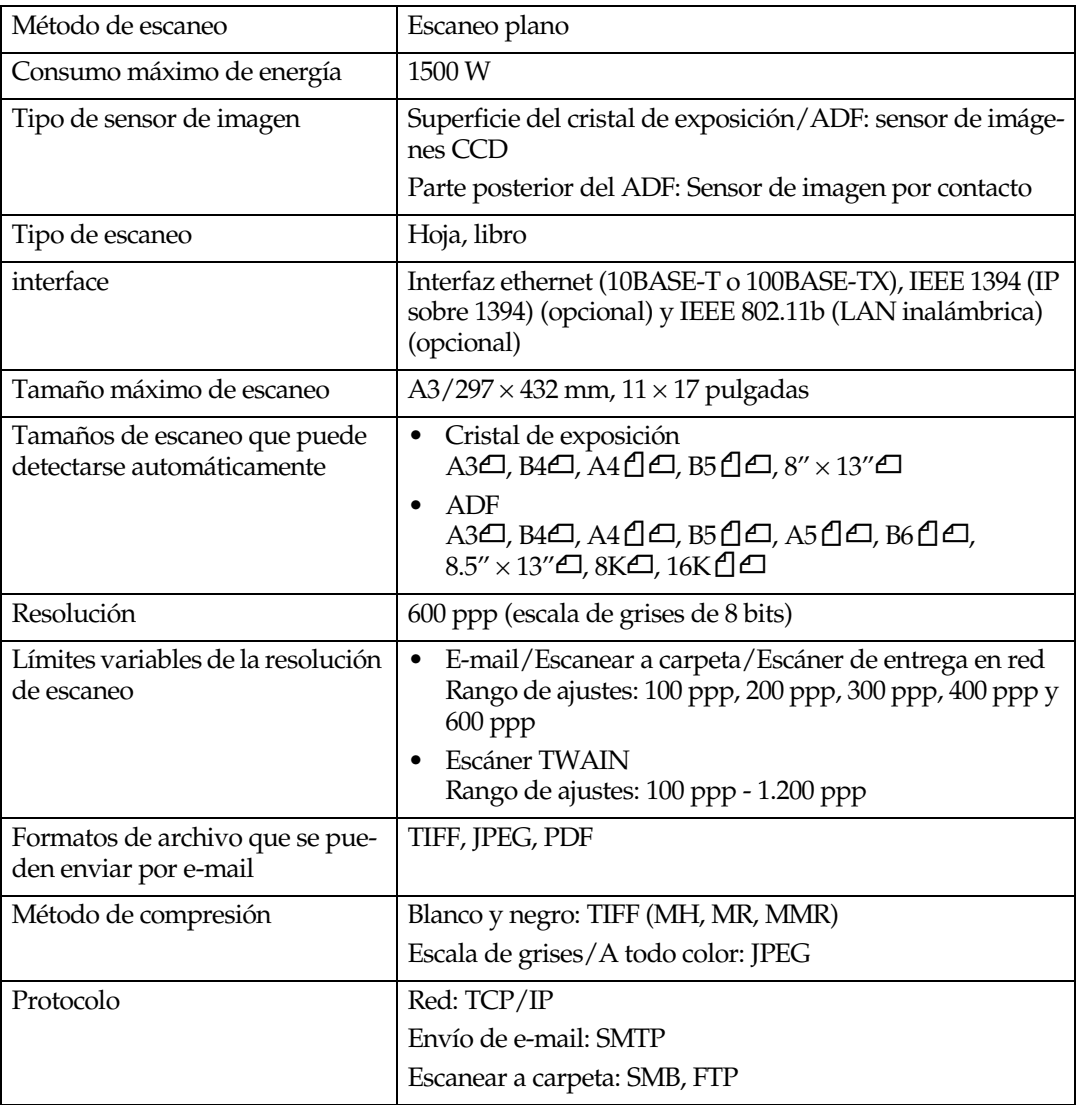

# **ÍNDICE**

#### **A**

Actualizar lista destinos del servidor de entrega, [111](#page-118-2) Ajustes de escaneo, [103,](#page-110-2) [107](#page-114-1) Ajustes de escaneo por defecto, [107](#page-114-2) Ajustes lista dest., [104,](#page-111-0) [111](#page-118-3) Almacenamiento, [7](#page-14-0), [47,](#page-54-0) [127](#page-134-5) Almacenamiento de archivos, [47](#page-54-1) Almacenamiento y envío por e-mail simultáneo, [30](#page-37-0) Almacenamiento y envío simultáneos mediante la opción Escanear a carpeta, [44](#page-51-0) Autenticación del código de usuario (Utilizando el Panel de mandos), [13](#page-20-0) Autenticación de usuario, [13](#page-20-1)

#### **C**

Cambiar a lotes, [108](#page-115-0) Cierre de sesión (Utilizando el Panel de mandos), [14](#page-21-0) Cómo seleccionar un tamaño personalizado, [109](#page-116-0) Compresión (Blanco y Negro), [112](#page-119-0) Compresión (Grises/A todo color), [112](#page-119-1) Config. original, [108](#page-115-1)

#### **D**

Densidad de fondo de ADS (A todo color), [109](#page-116-1) DeskTopBinder, [73](#page-80-0), [124](#page-131-0) Dividir y enviar e-mail, [113](#page-120-0) Driver TWAIN, [123](#page-130-0)

#### **E**

Editar, [79](#page-86-0) Eliminar color, [77](#page-84-1) Eliminar resumen de escáner, [113](#page-120-1) E-mail, [5,](#page-12-0) [17,](#page-24-0) [125](#page-132-5) Entrega del archivo de escaneo, [61](#page-68-0) Entrega y almacenamiento simultáneos, [70](#page-77-0) Enviar ajustes, [104](#page-111-1), [111](#page-118-4) Escanear a carpeta, [6](#page-13-0), [33](#page-40-0), [126](#page-133-4) Escaneo de originales, [74](#page-81-0) Escaneo de originales en varias veces, [83](#page-90-1) Escáner de entrega en red, [8](#page-15-0) Escáner TWAIN para red, [10,](#page-17-0) [73](#page-80-0)

#### **G**

Guardar, [75](#page-82-0)

#### **H**

Herr. admin., [105,](#page-112-0) [114](#page-121-1)

#### **I**

Idioma de la información de e-mail, [114](#page-121-2) Imprimir y eliminar el resumen del escáner, [112](#page-119-2) Imprimir resumen de escaner, [113](#page-120-2) Indicador de alimentación principal e indicador de alimentación, [4](#page-11-0) Indicadores, [3](#page-10-0) Indicadores de situación de función, [4](#page-11-1) Inicio de sesión (Utilizando el Panel de mandos), [13](#page-20-2) Instalación del software, [11](#page-18-0) Instalación rápida, [11](#page-18-1) Interruptor de funcionamiento, [4](#page-11-2)

#### **N**

Nivel sensibilidad A.C.S, [109](#page-116-2)

#### **O**

Orientación del original y área de escaneo, [80](#page-87-1)

Pantalla, [3](#page-10-1) Pantalla de E-mail, [18](#page-25-0) Pantalla Escanear a carpeta, [34](#page-41-0) Pantalla Escáner de entrega en red, [63](#page-70-0) Prioridad de almacenar archivo, [114](#page-121-3) Prioridad de los tipos de archivo, [112](#page-119-3) Prioridad orientación original, [109](#page-116-3) Prioridad tamaños de original mixtos, [109](#page-116-4) Programación de direcciones y carpetas de e-mail, [15](#page-22-0) Programas, [86](#page-93-0) Protección de menús, [114](#page-121-4)

#### **R**

Relación entre el tipo de archivo especificado para escaneo y el tipo de archivo especificado para e-mail/ archivo, [119](#page-126-1) Relación entre resolución y tamaño de los archivos, [115](#page-122-1) Resolución, [78](#page-85-0)

#### **S**

Seleccionar el título, [111](#page-118-5) Sello, [82](#page-89-0) Servidor FTP, [6](#page-13-1), [39](#page-46-0) Servidor LDAP, [5](#page-12-1) Servidor SMTP, [5](#page-12-2) Si no se especifica un límite de tiempo para originales adicionales, [85](#page-92-0) SMB, [6,](#page-13-2) [38](#page-45-0) Software suministrado en el CD-ROM, [123](#page-130-1) sRGB, [78](#page-85-1)

Tamaño escaneo, [78](#page-85-2) Tamaño máximo de e-mail, [113](#page-120-3) Tecla {**Ahorro de energía**}, [3](#page-10-2) Tecla {**Borrar modos**}, [3](#page-10-3) Tecla {**Borrar/Parar**}, [4](#page-11-3) Tecla {**Comprobar modos**}, [3](#page-10-4) Tecla {**Herram. [usu./Contador](#page-11-4)**}, [3](#page-10-5) Tecla {**Inicio**}, 4 Tecla {**Interrumpir**}, [3](#page-10-6) Tecla { **#**} Intro, [4](#page-11-5) Tecla {**Programa**}, [3](#page-10-7) Teclas de función, [4](#page-11-6) Teclas numéricas, [4](#page-11-7) Tiempo de espera para próx orig *Cristal expos.*, [107](#page-114-3) Tiempo de espera para próx. orig. *SADF*, [108](#page-115-2) Tipo de escaneo, [77](#page-84-2), [78](#page-85-3) Transmisión, [125](#page-132-6) TWAIN Tiempo en reposo, [112](#page-119-4)

#### **V**

Verificar el estado de la entrega, [71](#page-78-0) Visualizar lista de destinos prioridad 1, [111](#page-118-6) Visualizar lista de destinos prioridad 2, [111](#page-118-7)

De acuerdo con IEC 60417, esta máquina utiliza los siguientes símbolos para el interruptor principal:

- a **significa ENCENDIDA.**
- b **significa APAGADO.**
- c **significa ESPERA.**

# $\epsilon$

Declaración de conformidad

"Este producto cumple con los requisitos de la Directiva EMC 89/336/EEC y sus enmiendas correspondientes, así como con la Directiva sobre baja tensión 73/23/EEC y sus enmiendas correspondientes."

#### **Marcas comerciales**

**Adobe**®, PostScript®, y Acrobat® **son marcas comerciales de Adobe Systems Incorporated. Pentium**® **es una marca comercial registrada de Intel Corporation.**

**Microsoft**®, Windows® y Windows NT® **son marcas comerciales registradas de Microsoft Corporation.**

**Los nombres de otros productos aquí mencionados se han utilizado con fines de identificación solamente, y pueden ser marcas registradas de sus respectivas compañías. Renunciamos a cualquier derecho sobre estas marcas.**

- El nombre de producto de Windows® 95 es Microsoft® Windows® 95.
- El nombre de producto de Windows® 98 es Microsoft® Windows® 98.
- El nombre de producto de Windows® Me es Microsoft® Windows® Millennium Edition (Windows Me).
- Los nombres del producto de Windows® 2000 son los siguientes: Microsoft® Windows® 2000 Professional Microsoft® Windows® 2000 Server Microsoft® Windows® 2000 Advanced Server
- Los nombres de productos de Windows® XP son los siguientes: Microsoft® Windows® XP Home Edition Microsoft® Windows® XP Professional
- Los nombres de los productos de Windows Server<sup>TM</sup> 2003 son los siguientes: Microsoft® Windows ServerTM 2003 Standard Edition Microsoft® Windows ServerTM 2003 Enterprise Edition Microsoft® Windows ServerTM 2003 Web Edition
- Los nombres de los productos de Windows  $NT^{\circledR}$  4.0 son los siguientes: Microsoft® Windows NT® Workstation 4.0 Microsoft® Windows NT® Server 4.0

**InstruccionesExample of the conduct of the set of the conduction of the conduction of the conduction of the conduction of the conduction of the conduction of the conduction of the conduction of the conduction of the conduction of the Manual de referencia de escáner**

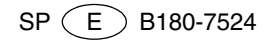